# **IBM Sterling Gentran:Server for Microsoft Windows**

# Communications Gateway Configuration Guide

Version 5.3

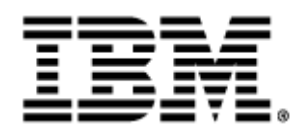

## **Copyright**

This edition applies to the 5.3 Version of IBM® Sterling Gentran:Server® for Microsoft Windows and to all subsequent releases and modifications until otherwise indicated in new editions.

Before using this information and the product it supports, read the information in [Notices on page N-1.](#page-88-0)

Licensed Materials - Property of IBM IBM® Sterling Gentran:Server® for Microsoft Windows © Copyright IBM Corp. 1996, 2011. All Rights Reserved. US Government Users Restricted Rights - Use, duplication or disclosure restricted by GSA ADP Schedule Contract with IBM Corp.

# **Table of Contents**

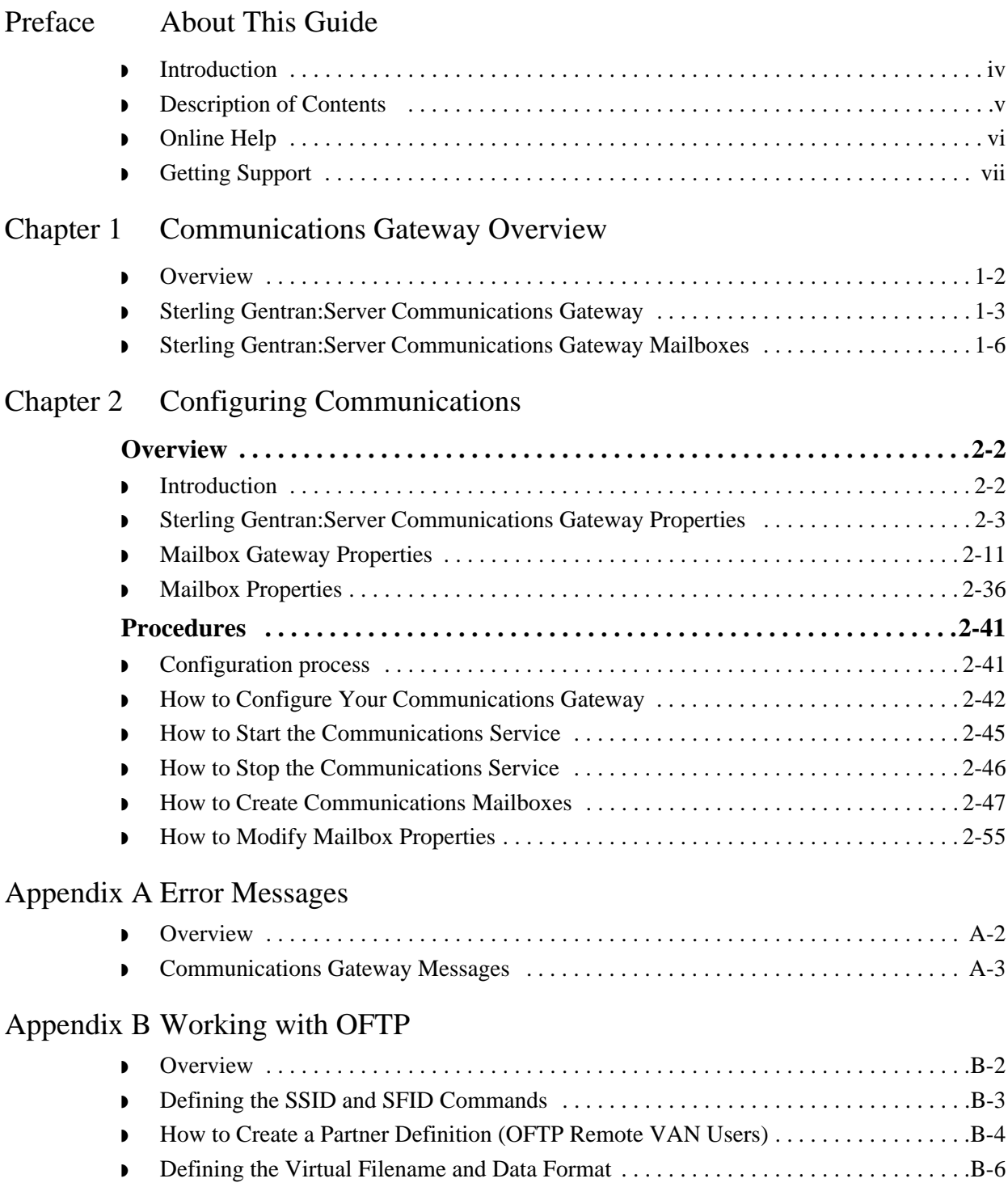

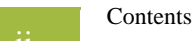

## [Notices](#page-88-1)

# **About This Guide**

<span id="page-4-0"></span>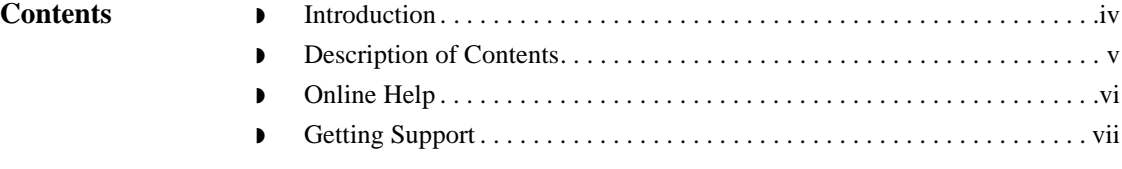

## <span id="page-5-0"></span>**Introduction**

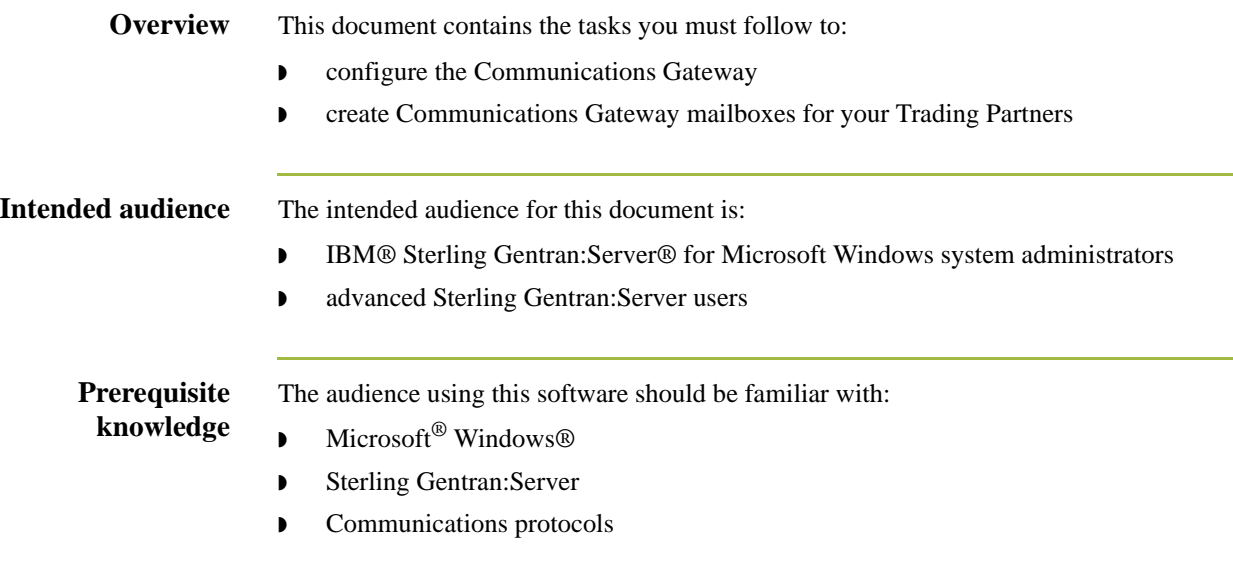

## <span id="page-6-0"></span>**Description of Contents**

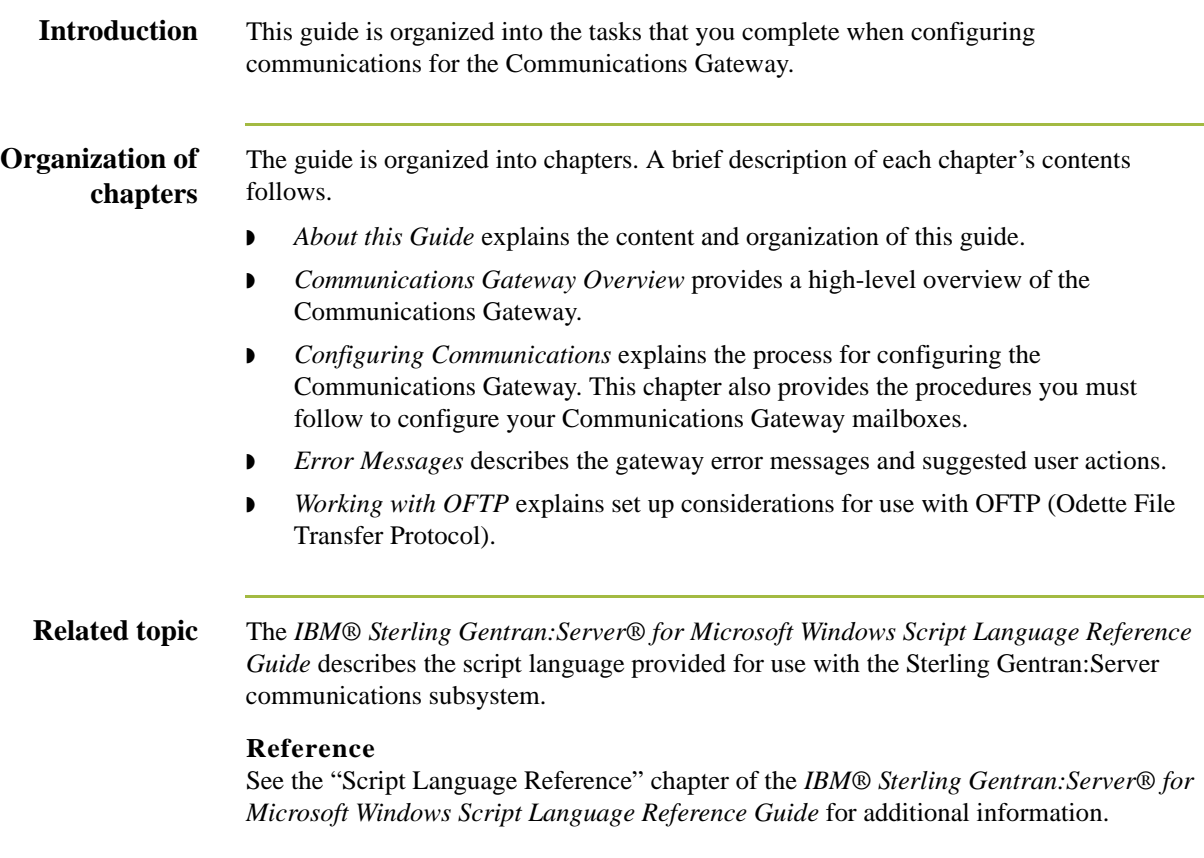

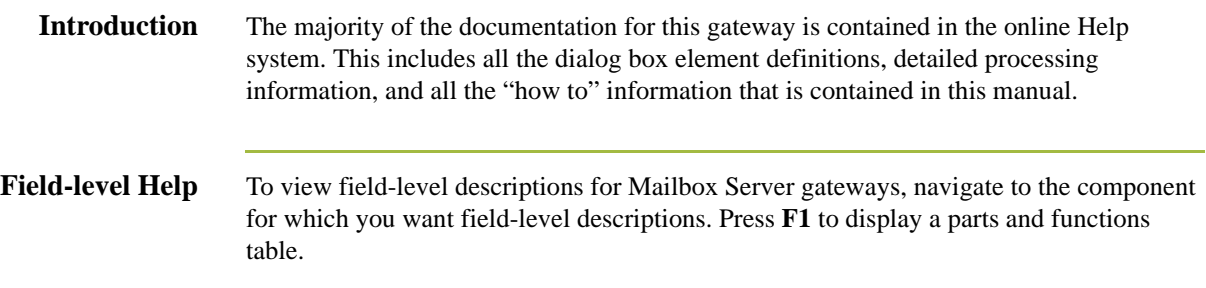

## <span id="page-7-0"></span>**Online Help**

## <span id="page-8-0"></span>**Getting Support**

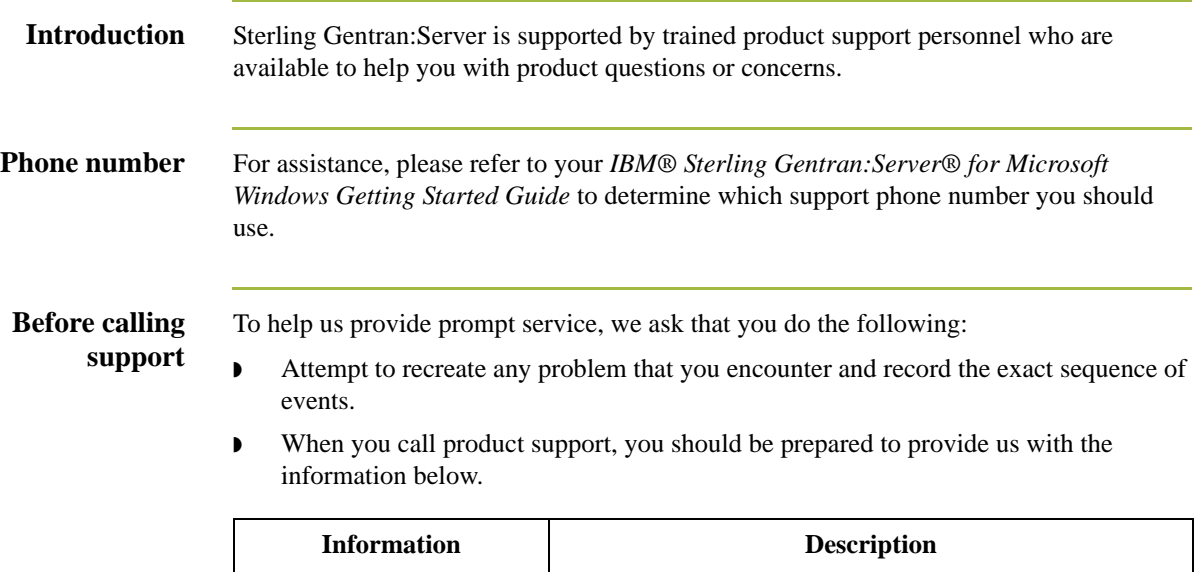

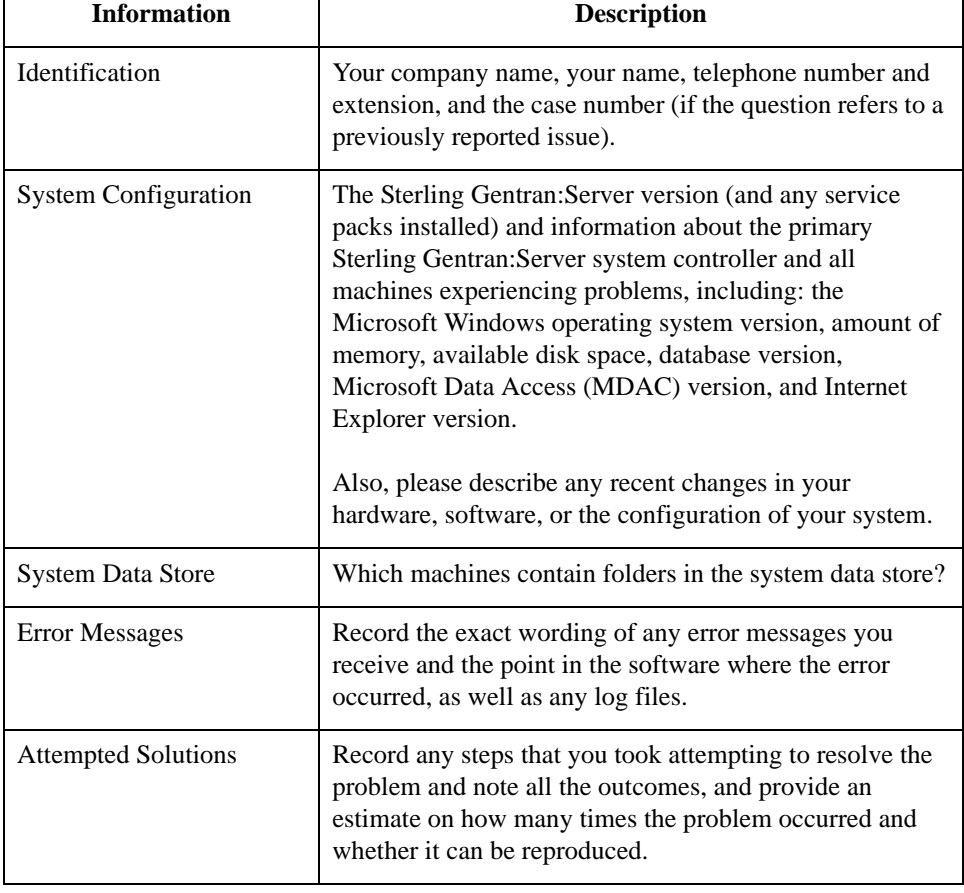

**How To Get Help** IBM® Sterling Customer Center provides a wealth of online resources that are available around the clock to enrich your business experience with IBM® Sterling Gentran®. By using Sterling Customer Center, you gain access to many selfsupport tools, including a Knowledge-Base, Documentation, Education, and Case Management. Access this site at: Sterling Customer Center. [\(http://](http://customer.sterlingcommerce.com) [customer.sterlingcommerce.com\)](http://customer.sterlingcommerce.com)

> Once logged in, select **Support Center** from the top navigation menu, and then locate Sterling Gentran:Server product-specific support information from the left navigation menu.

> Additionally, our Customer Support Reference Guide outlines our support hours, contact information, and key information that will enhance your support [experience with us. For detailed information about Customer Support, please refer](http://customer.sterlingcommerce.com)  [to the Customer Support Reference Guide accessible from the login page. \(](http://customer.sterlingcommerce.com)http:// customer.sterlingcommerce.com)

# <span id="page-10-0"></span>**Communications Gateway Overview**

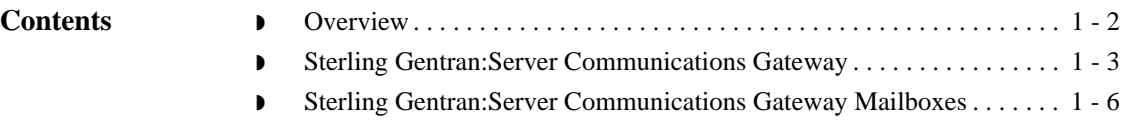

## <span id="page-11-0"></span>**Overview**

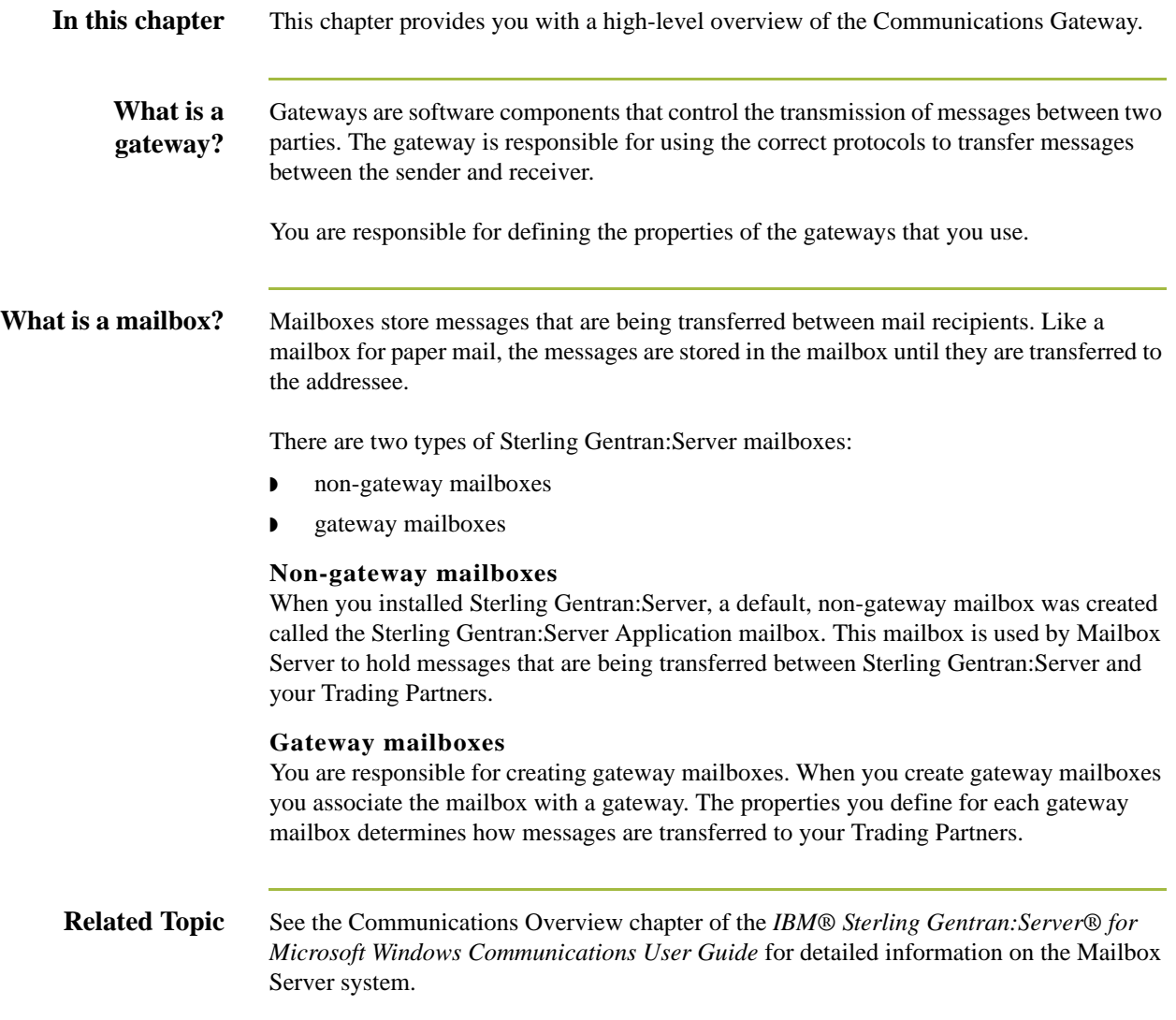

# <span id="page-12-0"></span>**Sterling Gentran:Server Communications Gateway**

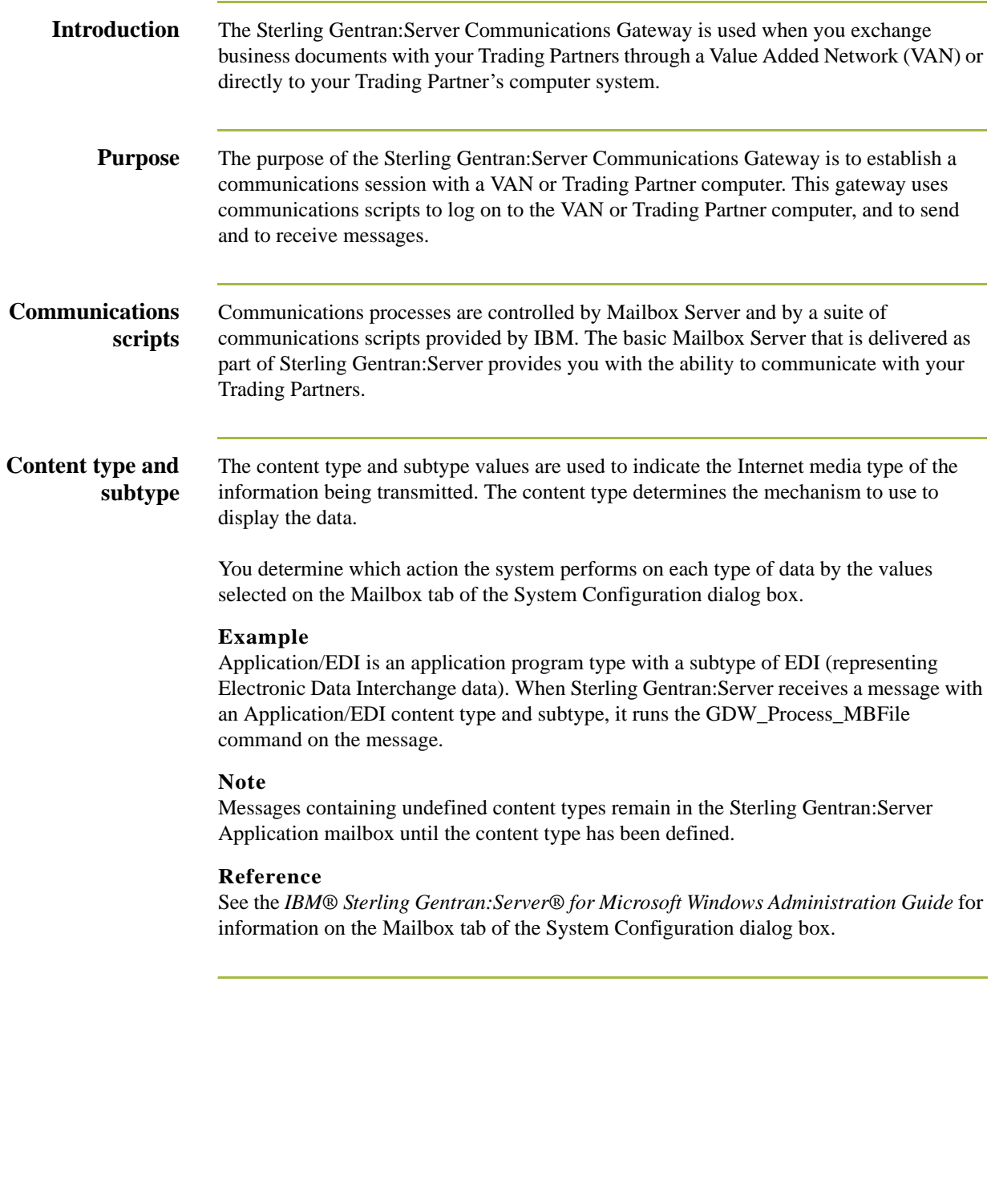

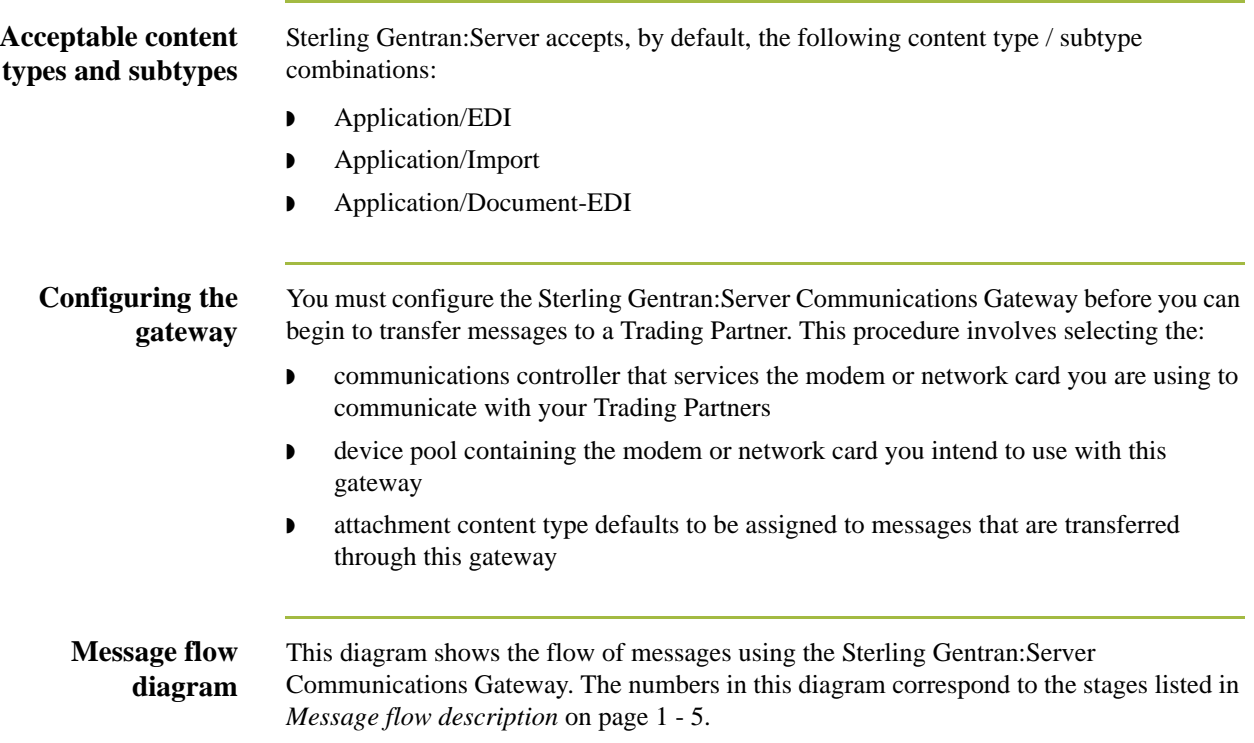

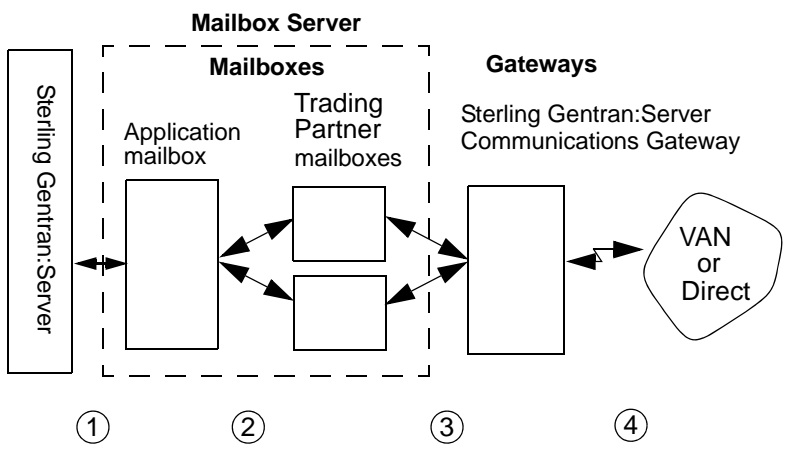

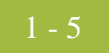

## <span id="page-14-0"></span>**Message flow description**

This table describes the flow of messages using the Sterling Gentran:Server Communications Gateway.

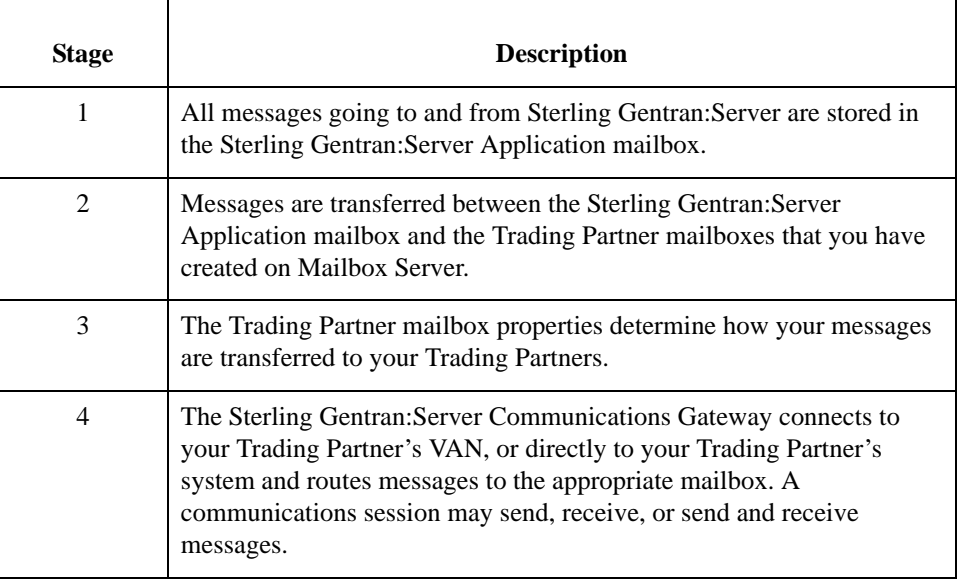

## <span id="page-15-0"></span>**Sterling Gentran:Server Communications Gateway Mailboxes**

**Introduction** When you configure a mailbox to be used with the Sterling Gentran:Server Communications Gateway, you define the following:

- **•** transport properties for this mailbox, such as:
	- Asynchronous
	- Bisynchronous
	- TCP/IP (Transmission Control Protocol / Internet Protocol)
	- FTP (File Transfer Protocol)
	- WS\_FTP Pro File Transfer Program
	- ISDN (Integrated Services Digital Network)
	- EICON X.25T

These properties determine the format, timing, and error control for data transmission.

- **•** communications script to use with this mailbox
- ◗ default message content types
- $\bullet$  a list of message recipients

### **Reference**

See Configuring Communications, chapter 2 of this guide, for complete instructions on configuring Sterling Gentran:Server Communications Gateway mailboxes.

# **Configuring Communications**

<span id="page-16-0"></span>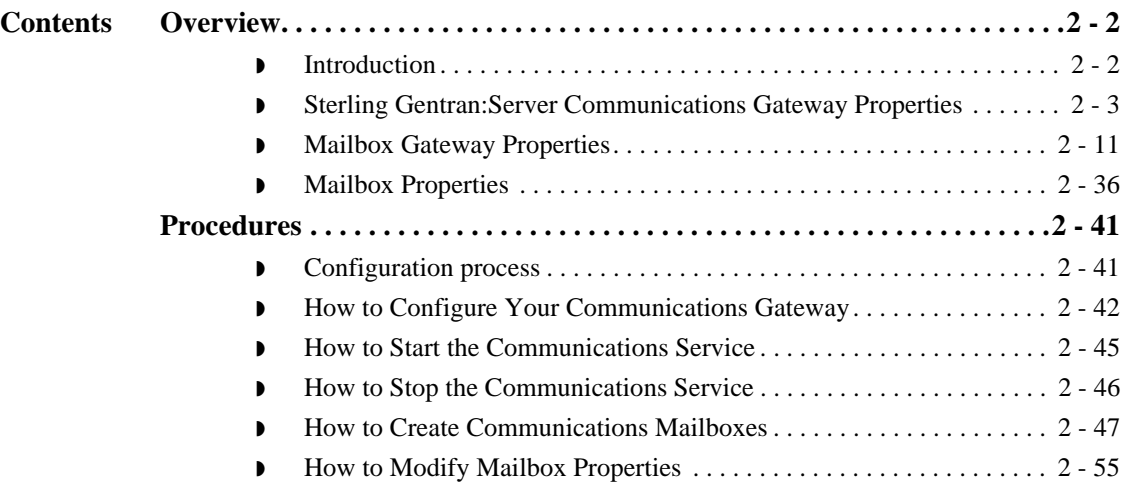

## <span id="page-17-0"></span>Overview **0**

## <span id="page-17-1"></span>**Introduction**

In this chapter This chapter describes the tasks that you must complete to configure your Communications Gateway and Communications Gateway mailbox.

**Key Terms** This table describes key terms used in this chapter.

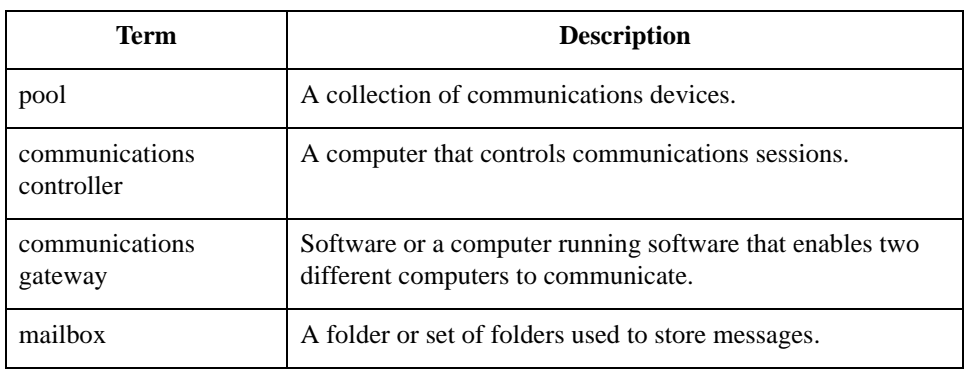

## <span id="page-18-0"></span>**Sterling Gentran:Server Communications Gateway Properties**

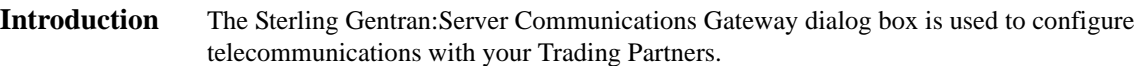

### **Servers tab** This illustration shows an example of the Servers tab of the Sterling Gentran:Server Communications dialog box.

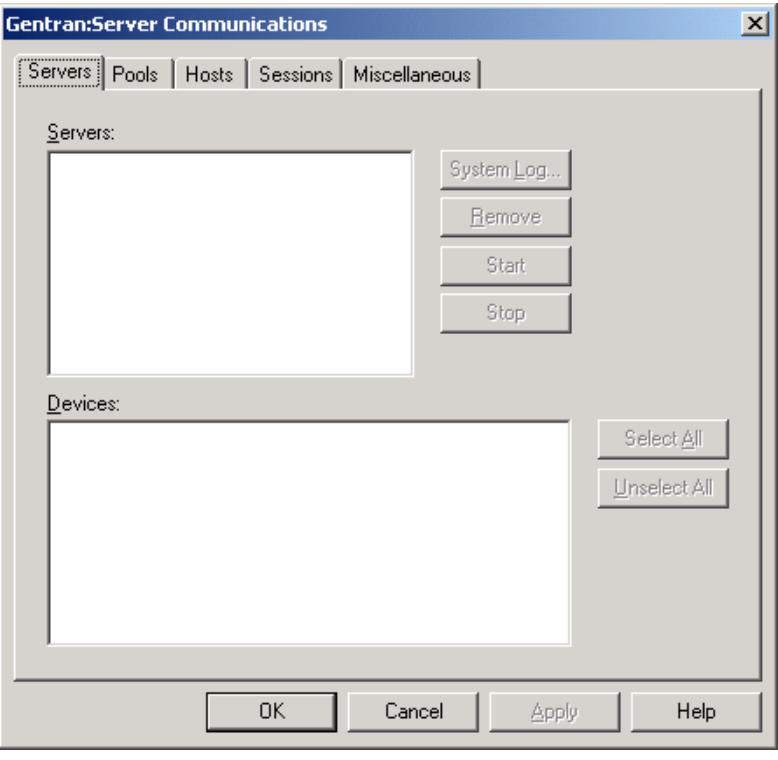

### **Parts and functions**

This table describes the parts of the Servers tab of the Sterling Gentran:Server Communications dialog box and their functions.

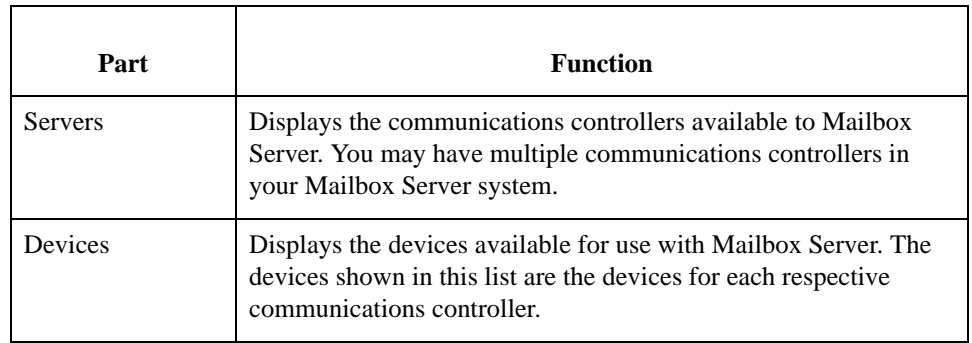

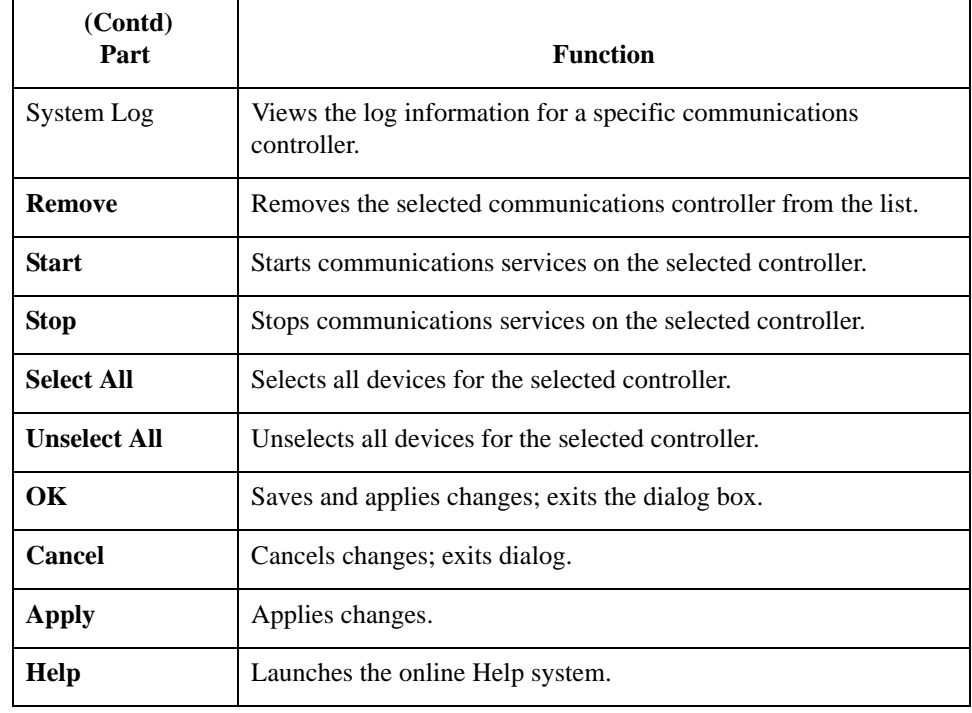

## **Pools tab** This illustration shows an example of the Pools tab of the Sterling Gentran:Server Communications dialog box.

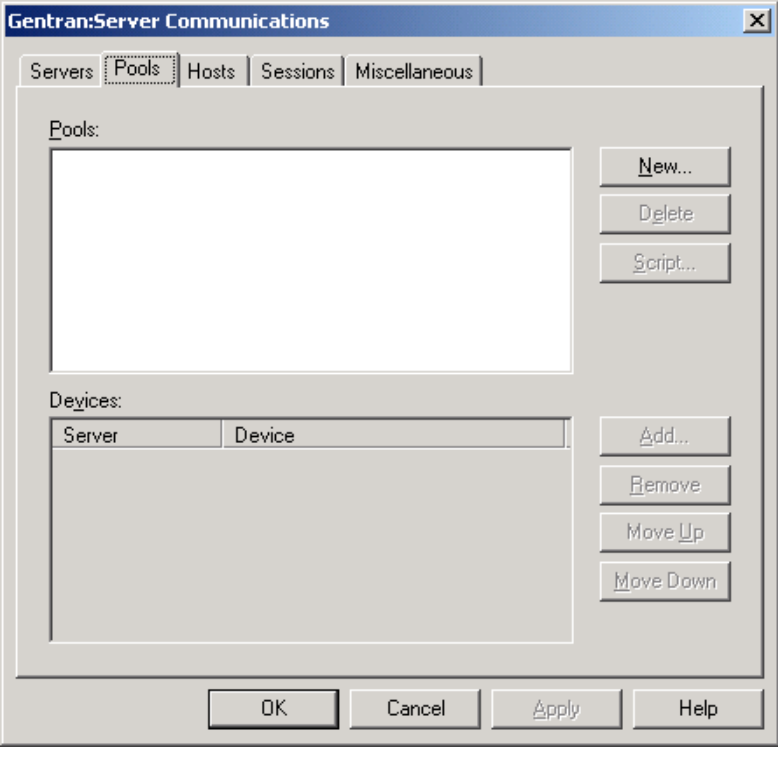

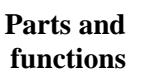

This table describes the parts of the Pools tab of the Sterling Gentran:Server Communications dialog box and their functions.

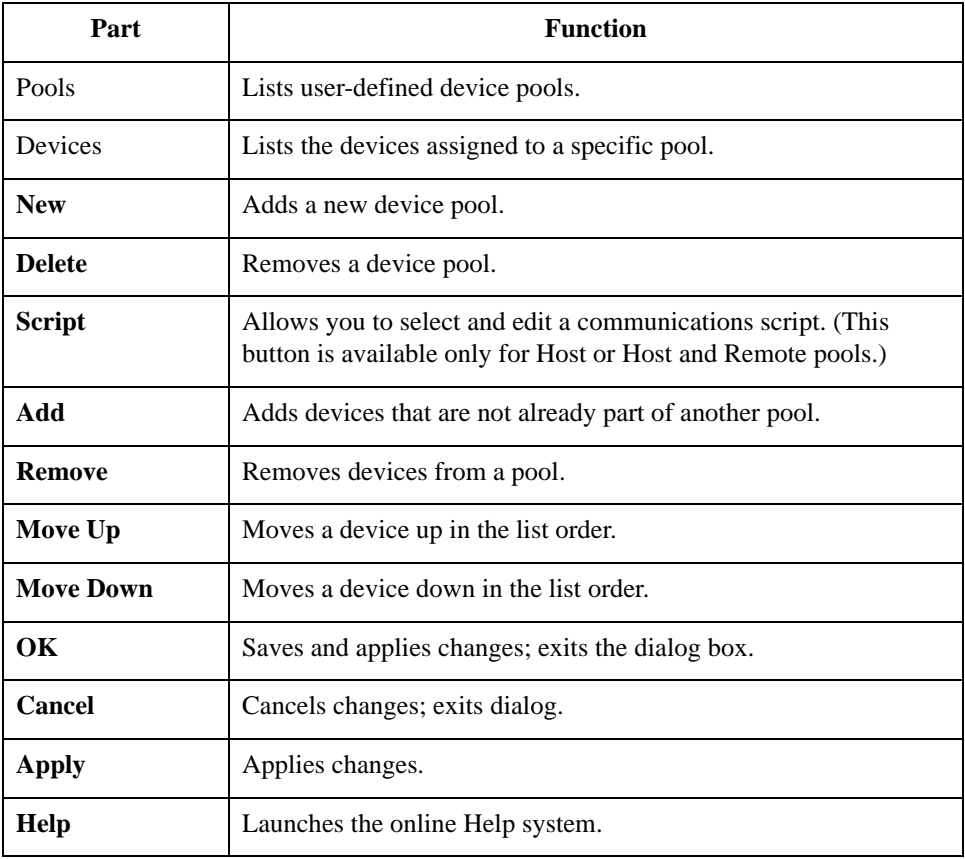

New Pool This illustration shows an example of the New Pool dialog box.

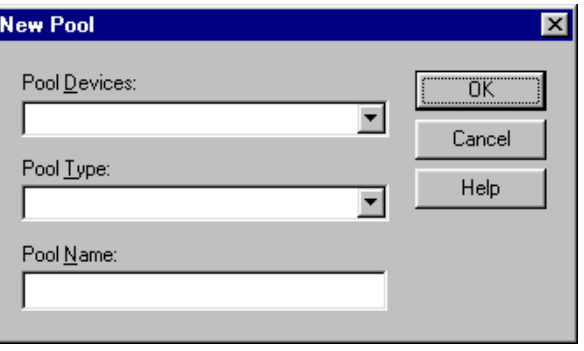

### **Parts and Functions**

This table describes the parts of the New Pool dialog box and their function.

## Part **Function** Pool Device Choose a pool device from the list. This list determines the type of communications device you are using. Pool Type Choose a pool type from the list. This type determines whether you are initiating, receiving, or initiating and receiving communications sessions. Pool Name Type a unique identifier for this pool in this field. **OK** Closes this dialog and saves any changes you have made. **Cancel** Closes this dialog without saving any changes you have made. **Help** Click this button to display the online help.

### **Hosts tab** This illustration shows an example of the Hosts tab of the Sterling Gentran:Server Communications dialog box.

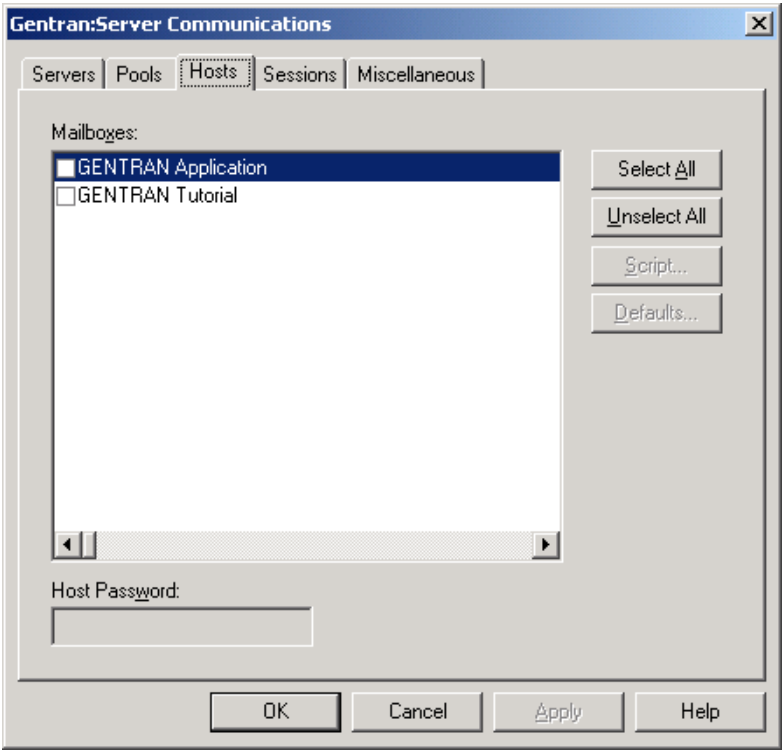

**Parts and functions**

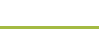

This table describes the parts of the Hosts tab of the Sterling Gentran:Server Communications dialog box and their functions.

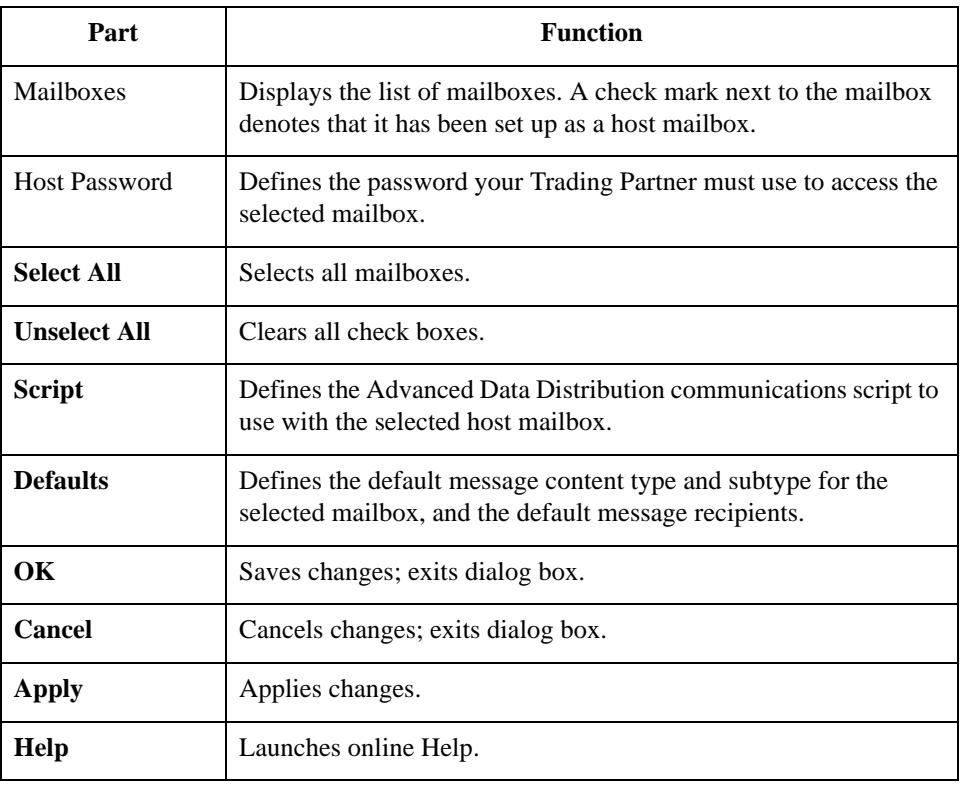

### **Sessions tab** This illustration shows an example of the Sessions tab of the Sterling Gentran:Server Communications dialog box.

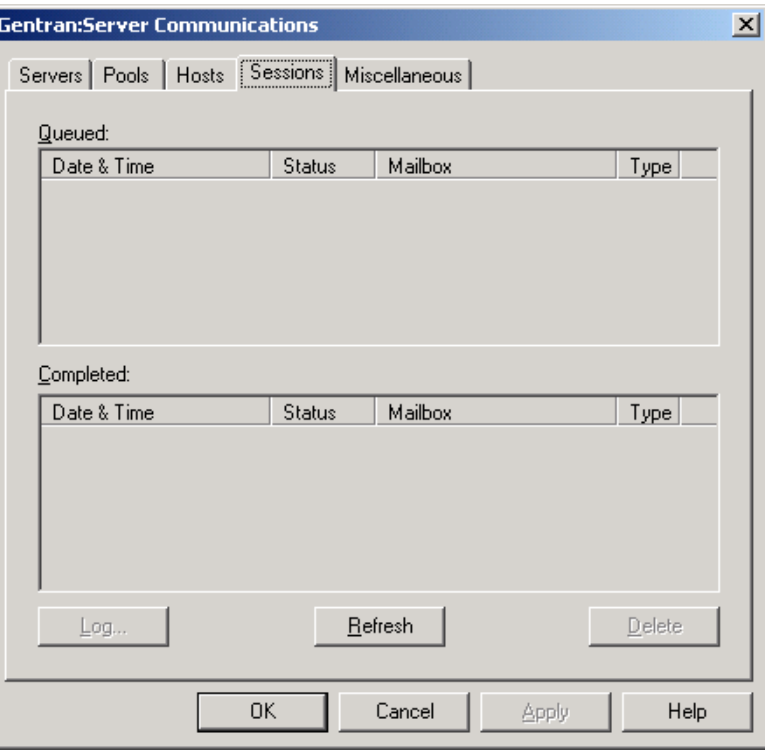

### **Parts and functions**

This table describes the parts of the Sessions tab of the Sterling Gentran:Server Communications dialog box and their functions.

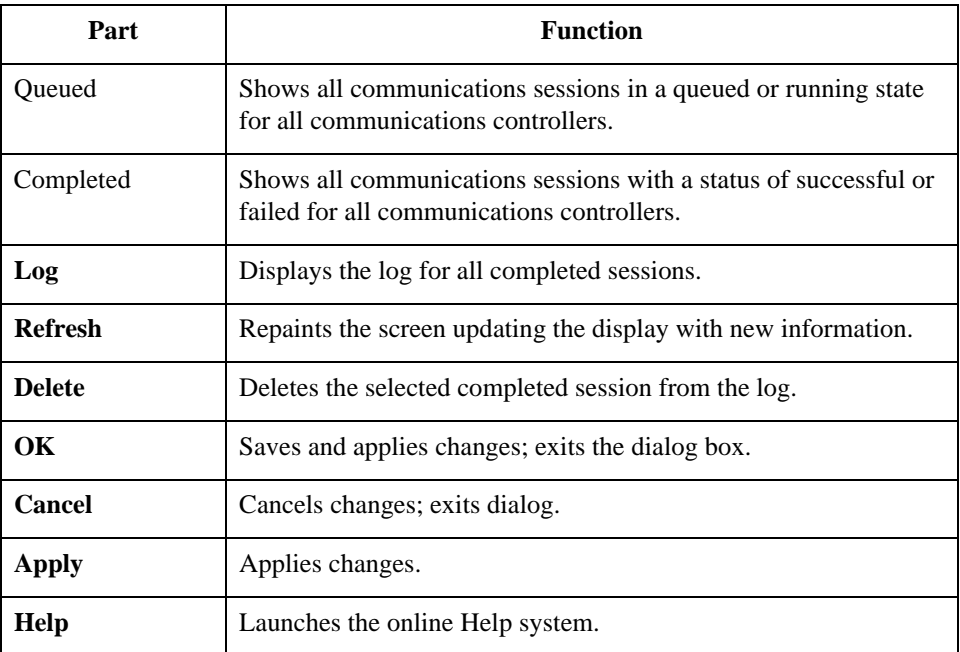

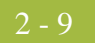

**Miscellaneous tab** This illustration shows an example of the Miscellaneous tab of the Sterling Gentran:Server Communications dialog box.

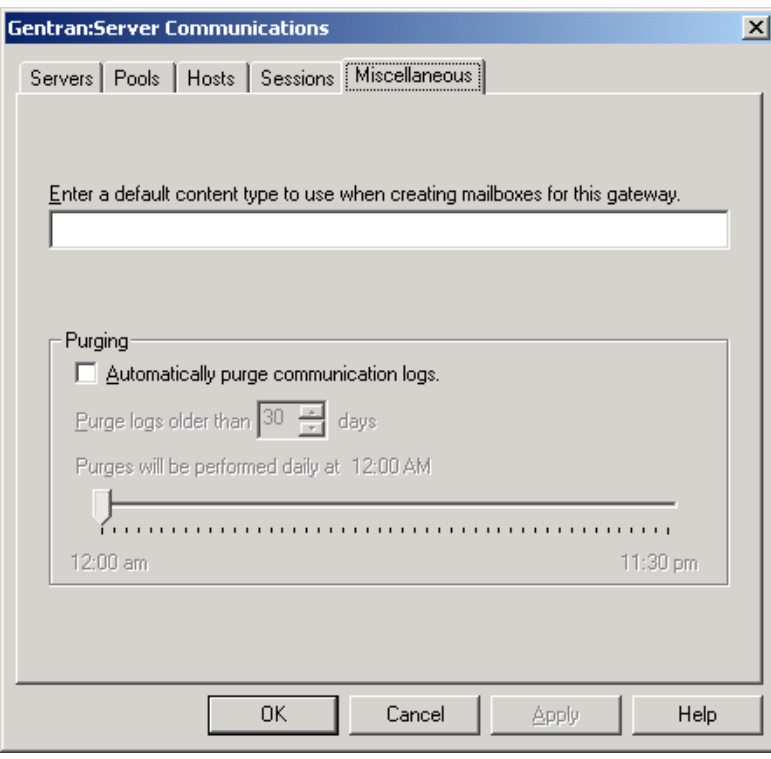

### **Parts and functions**

This table describes the parts of the Miscellaneous tab of the Sterling Gentran:Server Communications dialog box and their function.

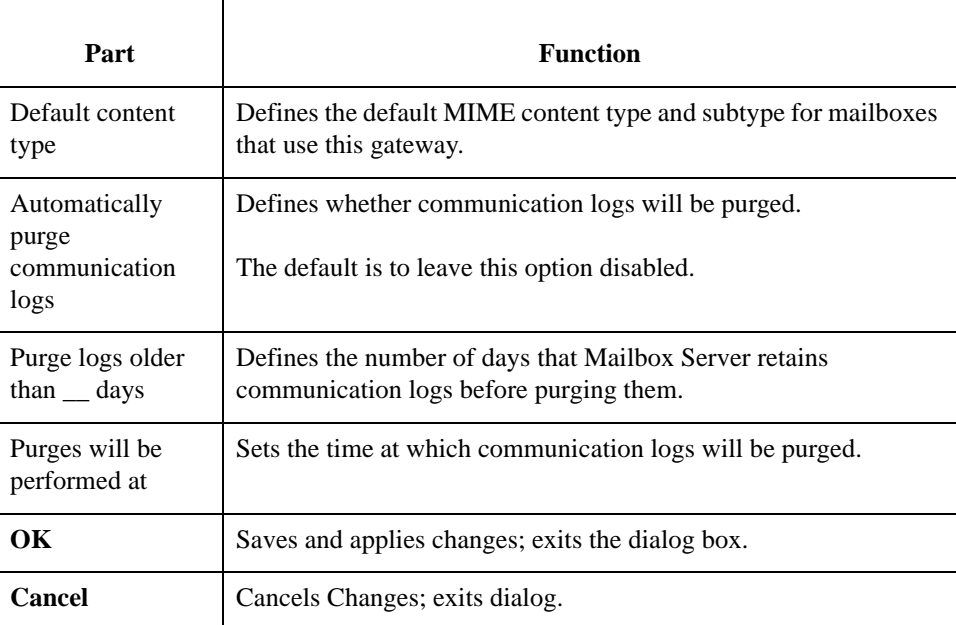

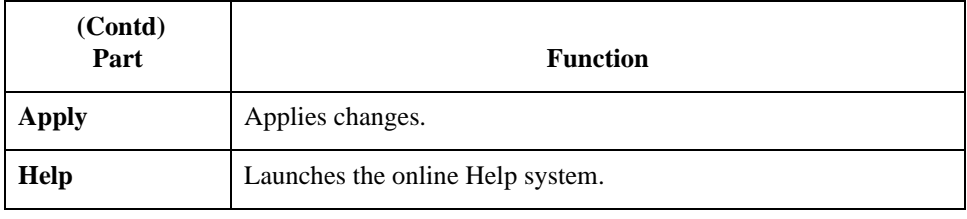

## <span id="page-26-0"></span>**Mailbox Gateway Properties**

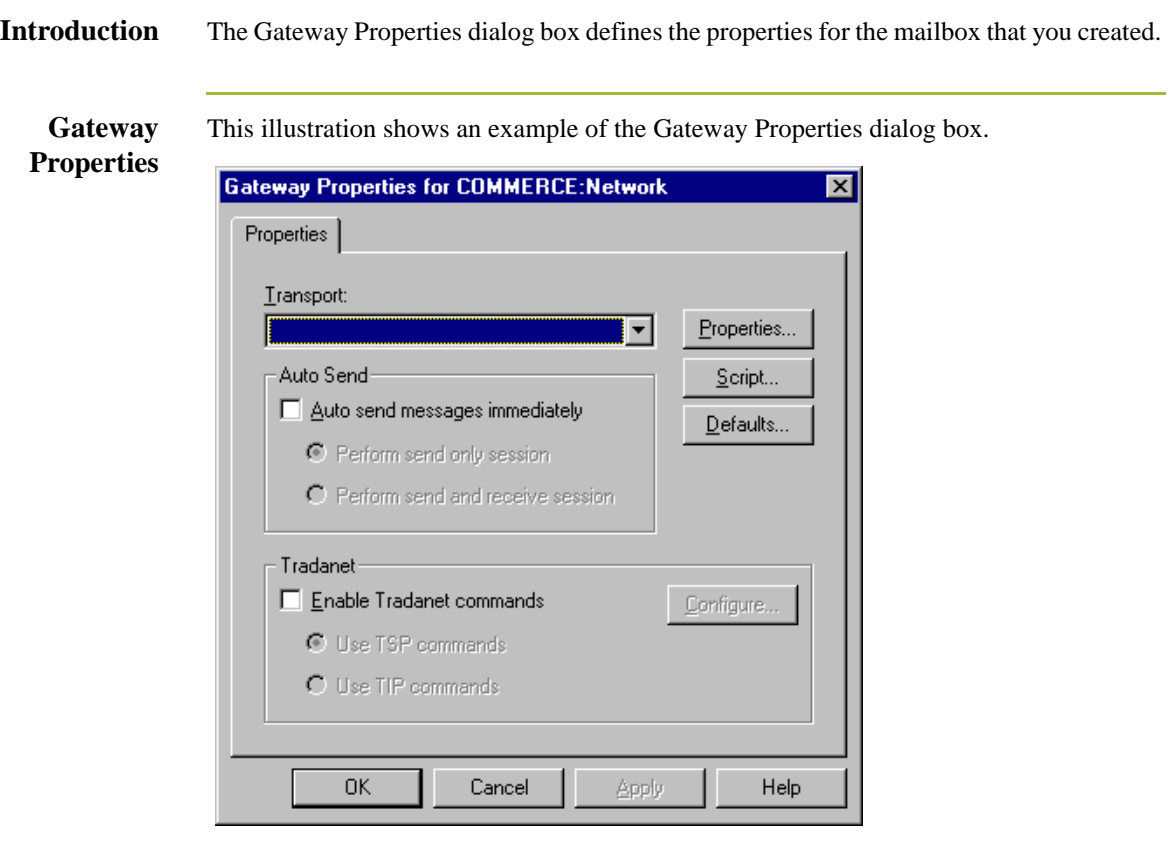

## **Parts and functions**

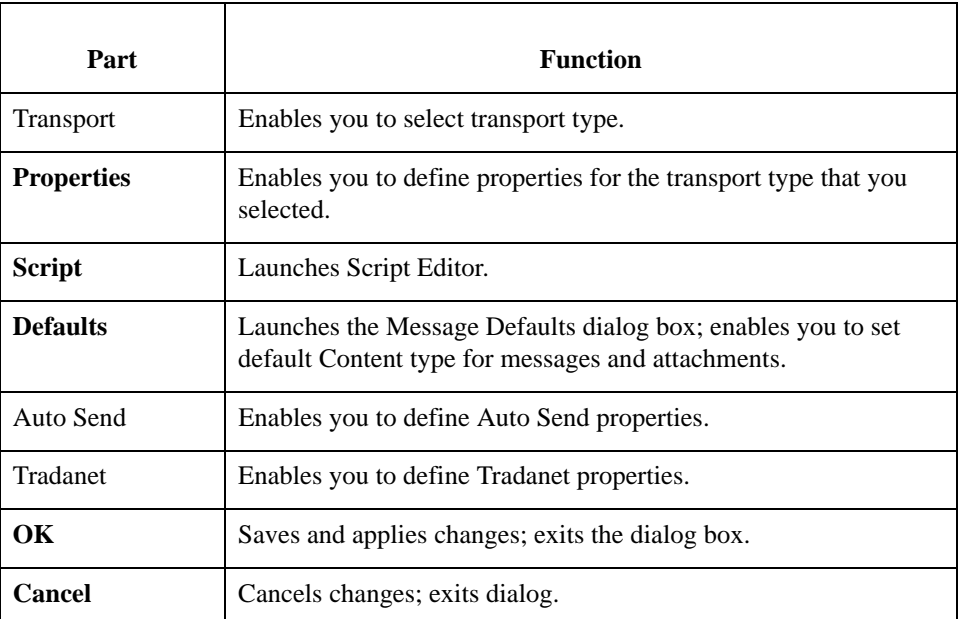

This table describes the parts of the Gateway Properties dialog box and their functions.

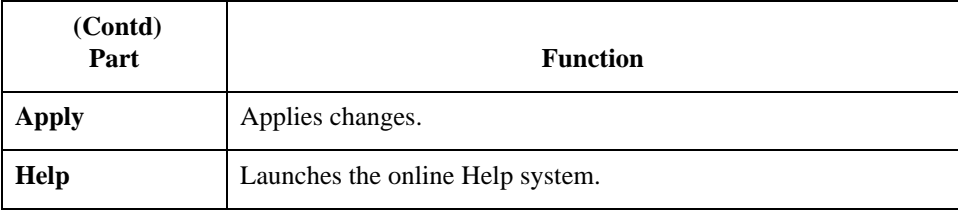

**TAPI Properties** This illustration shows an example of the TAPI Properties dialog box.

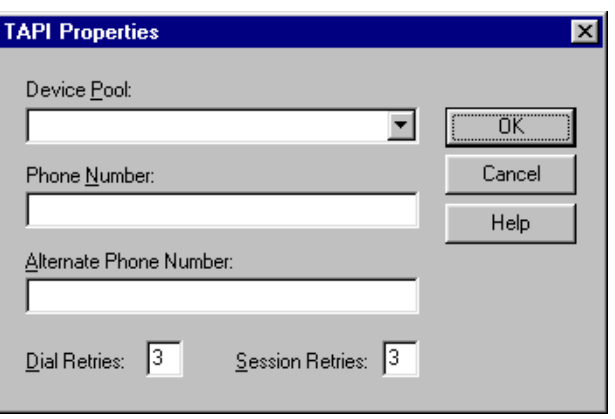

**TAPI Properties** This table describes the parts of the TAPI Properties dialog box and their function.

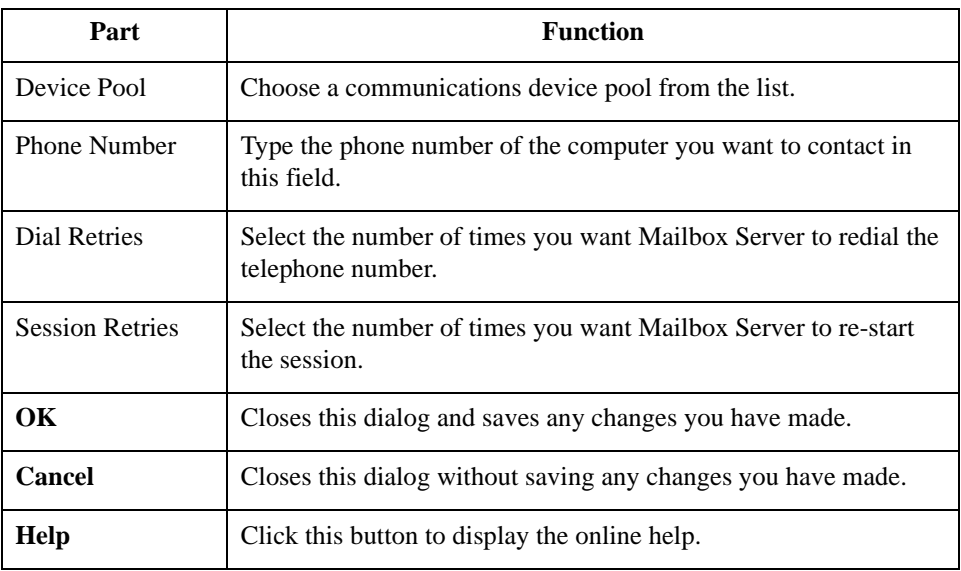

**Bisync Properties** This illustration shows an example of the Bisync Properties dialog box.

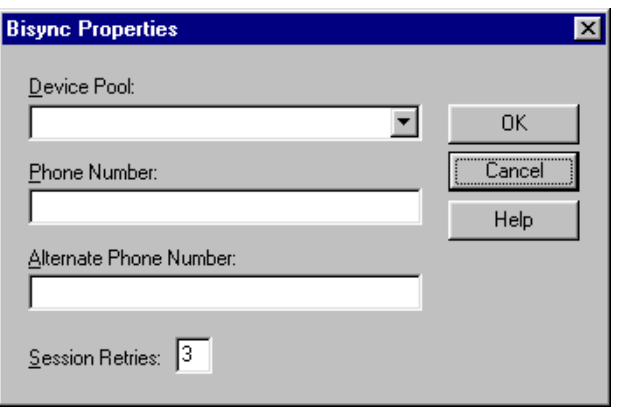

**Bisync Properties** This table describes the parts of the Bisync Properties dialog box and their function.

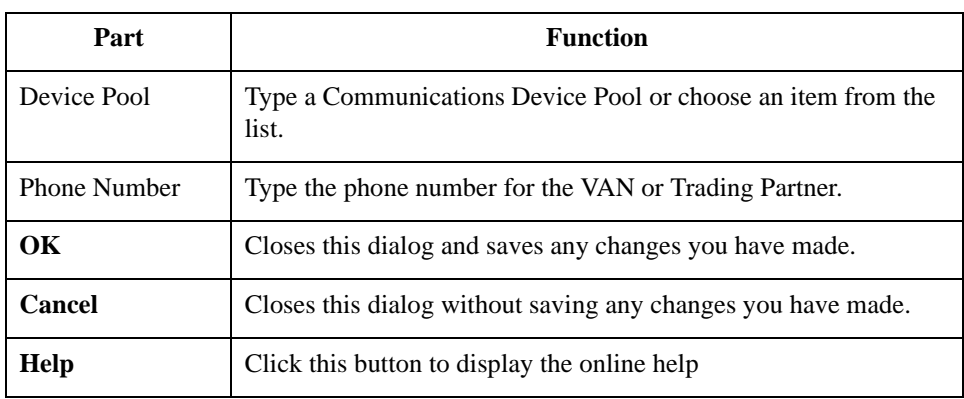

## <span id="page-29-0"></span>**CAPI Properties - B - Channel Option selected**

This illustration shows an example of the CAPI Properties (with the B - Channel option selected) dialog box.

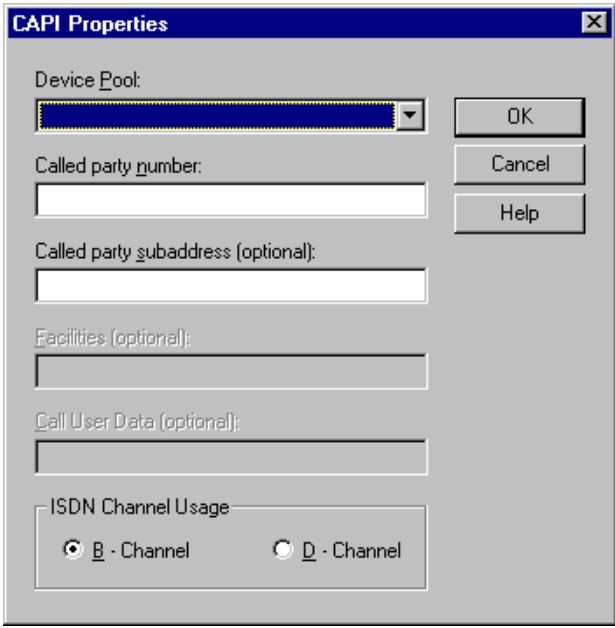

### **Parts and Functions**

This table describes the parts of the CAPI Properties (with the B - Channel option selected) dialog box and their function.

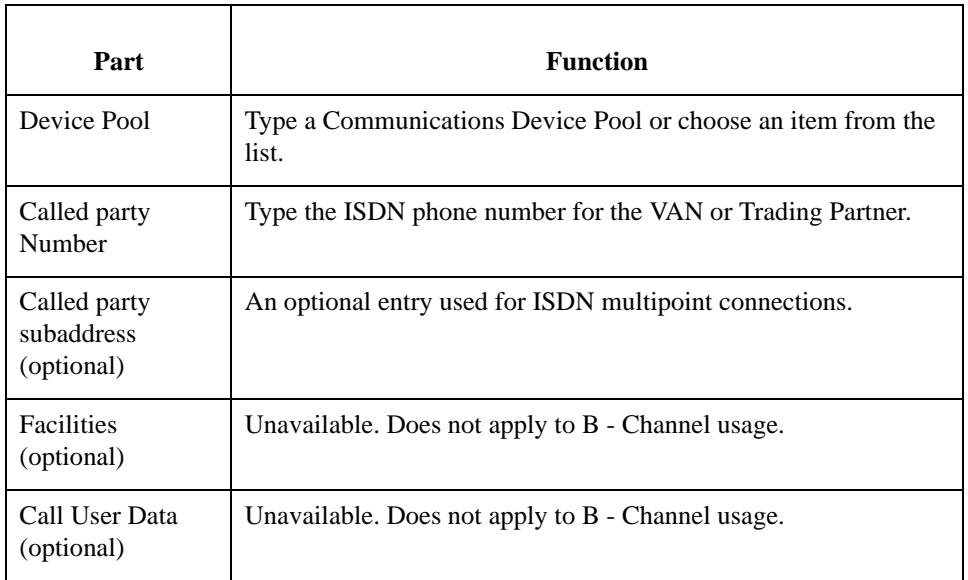

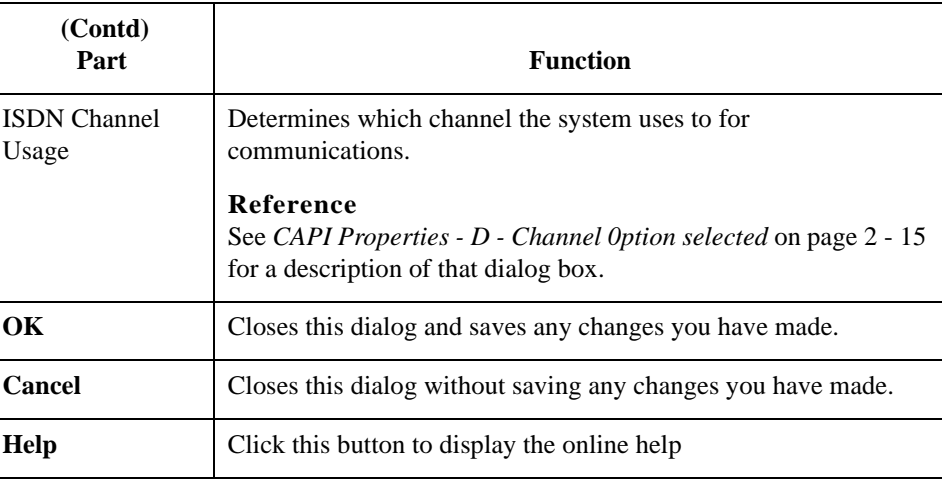

## <span id="page-30-0"></span>**CAPI Properties - D - Channel 0ption selected**

This illustration shows an example of the CAPI Properties (with the D - Channel option selected) dialog box.

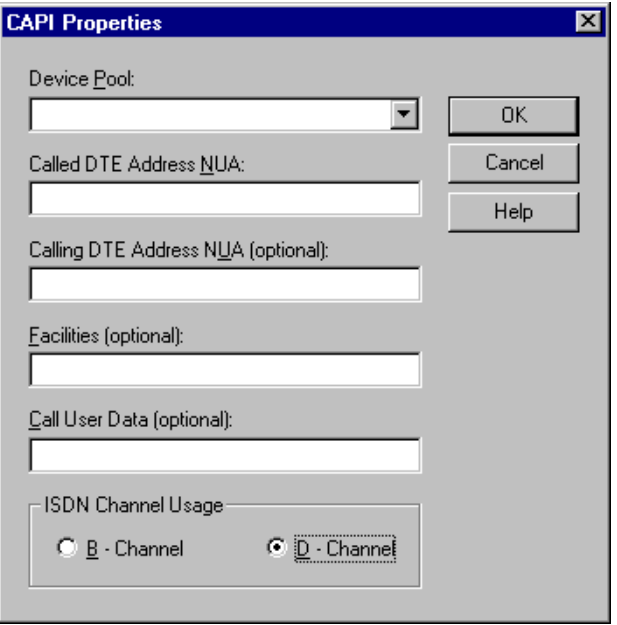

### **Parts and Functions**

This table describes the parts of the CAPI Properties (with the D - Channel option selected) dialog box and their function.

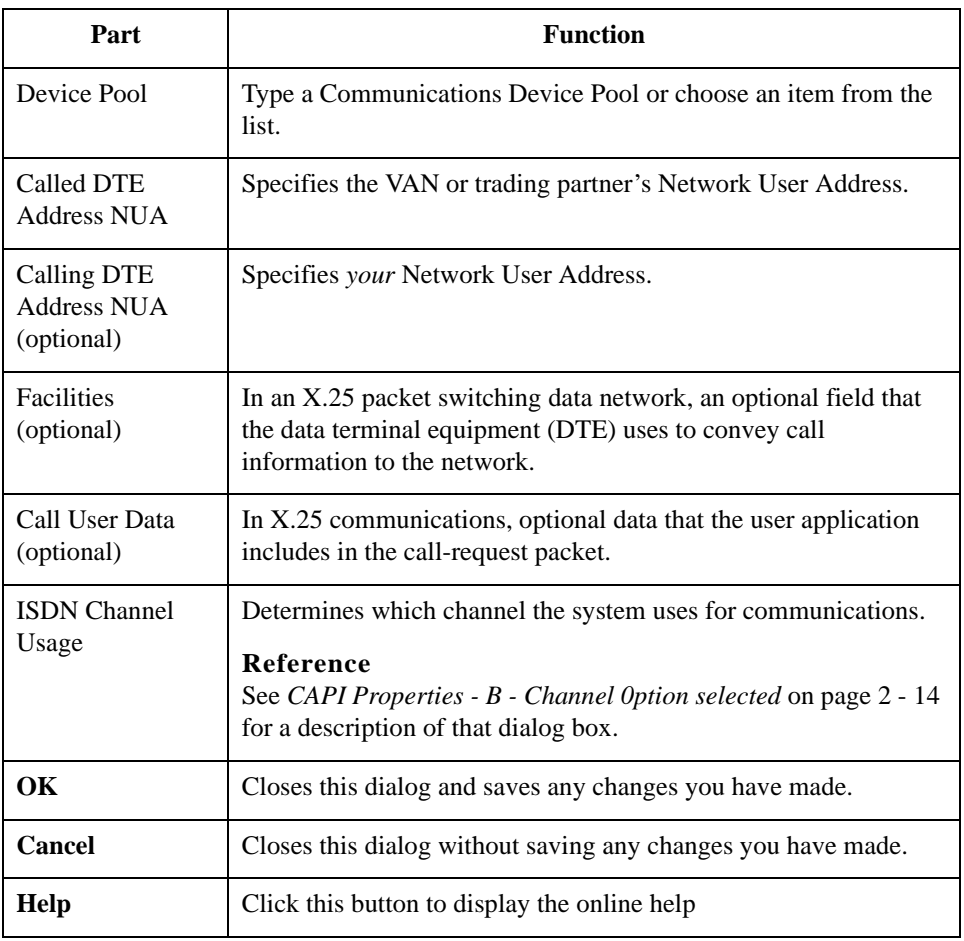

**FTP Properties** This illustration shows an example of the FTP Properties dialog box.

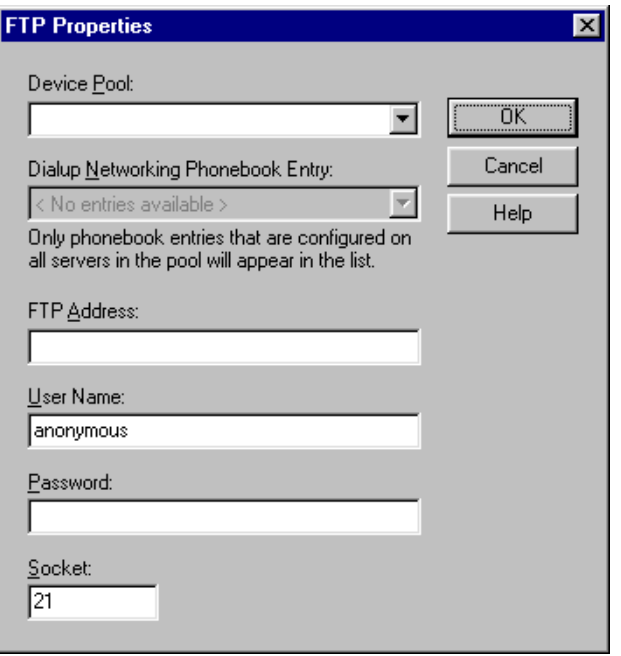

## **Parts and**

This table describes the parts of the FTP Properties dialog box and their function.

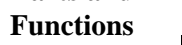

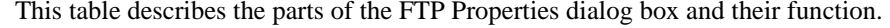

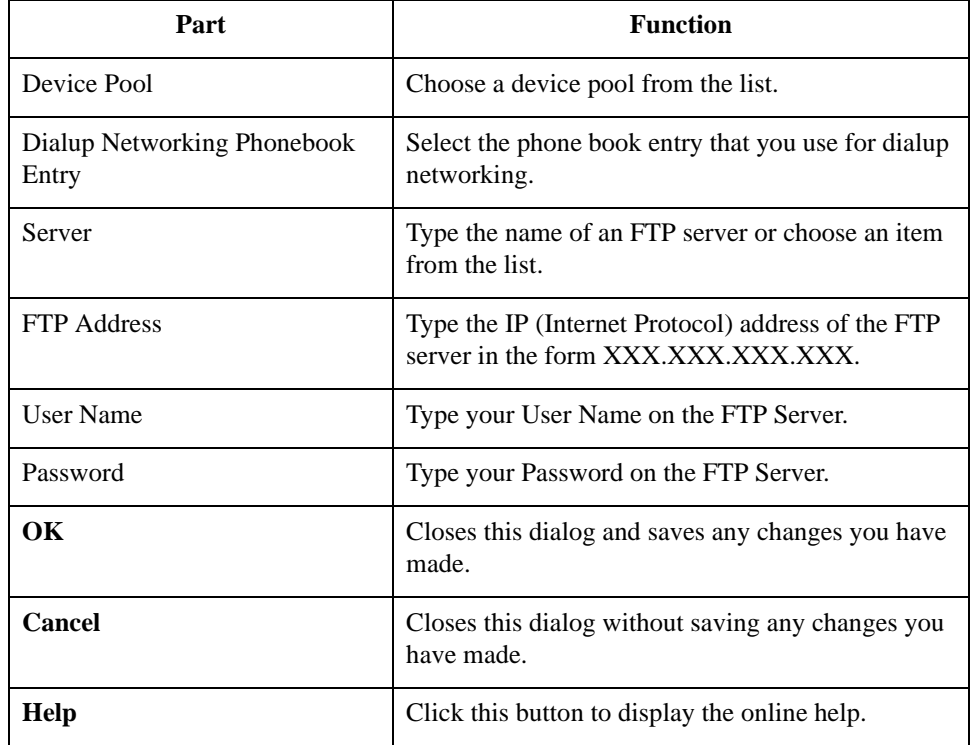

**Socket Properties** This illustration shows an example of the Socket Properties dialog box.

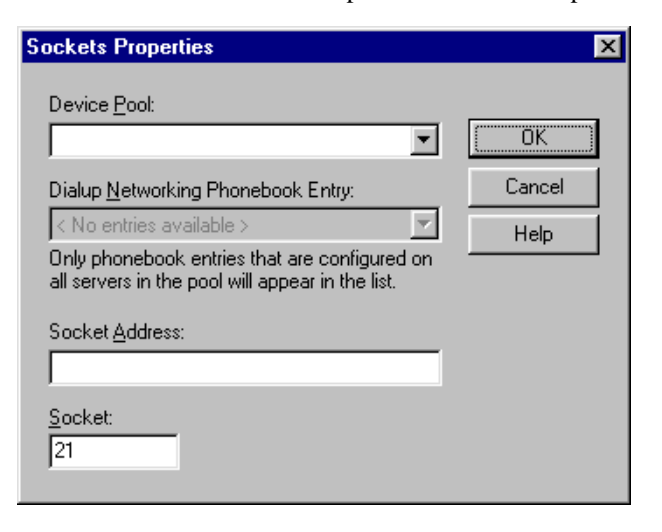

### **Parts and Functions**

This table describes the parts of the Socket Properties dialog box and their function.

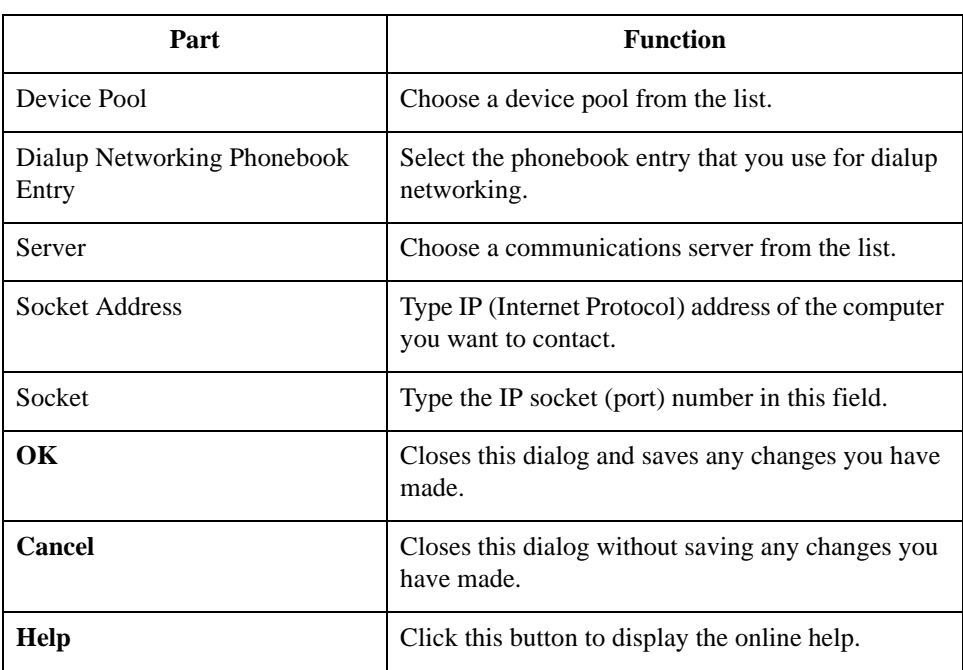

## **Gateway Email Addresses**

This illustration shows an example of the Gateway Email Addresses dialog box.

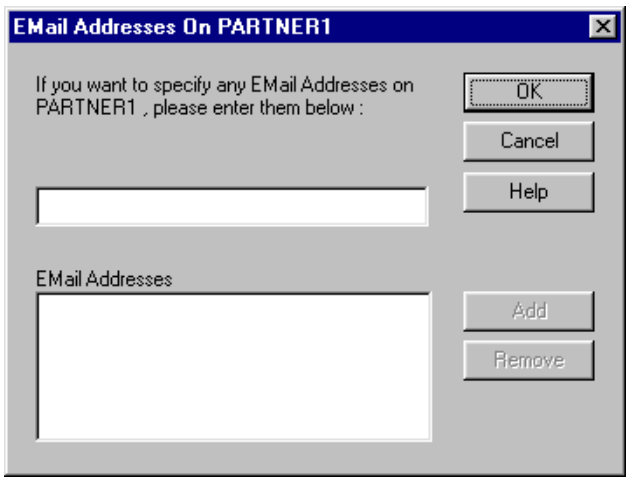

### **Parts and Functions**

This table describes the parts of the Gateway Email Addresses dialog box and their function.

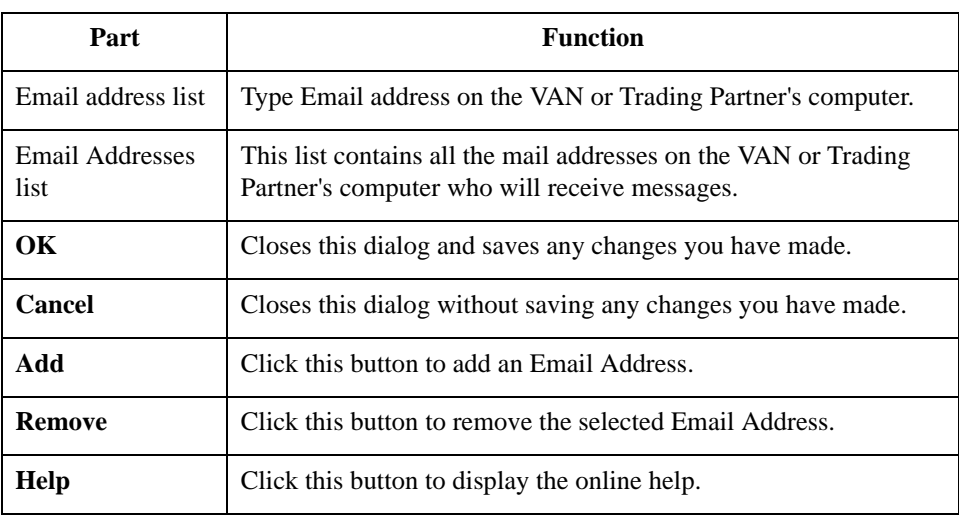

**Script dialog box** This illustration shows an example of the Script dialog box.

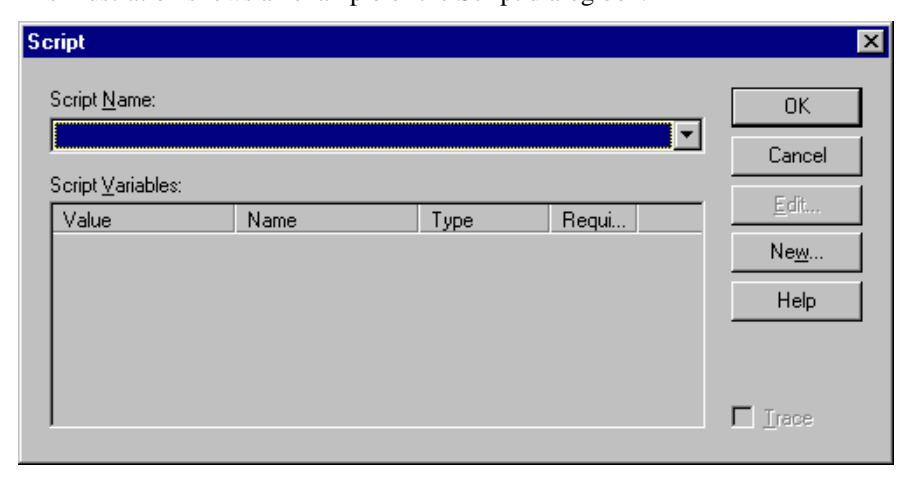

### **Parts and Functions**

This table describes the parts of the Script dialog box and their function.

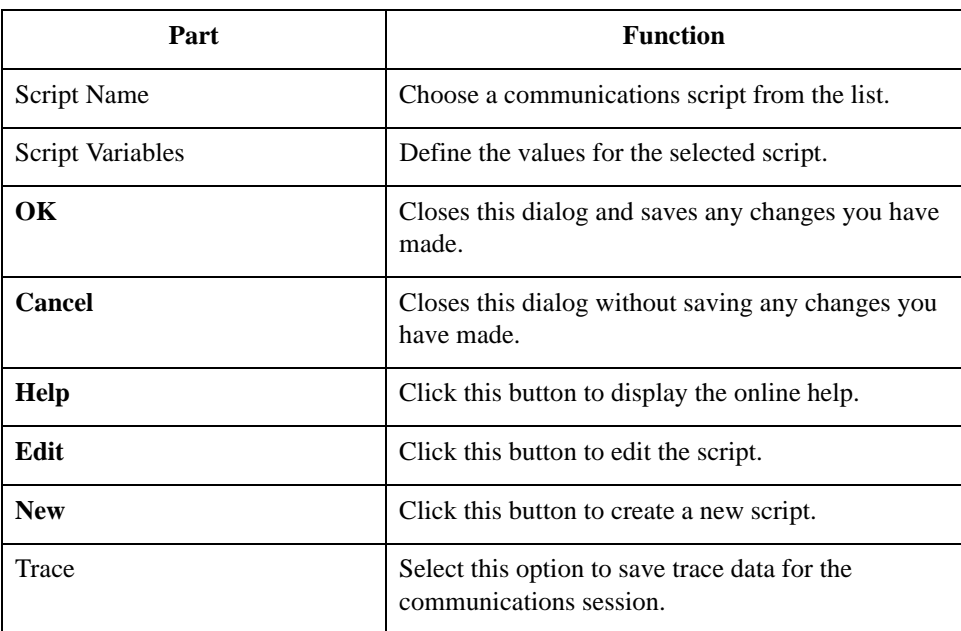
#### **New Script dialog box**

This illustration shows an example of the New Script dialog box.

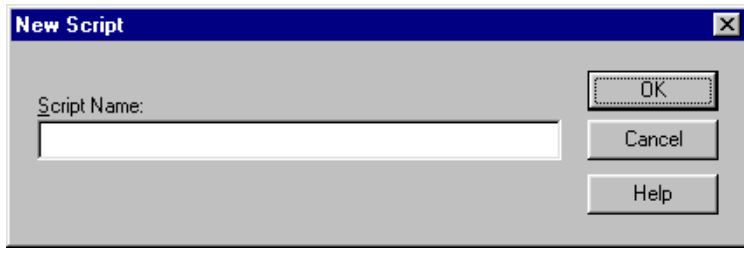

#### **Parts and Functions**

This table describes the parts of the New Script dialog box and their function.

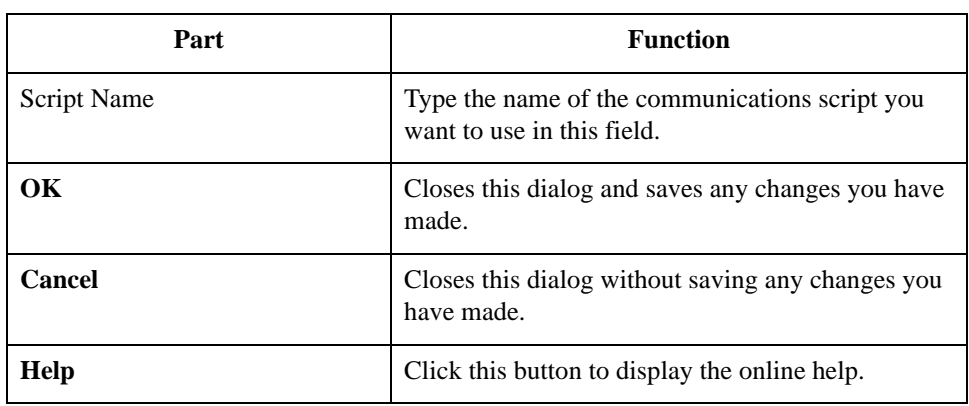

**Compiler Output** This illustration shows an example of the New Script dialog box.

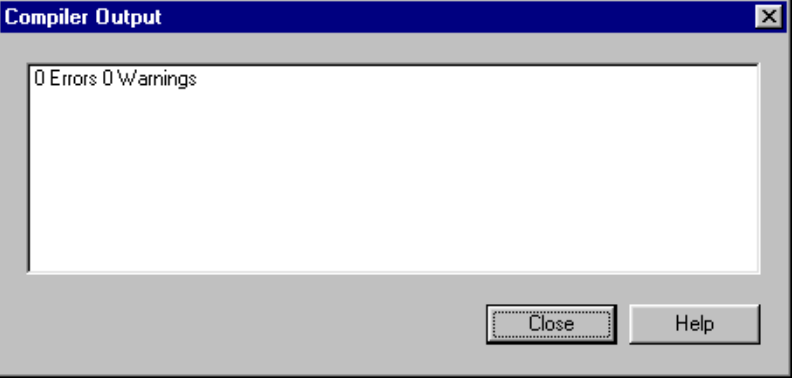

### **Parts and Functions**

This table describes the parts of the Compiler Output dialog box and their function.

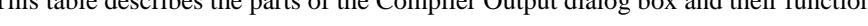

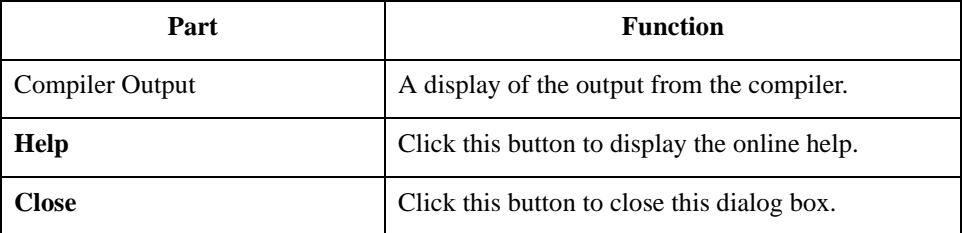

**Message Defaults** This illustration shows an example of the Message Defaults dialog box.

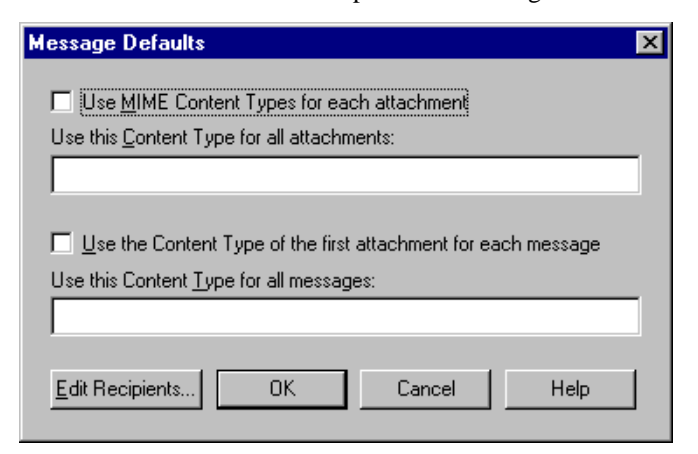

**Message Defaults** This table describes the parts of the Message Defaults dialog box and their function.

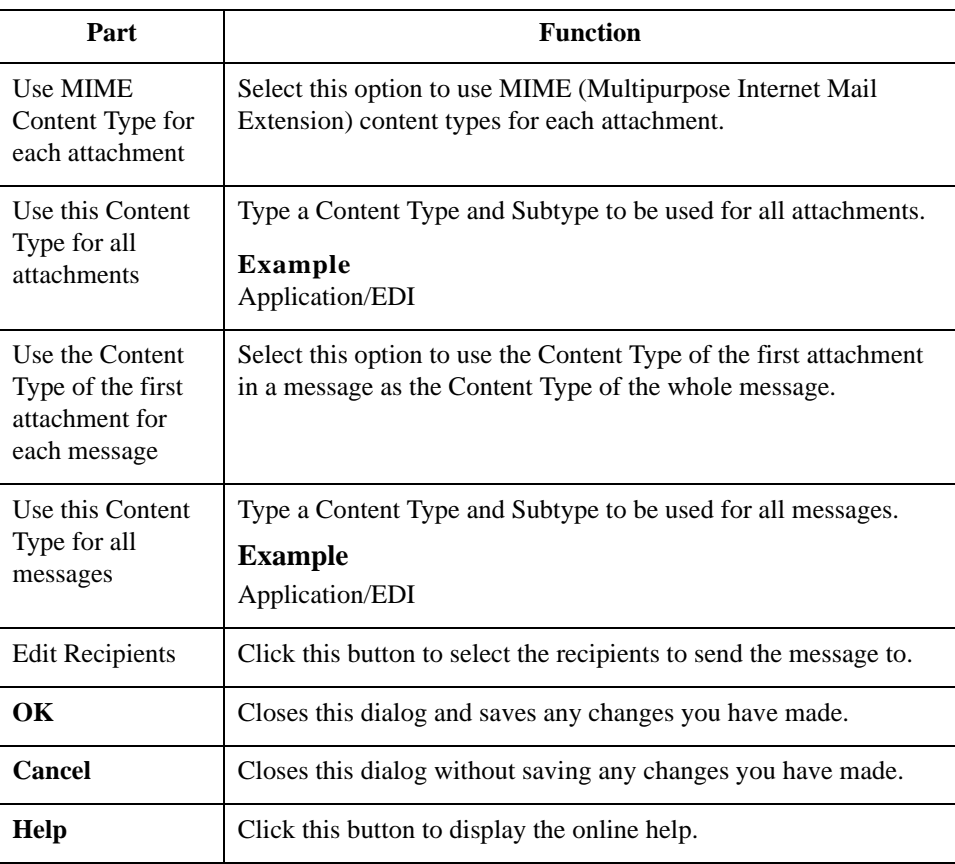

**Edit Recipients** This illustration shows an example of the Edit Recipients dialog box.

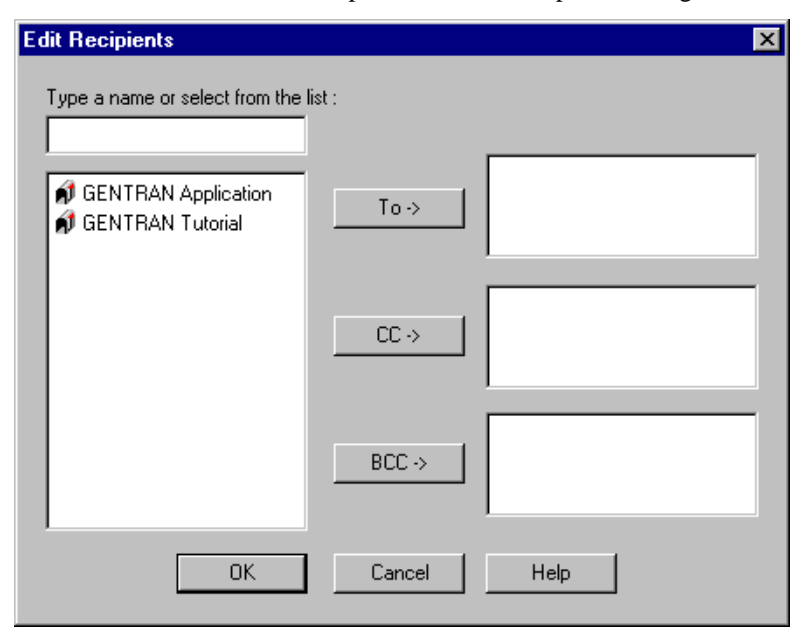

#### **Parts and Functions**

This table describes the parts of the Edit Recipients dialog box and their function.

Part **Function** Type a name or select from the list Type a mail address or choose an item from the list. Recipient Displays a list of Email addresses. **To** Click this button to make this mail address a primary recipient. **CC** Click this button to make this mail address a secondary recipient. **BCC** Click this button to make this mail address a secondary recipient. This mail address will not appear in the list of mail recipients that goes with the message. **OK** Closes this dialog and saves any changes you have made. **Cancel** Closes this dialog without saving any changes you have made. **Help** Click this button to display the online help.

### **Tradanet TSP User tab**

This illustration shows an example of the Tradanet TSP User tab.

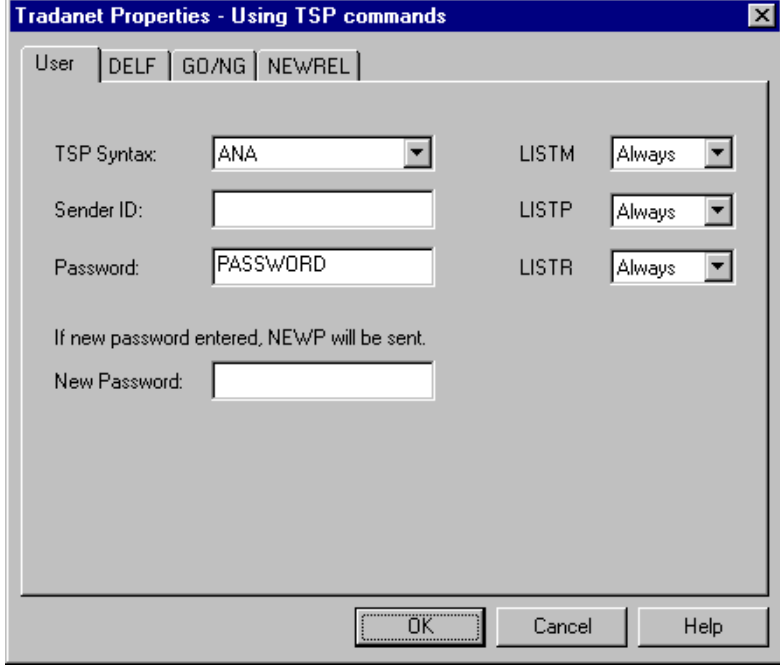

## **Parts and**

This table describes the parts of the Tradanet TSP User tab and their functions.

### **functions**

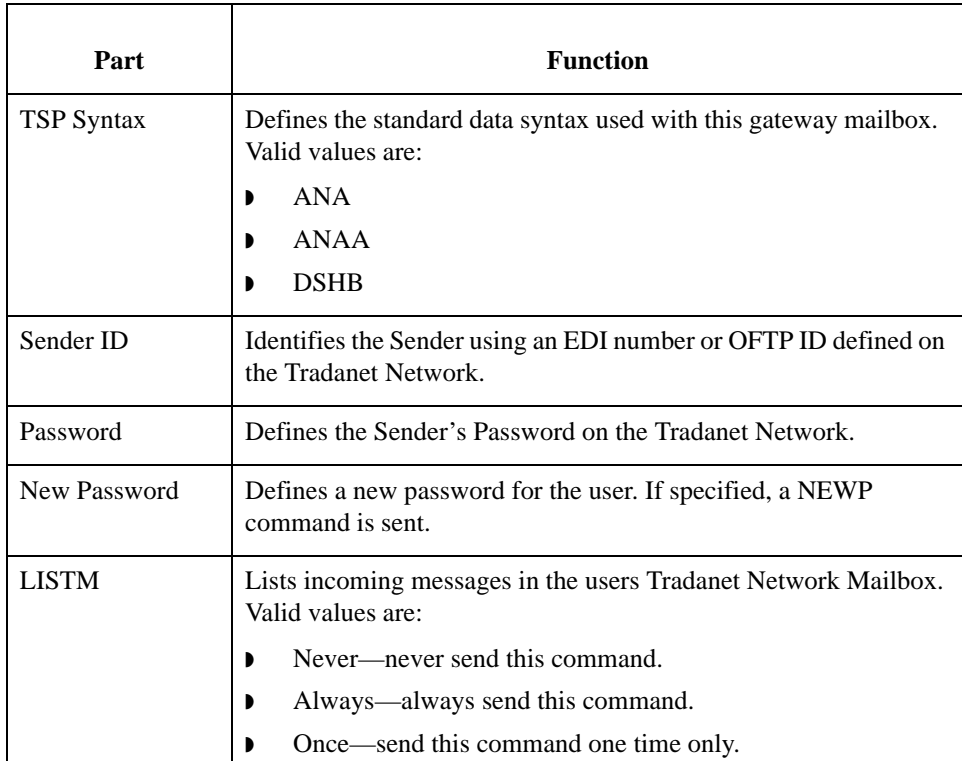

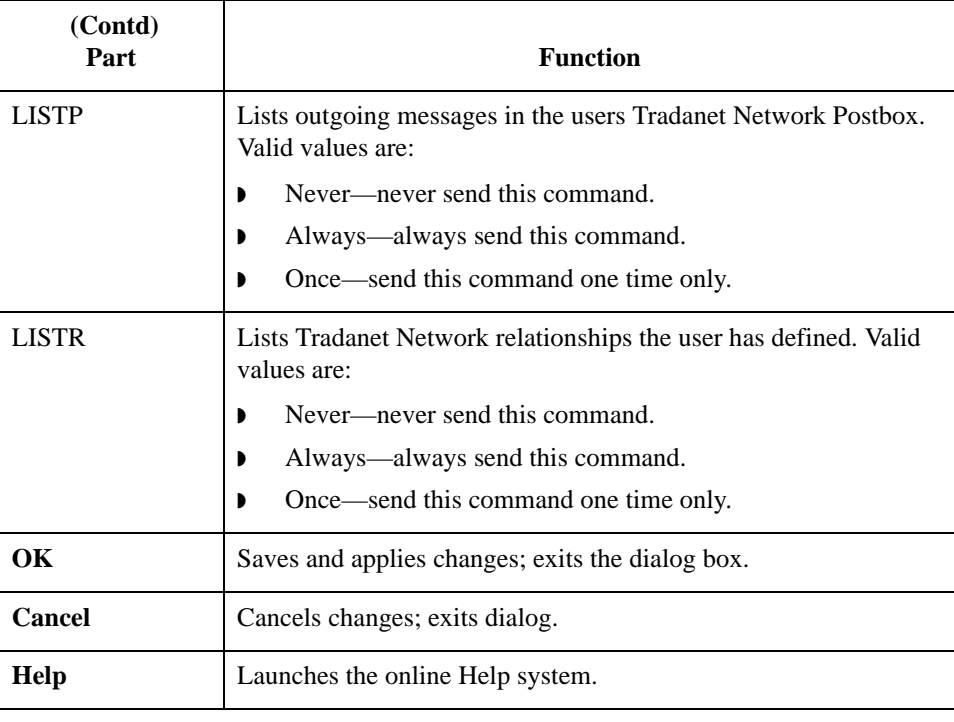

### **Tradanet TSP DELF tab**

This illustration shows an example of the Tradanet TSP DELF tab. DELF is used to delete files.

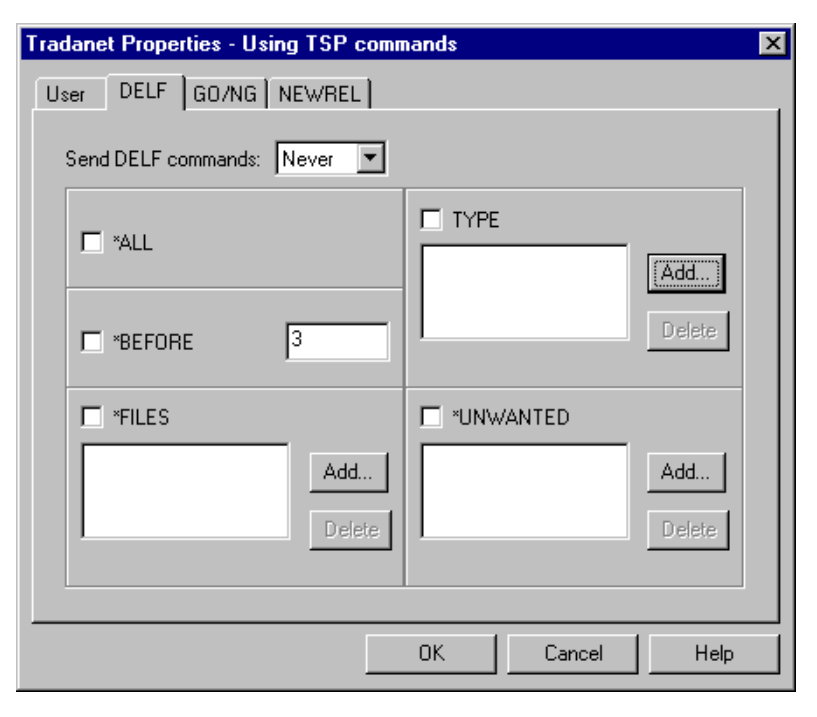

### **Parts and functions**

This table describes the parts of the Tradanet TSP DELF tab and their functions.

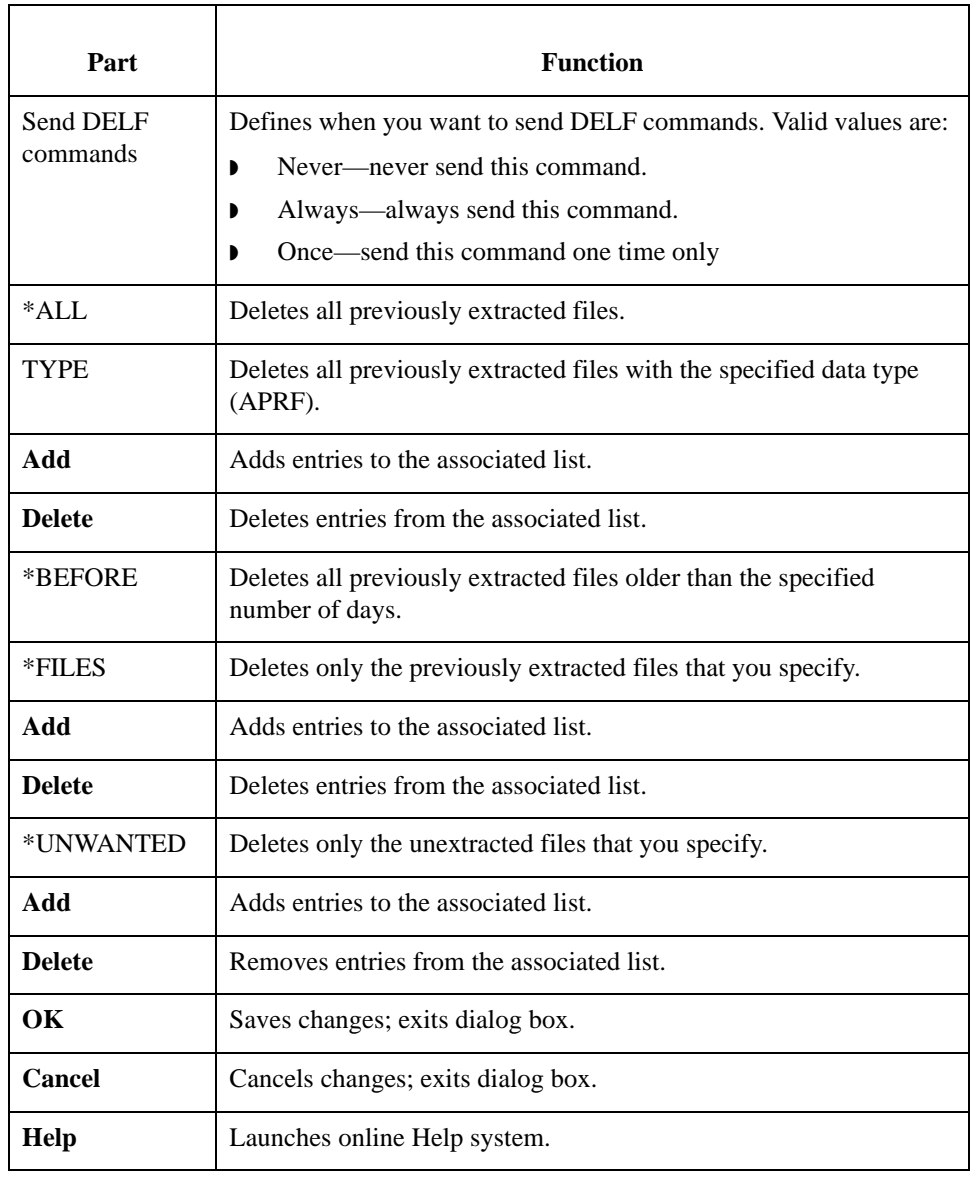

### **Tradanet TSP GO/ NG tab**

This illustration shows an example of the Tradanet TSP GO/NG tab.

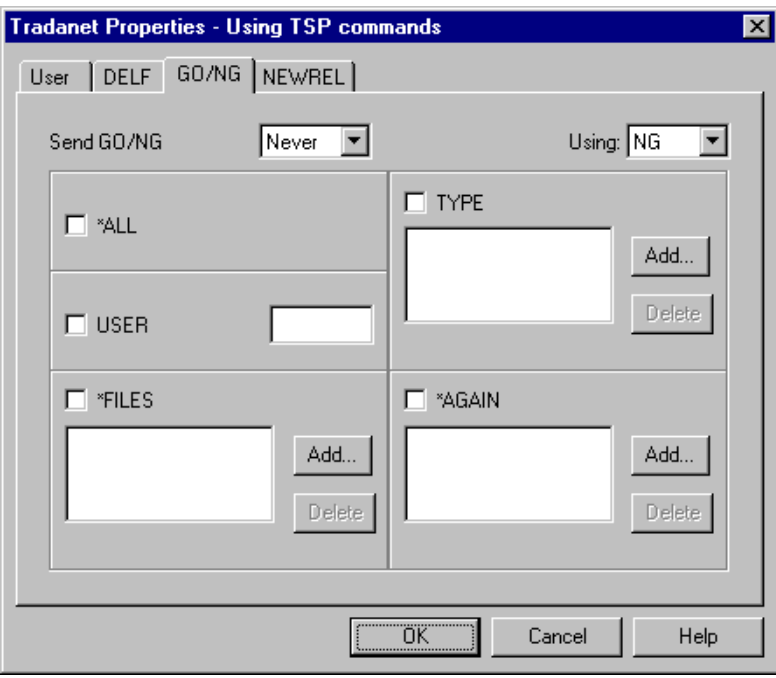

#### **Parts and functions**

This table describes the parts of the Tradanet TSP GO/NG tab and their functions.

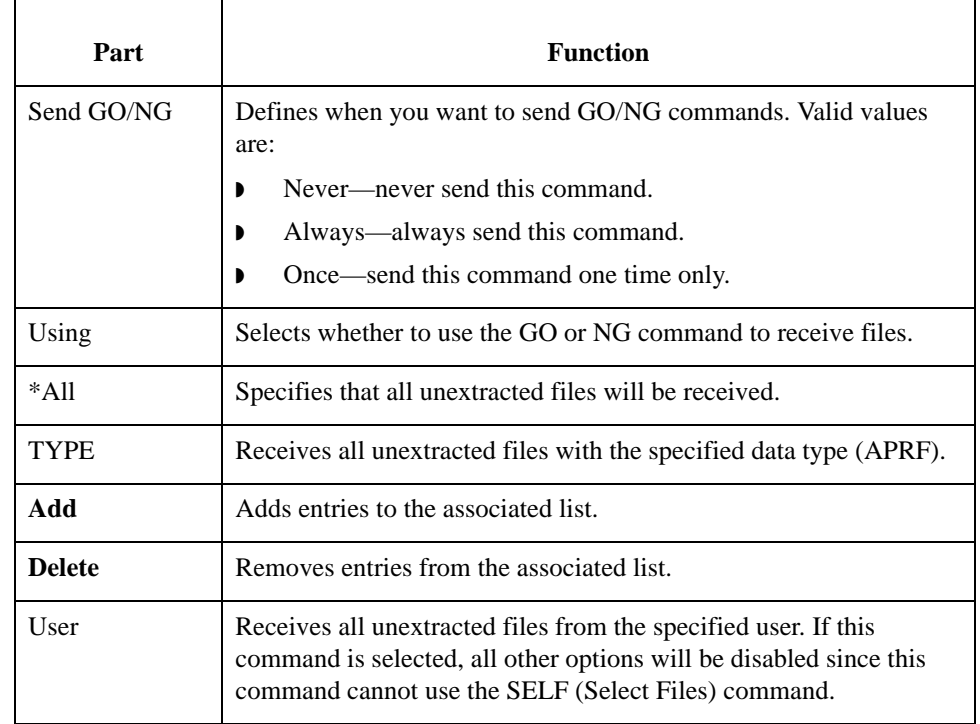

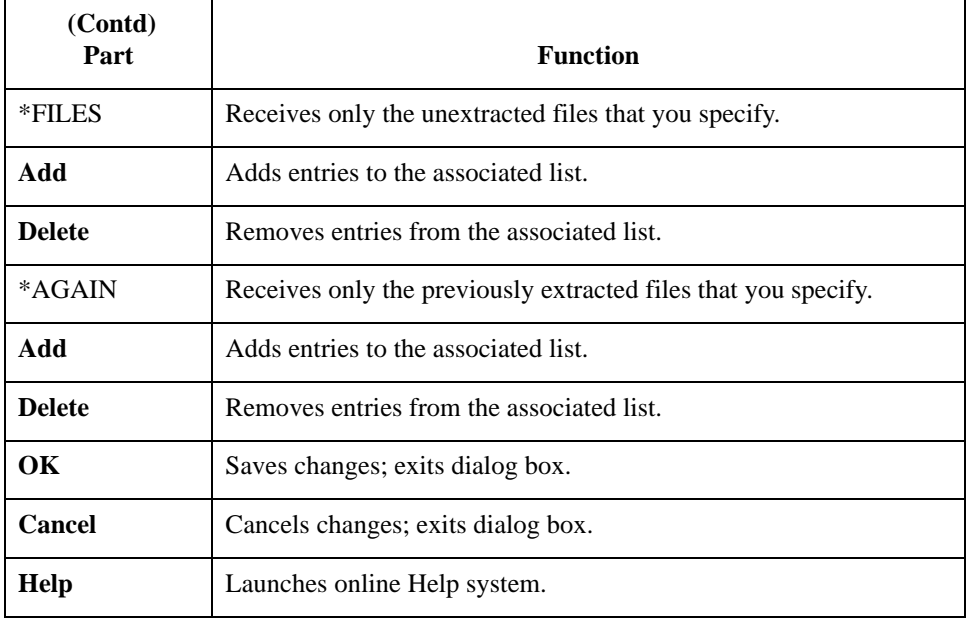

## **Tradanet TSP NEWREL tab**

This illustration shows an example of the Tradanet TSP NEWREL tab.

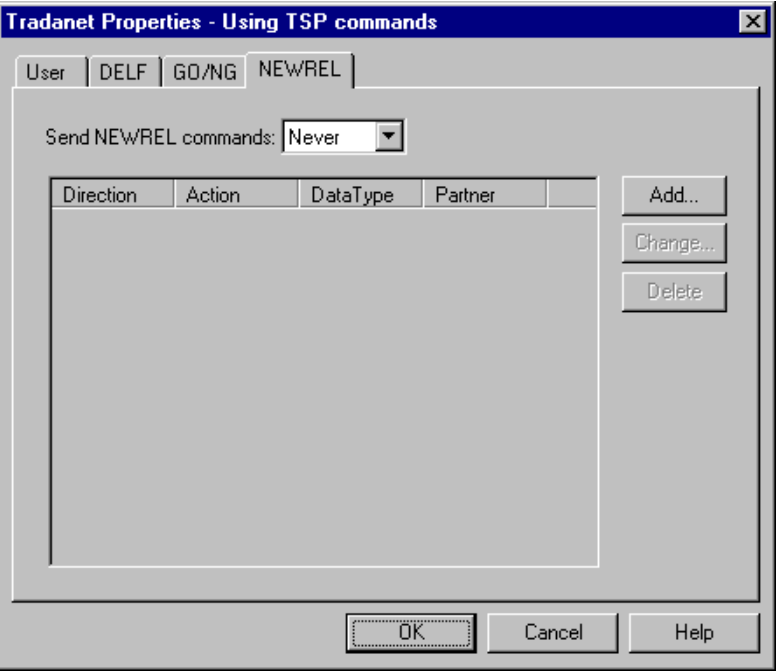

### **Parts and functions**

This table describes the parts of the Tradanet TSP NEWREL tab and their functions.

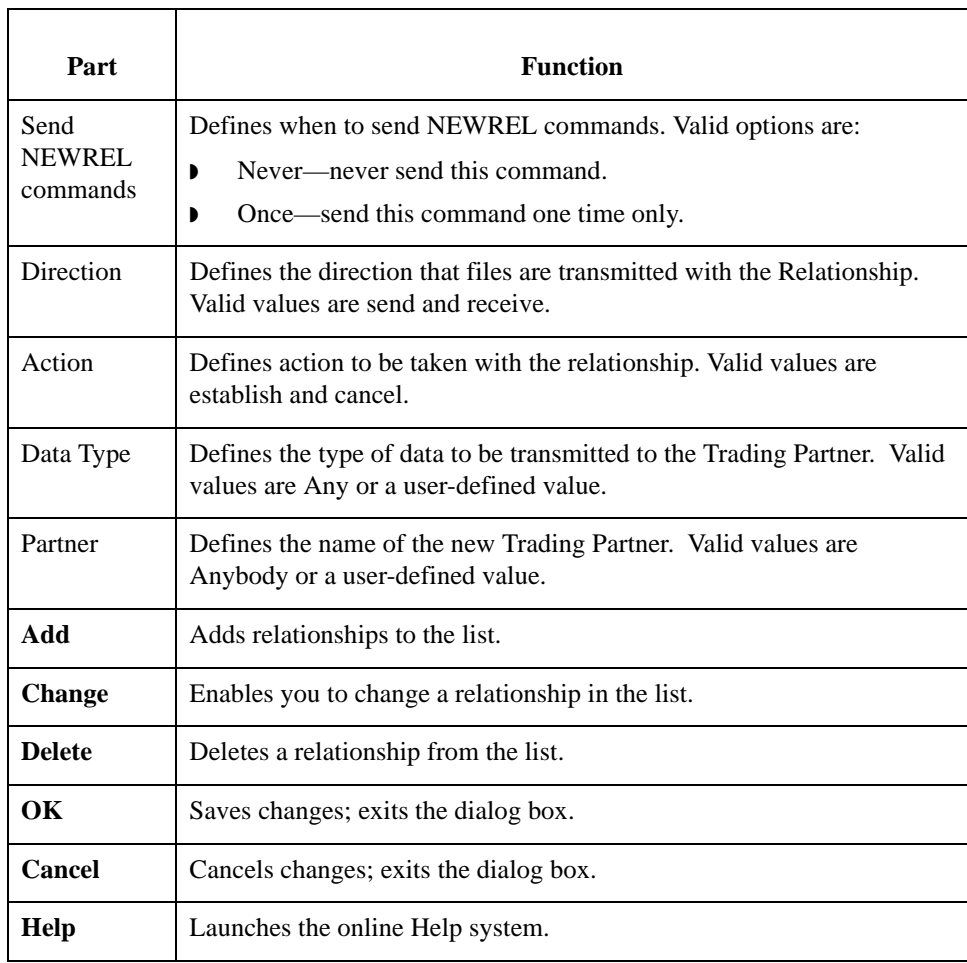

#### **Tradanet TIP User tab**

This illustration shows an example of the Tradanet TIP User tab.

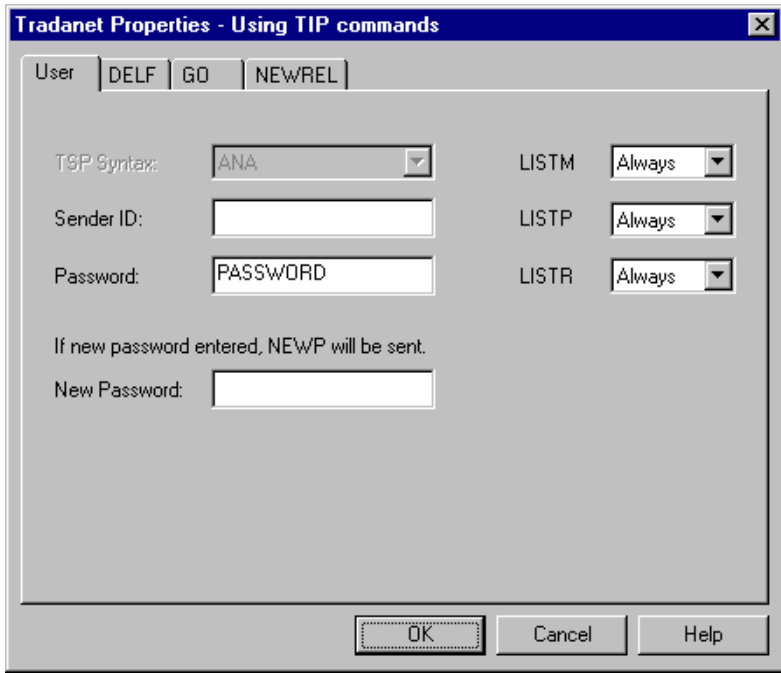

# **Parts and**

This table describes the parts of the Tradanet TIP User tab and their functions.

### **functions**

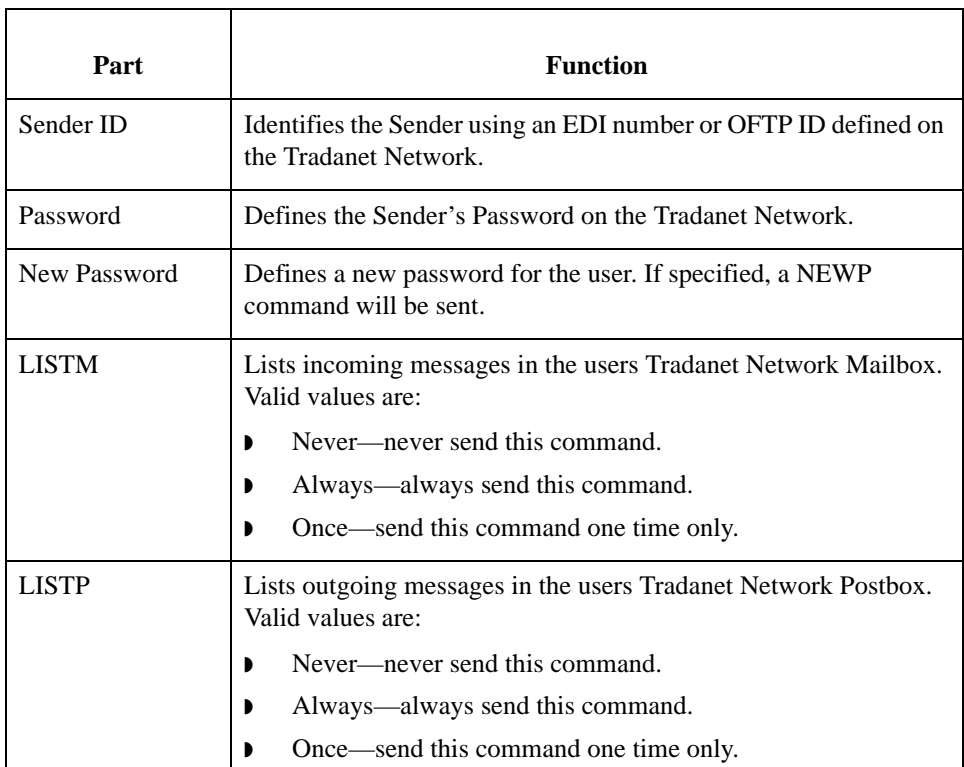

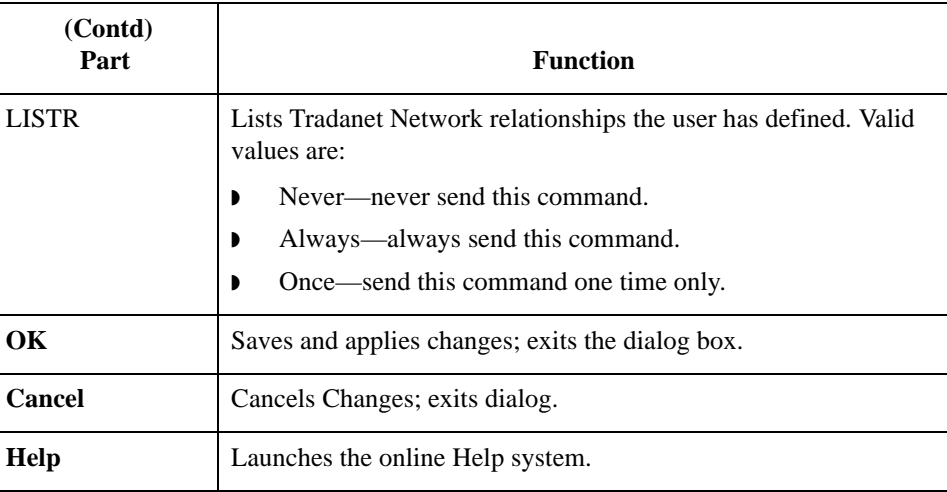

### **Tradanet TIP DELF tab**

This illustration shows an example of the Tradanet TIP DELF tab.

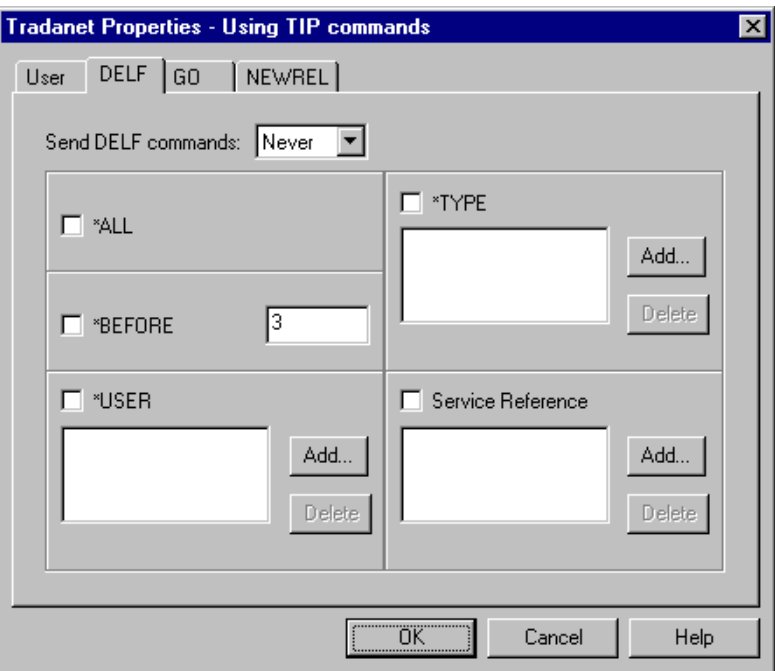

### **Parts and functions**

This table describes the parts of the Tradanet TIP DELF tab and their functions.

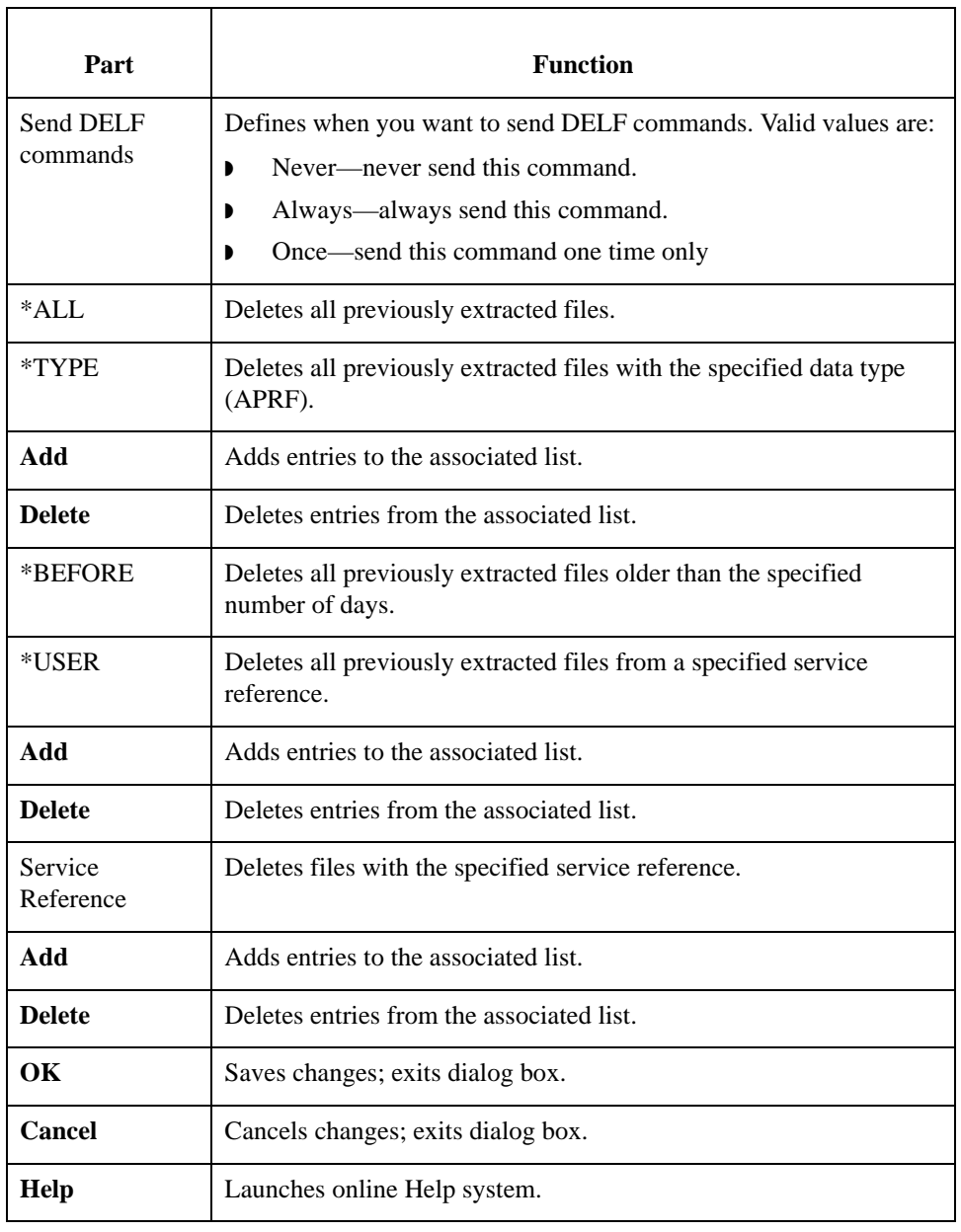

#### **Tradanet TIP GO tab**

This illustration shows an example of the Tradanet TIP GO tab.

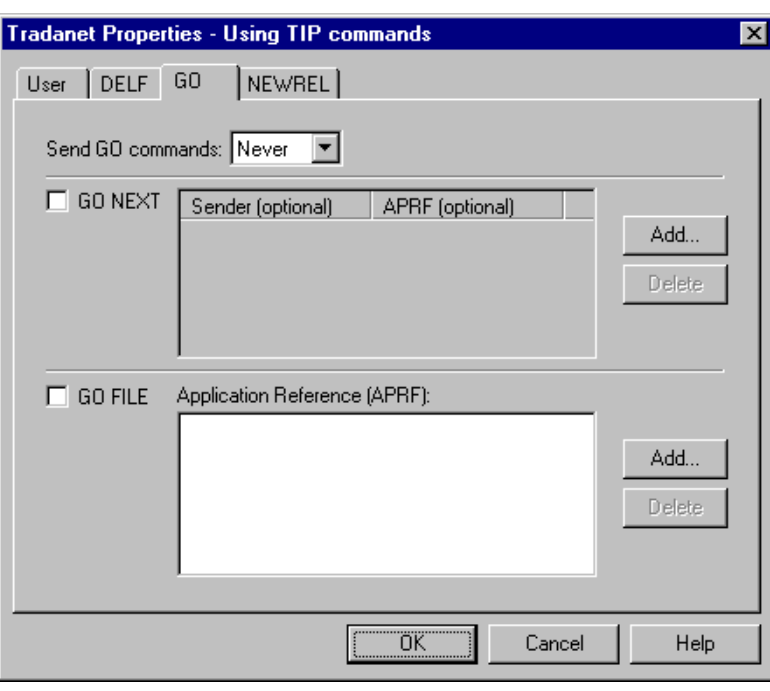

#### **Parts and functions**

This table describes the parts of the Tradanet GO tab and their functions.

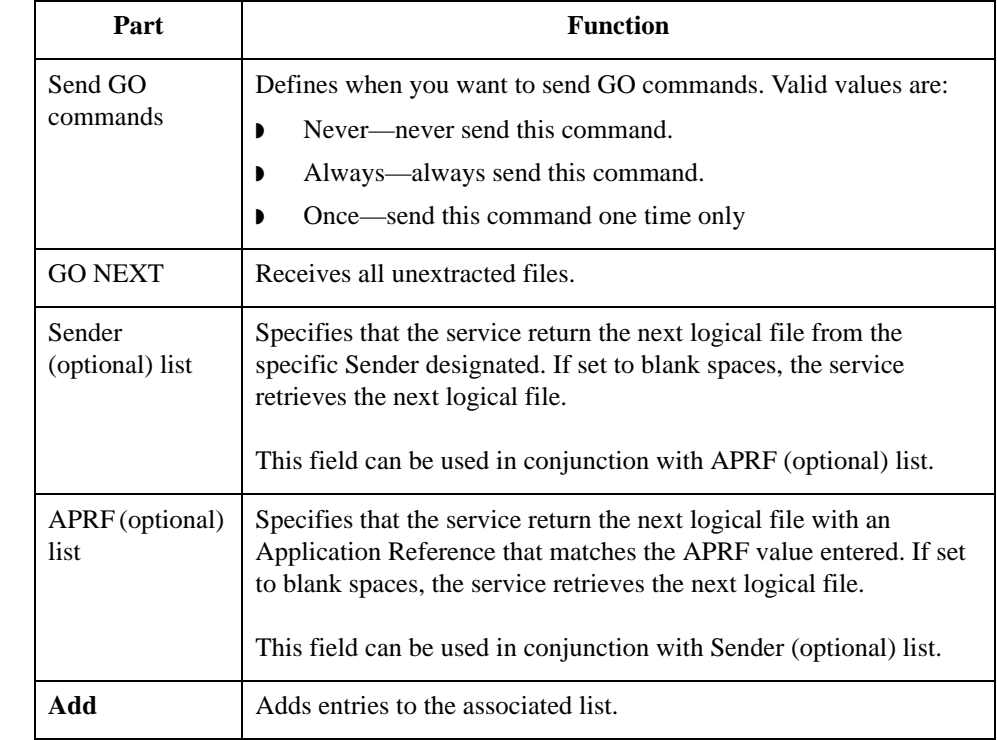

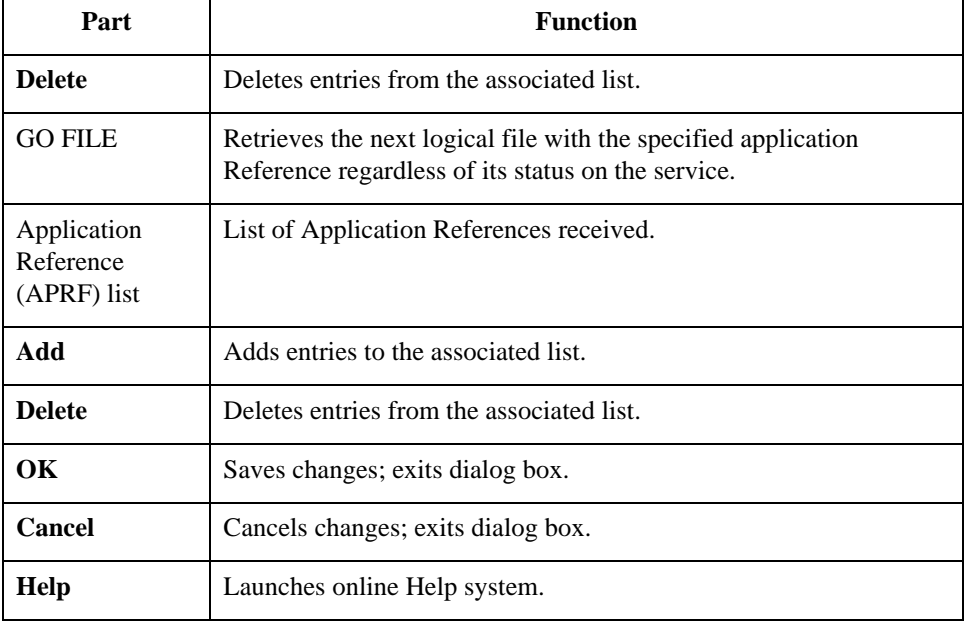

### **Tradanet TIP NEWREL tab**

This illustration shows an example of the Tradanet TIP NEWREL tab.

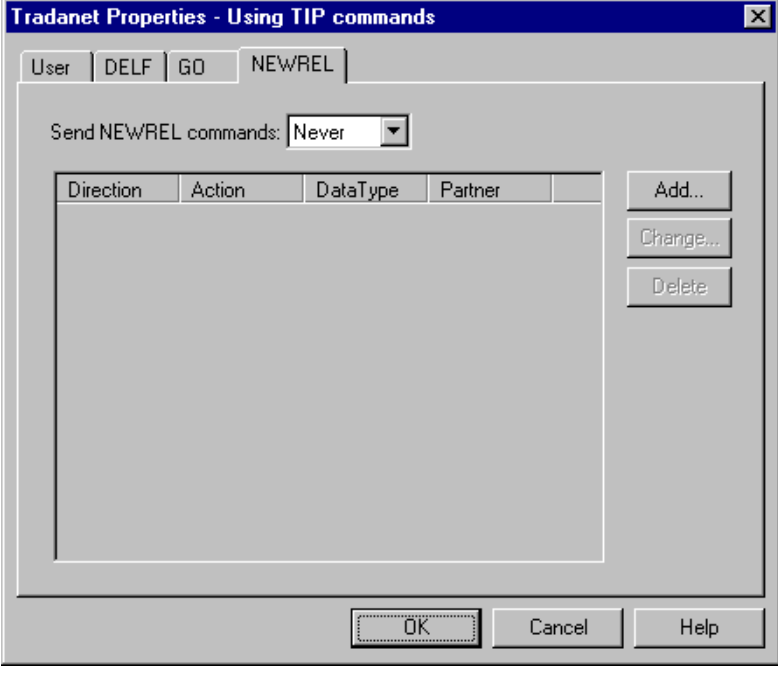

### **Parts and functions**

This table describes the parts of the Tradanet TIP NEWREL tab and their functions.

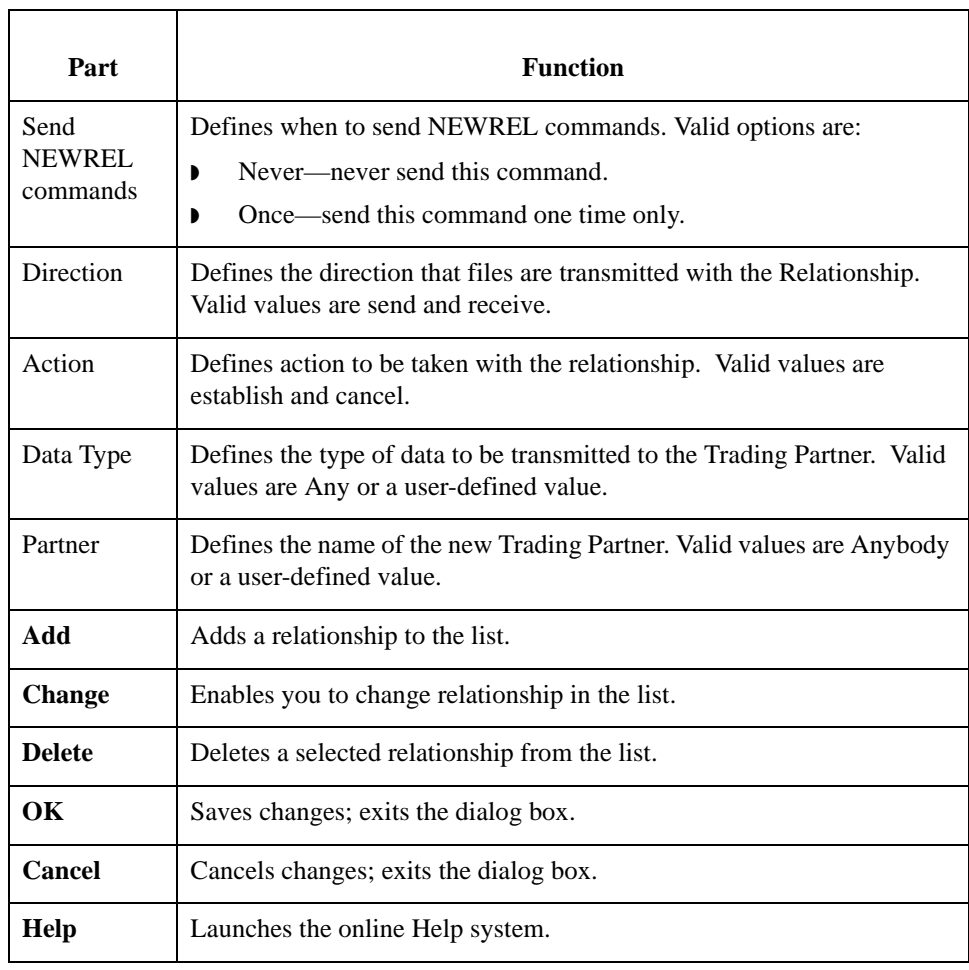

## **Mailbox Properties**

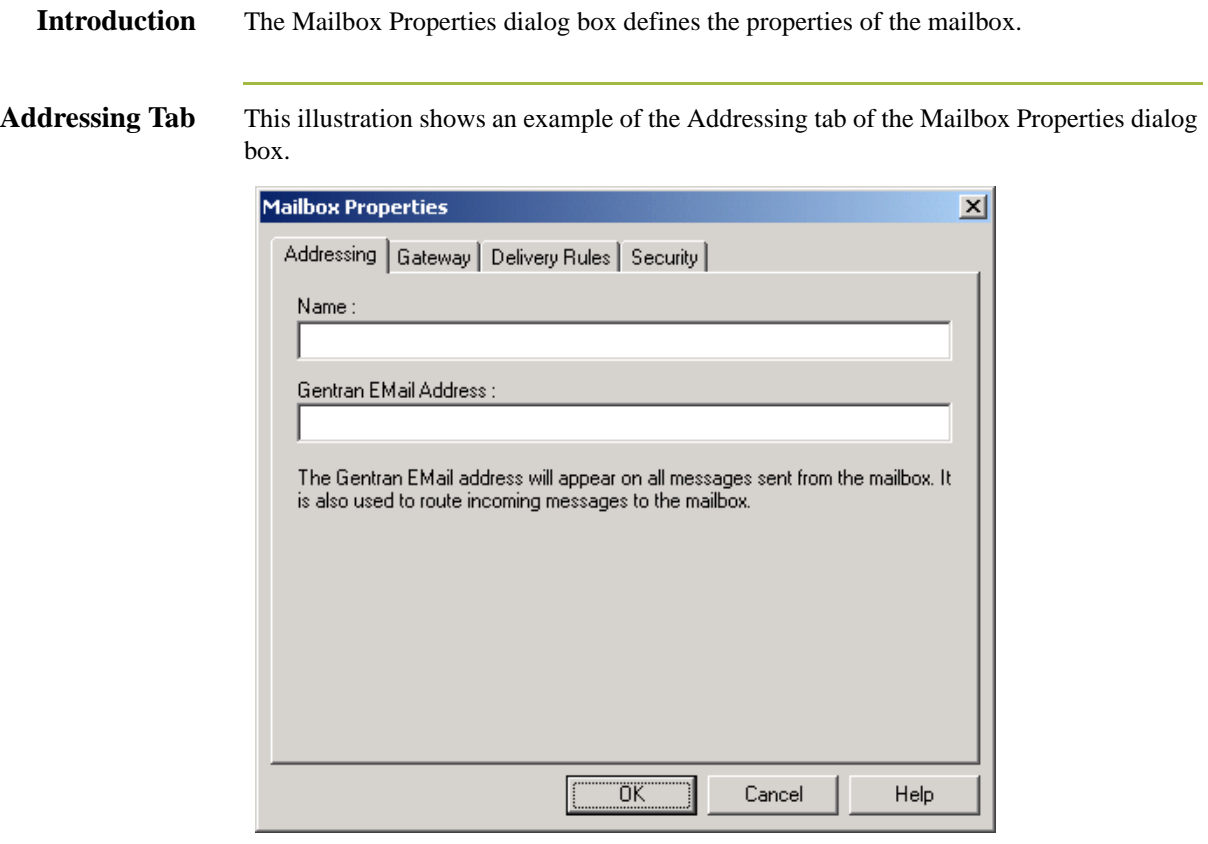

#### **Parts and functions**

This table describes the parts of the Addressing tab of the Mailbox Properties dialog box and their functions

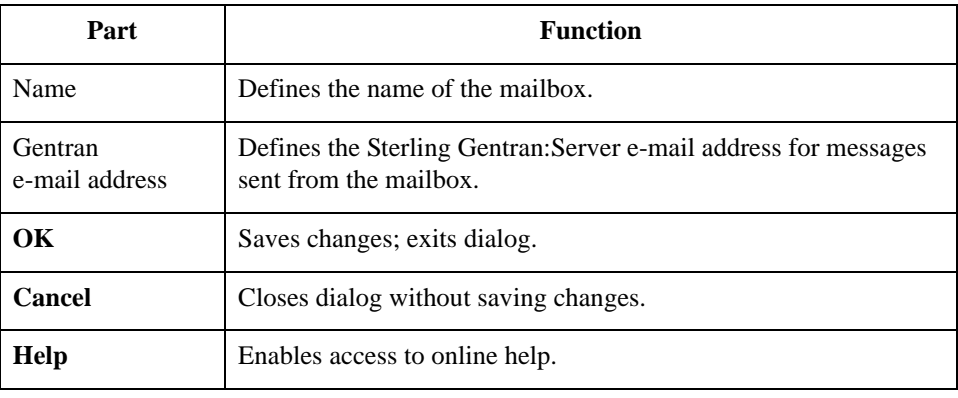

Gateway Tab This illustration shows an example of the Gateway tab of the Mailbox Properties dialog box.

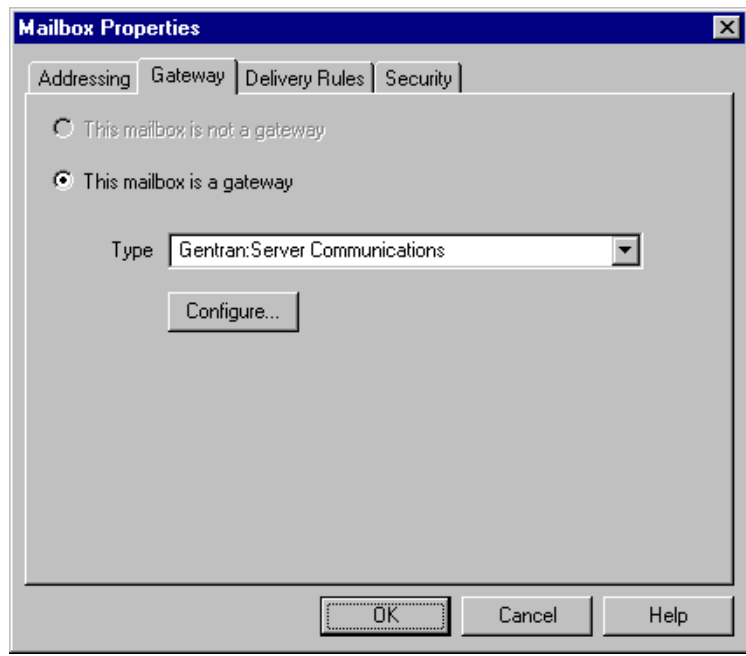

### **Parts and functions**

This table describes the parts of the Gateway tab of the Mailbox Properties dialog box and their functions.

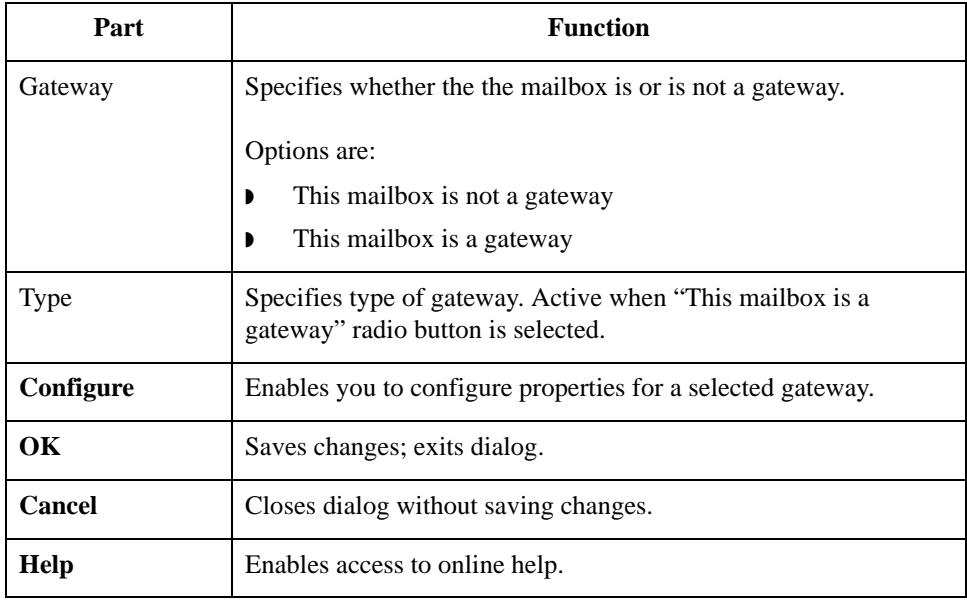

**Delivery Rules Tab** This illustration shows an example of the Delivery Rules tab of the Mailbox Properties dialog box.

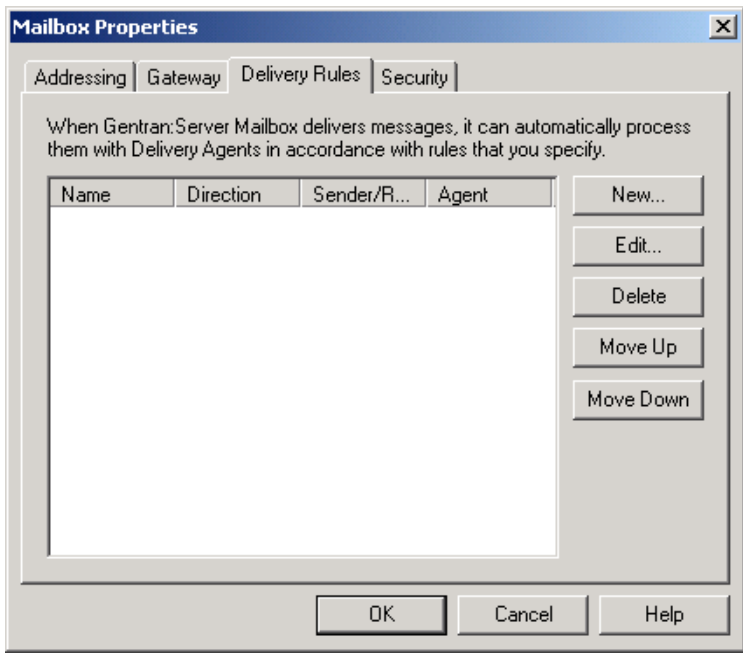

### **Parts and functions**

This table describes the parts of the Delivery Rules tab of the Mailbox Properties dialog box and their functions.

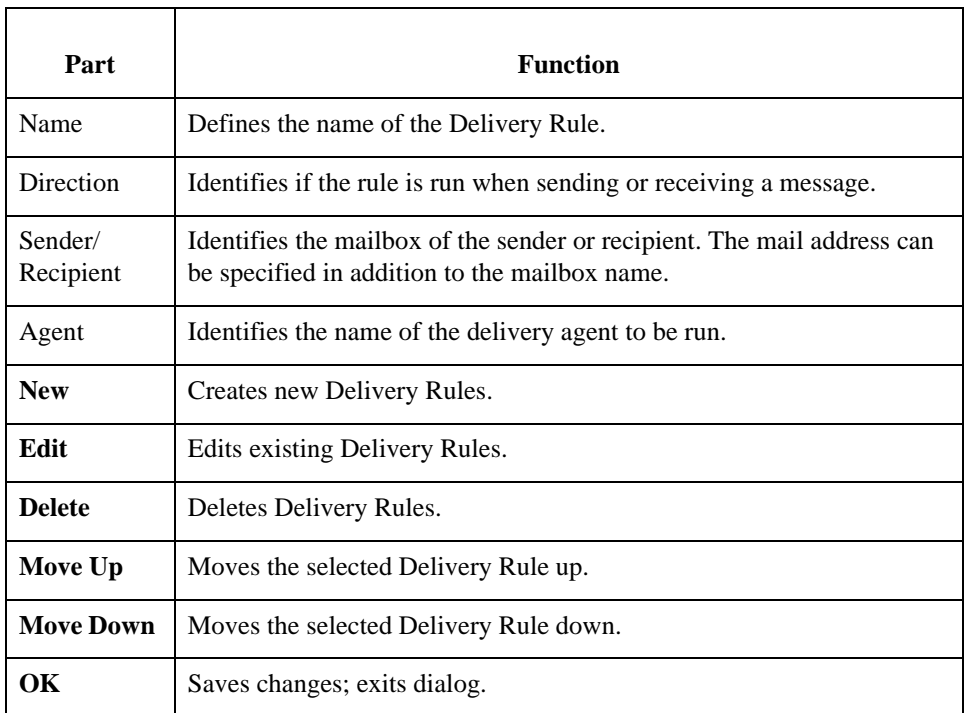

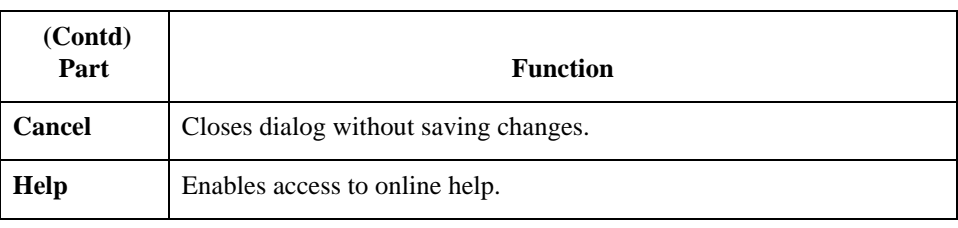

#### **Security Tab** This illustration shows an example of the Security tab of the Mailbox Properties dialog box.

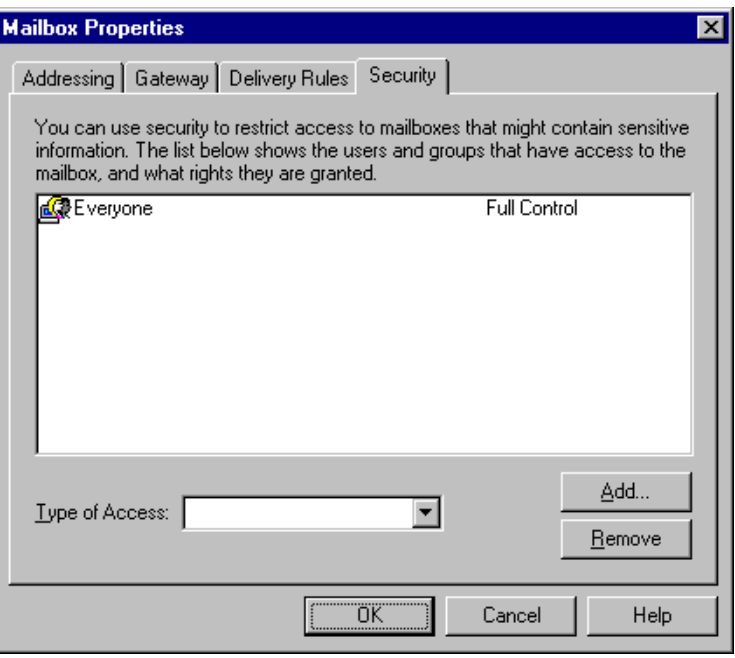

#### **Parts and functions**

This table describes the parts of the Security tab of the Mailbox Properties dialog box and their functions.

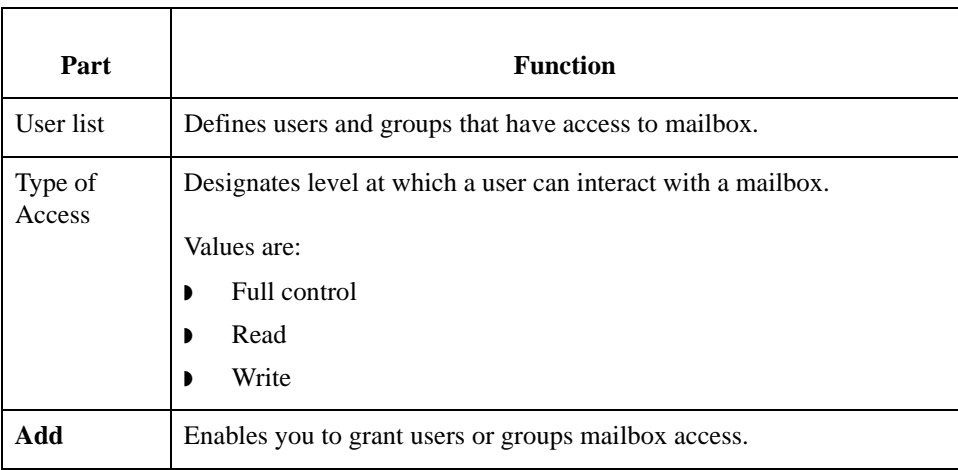

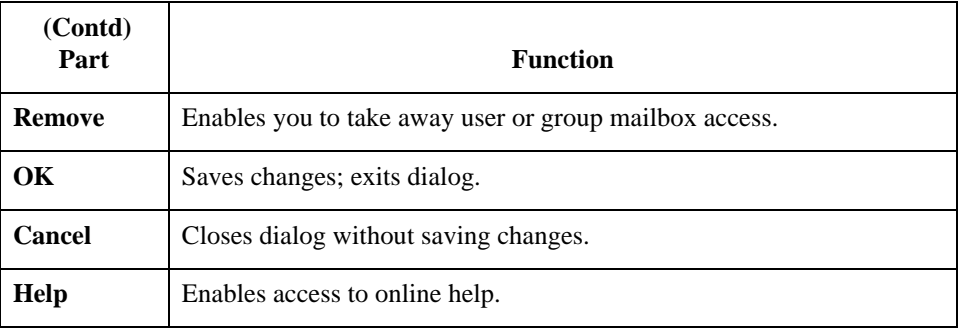

## Procedures **0**

## **Configuration process**

### **Configuration stages**

This table lists the stages in configuring your communications for use with a VAN or a direct connection to a Trading Partner.

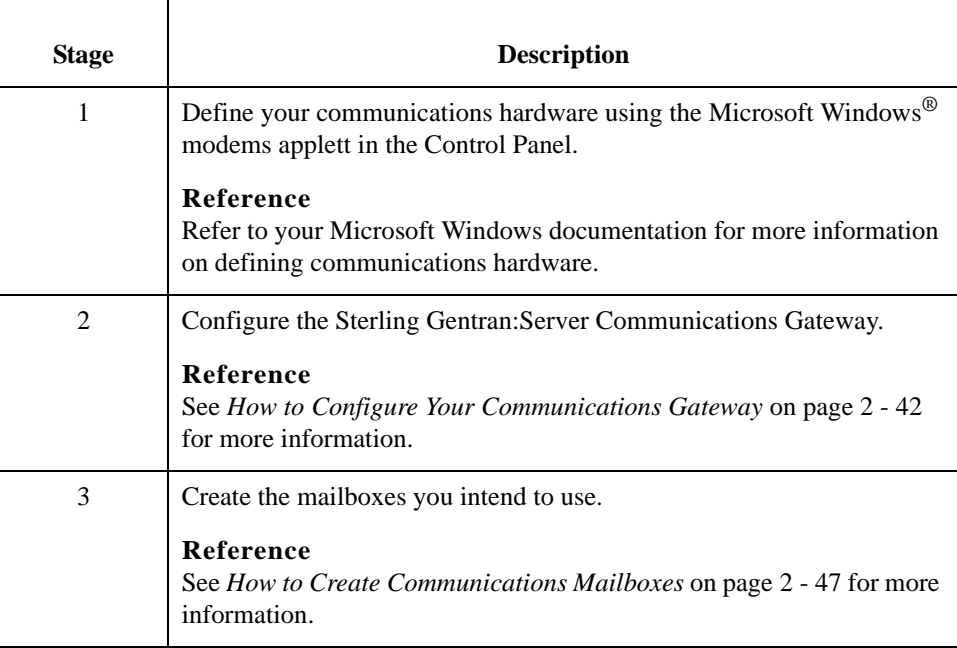

2 - 42

 $\mathbf{r}$ 

## <span id="page-57-0"></span>**How to Configure Your Communications Gateway**

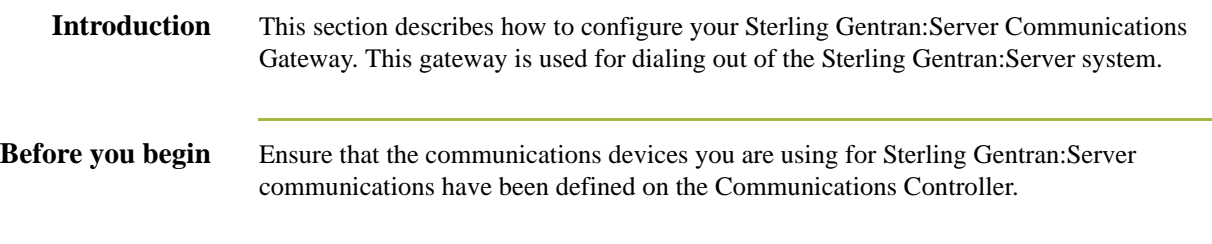

#### **Procedure** Use this procedure to configure your Sterling Gentran: Server Communications Gateway.

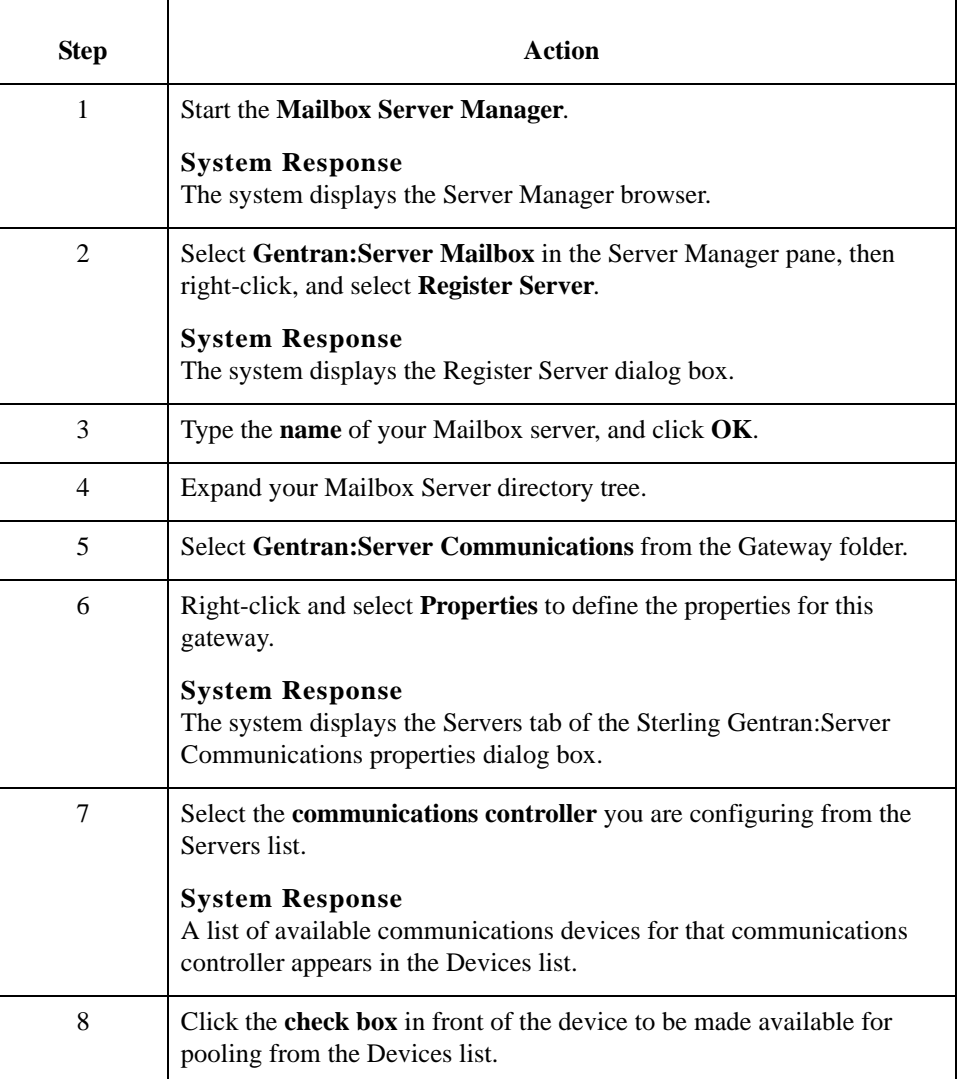

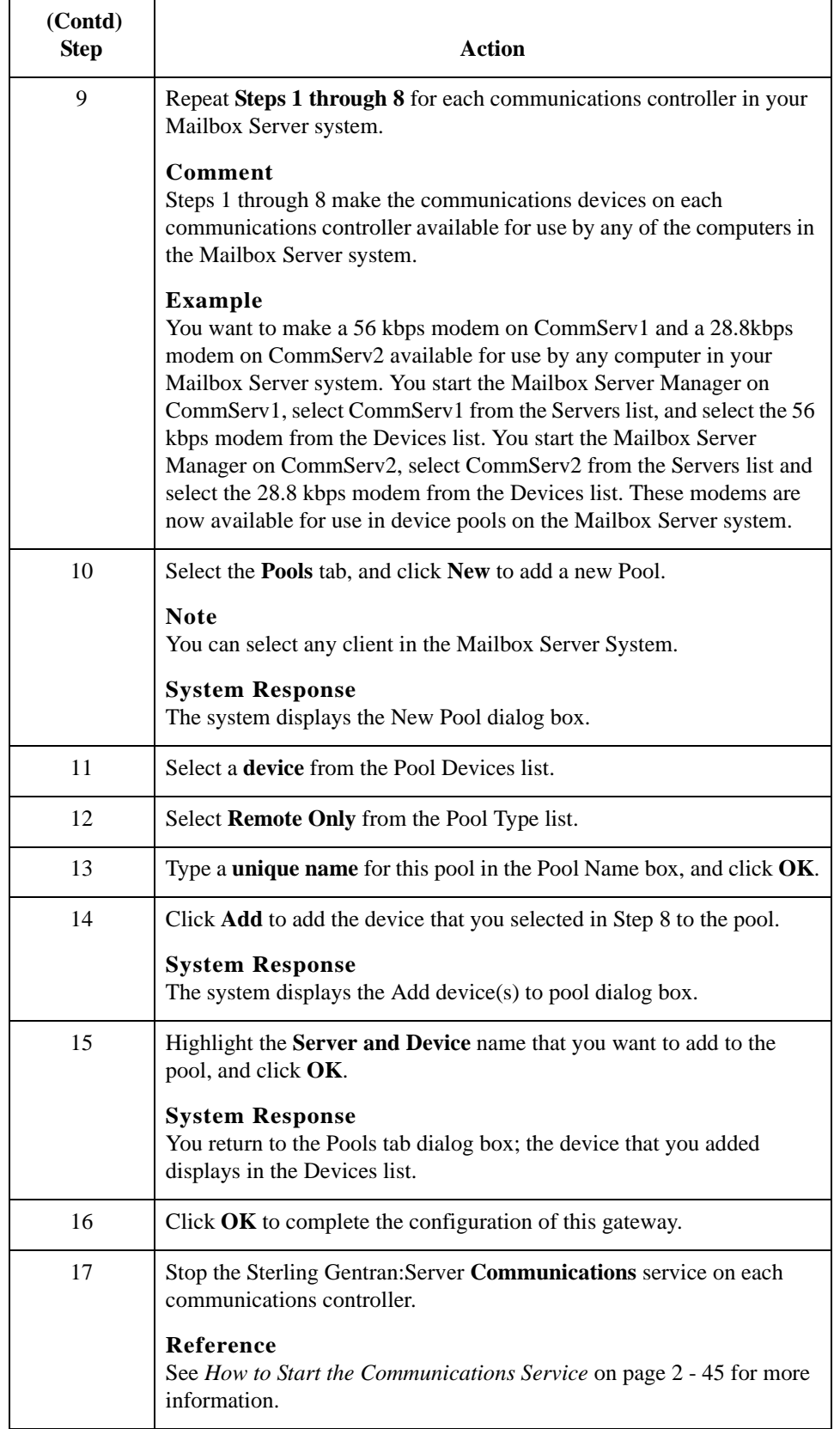

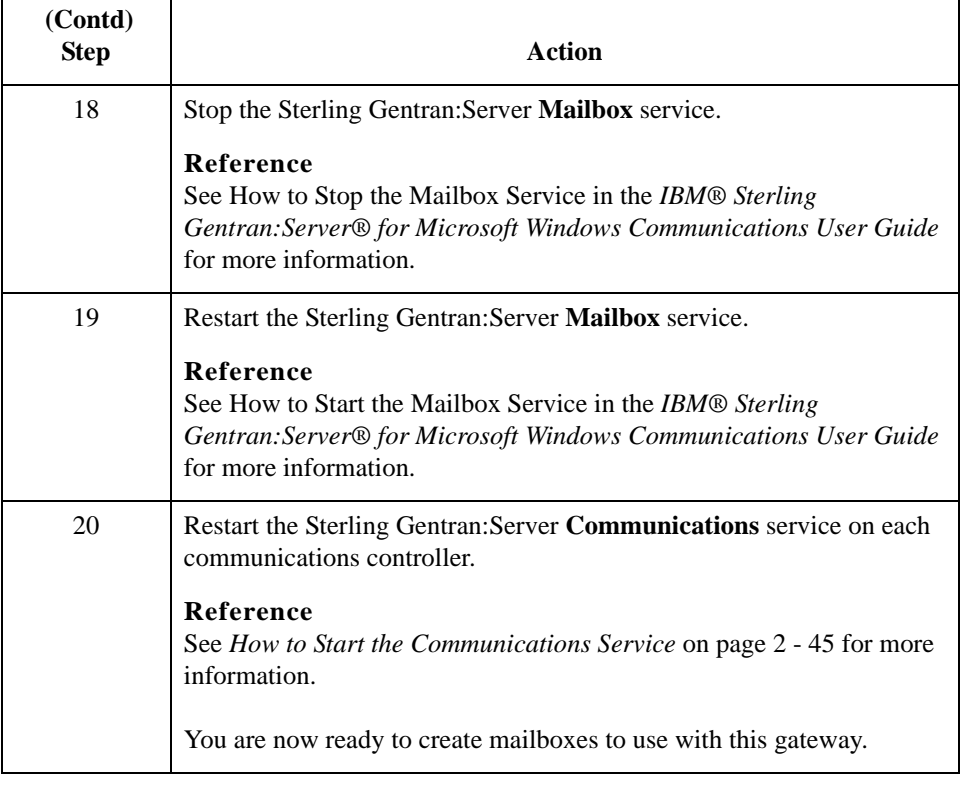

## <span id="page-60-0"></span>**How to Start the Communications Service**

**Introduction** Normally, you must start the Sterling Gentran:Server Communications service manually when you start the Sterling Gentran:Server Executive service on the Primary System Controller. The Sterling Gentran:Server Communications service is dependent upon the Sterling Gentran:Server Mailbox service.

> You may use the services applett in the Microsoft Windows Control Panel to start the Sterling Gentran:Server Communications service.

#### **Reference**

See How to Start the Mailbox Service in the *IBM® Sterling Gentran:Server® for Microsoft Windows Communications User Guide* for additional information.

**Procedure** Use this procedure to start the Sterling Gentran:Server Communications service.

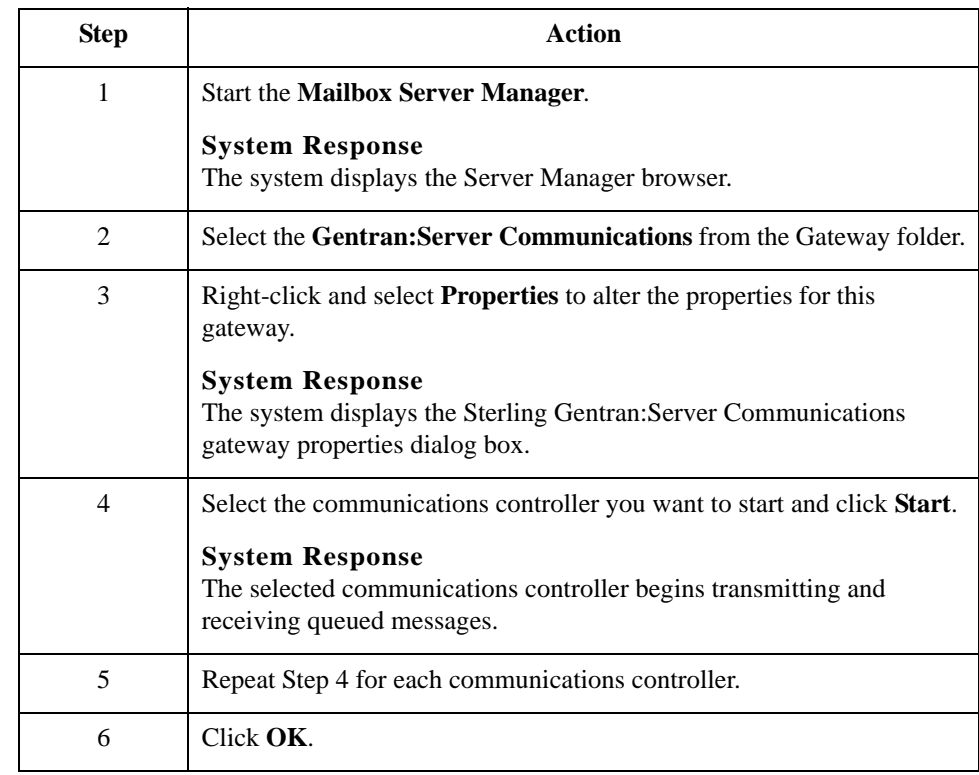

2 - 46

## **How to Stop the Communications Service**

**Introduction** The Sterling Gentran:Server Communications service controls communications sessions between Mailbox Server and your Trading Partners. The Sterling Gentran:Server Communications service is dependent upon the Sterling Gentran:Server Mailbox service. You may use the services applett in the Microsoft Windows Control Panel to stop the Sterling Gentran:Server Communications service. **Reference** See How to Stop the Mailbox Service in the *IBM® Sterling Gentran:Server® for Microsoft Windows Communications User Guide* for additional information. **When to use** Use this procedure when you change the Pool type assigned to a device pool. **Example** You want to change a Pool that has been defined as a Remote Only Pool to be a Host pool. You must stop and restart the Sterling Gentran:Server Communications service before the modems assigned to that Pool can answer incoming calls. **Procedure** Use this procedure to stop the Sterling Gentran:Server Communications service. **Step** Action 1 Start the **Mailbox Server Manager**. **System Response** The system displays the Server Manager browser. 2 Select **Gentran:Server Communications** from the Gateway folder. 3 Right-click and select **Properties** to alter the properties for this gateway.

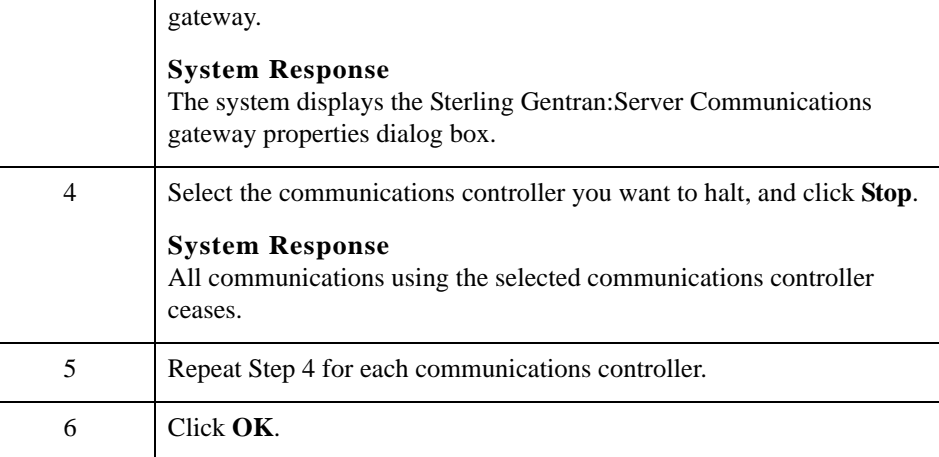

## <span id="page-62-0"></span>**How to Create Communications Mailboxes**

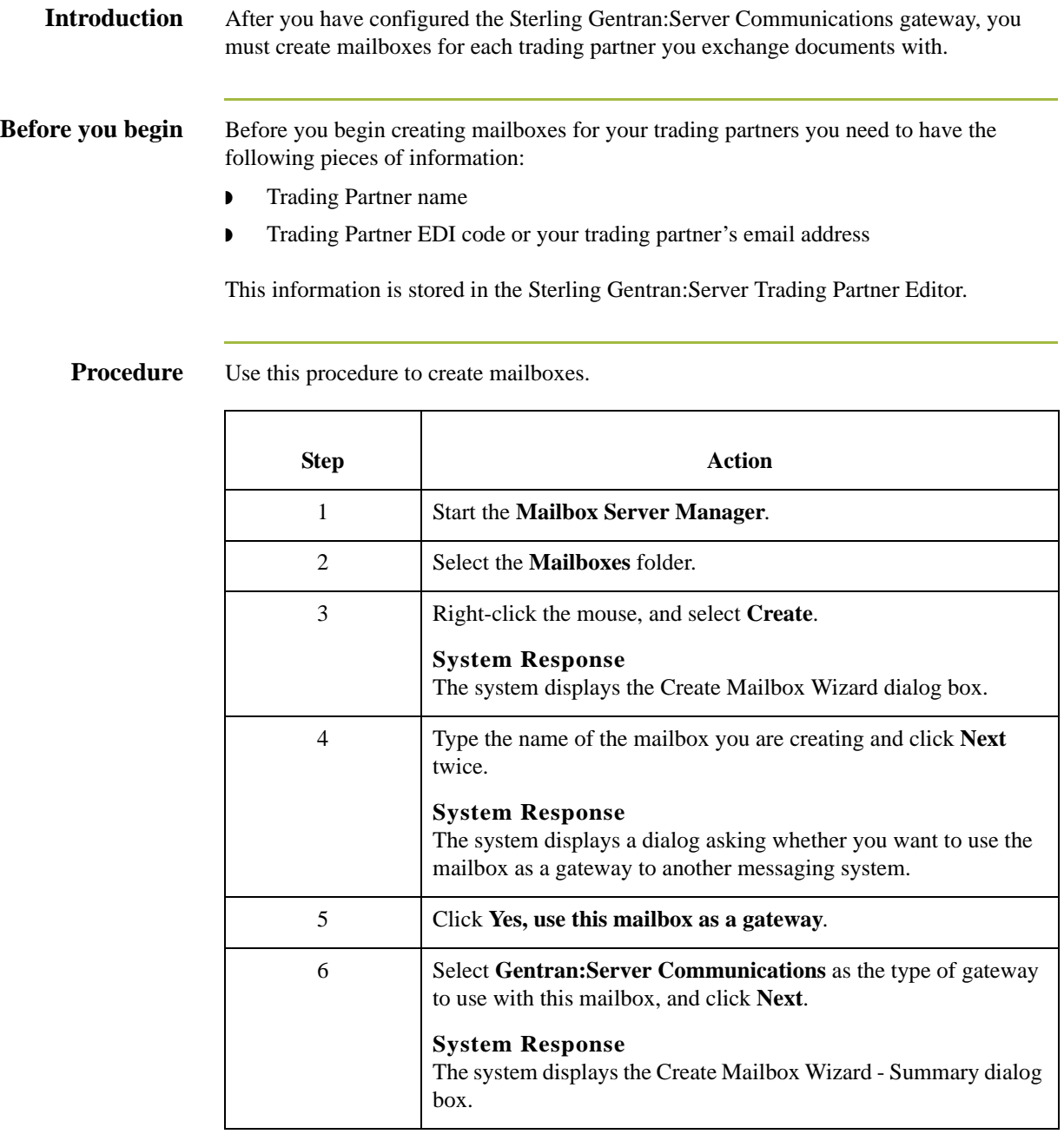

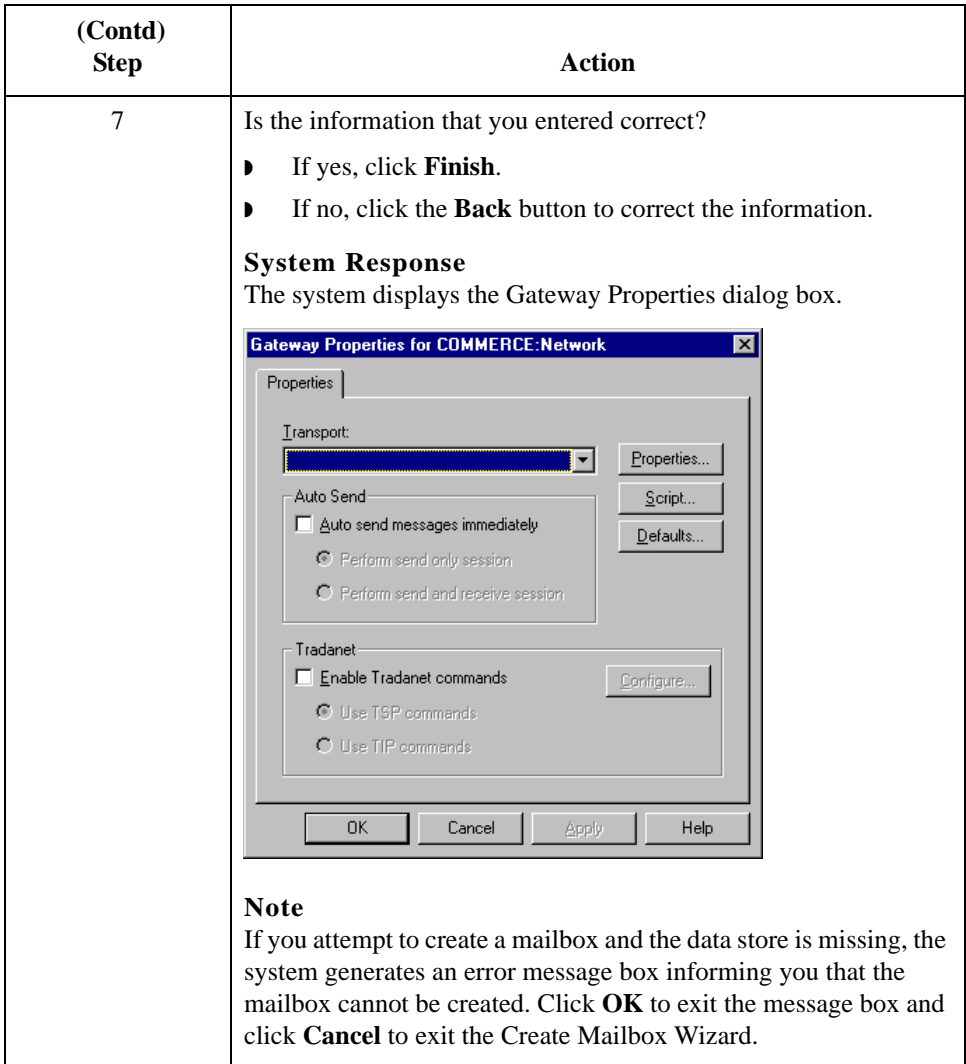

 $\mathbf{r}$ 

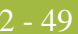

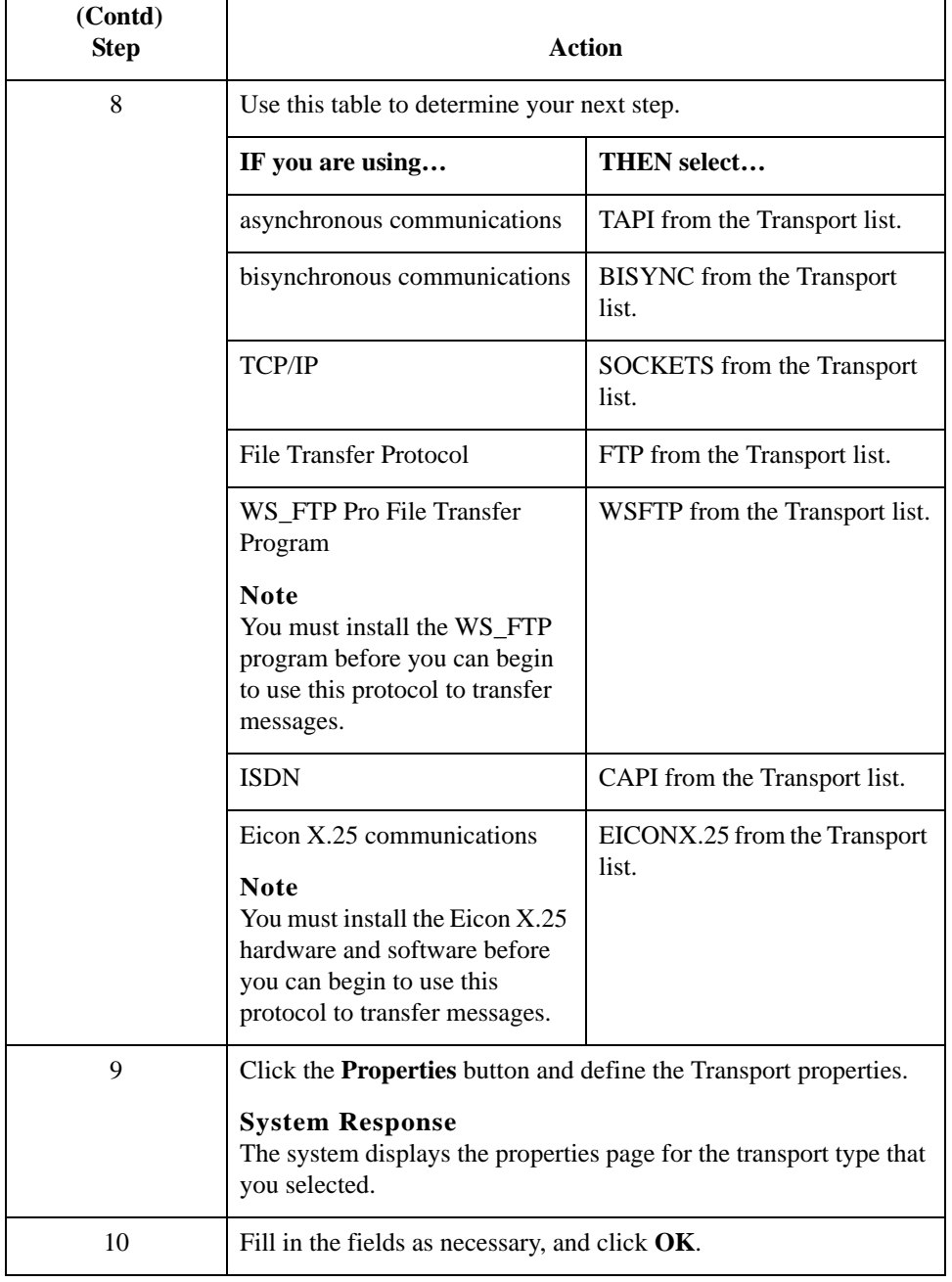

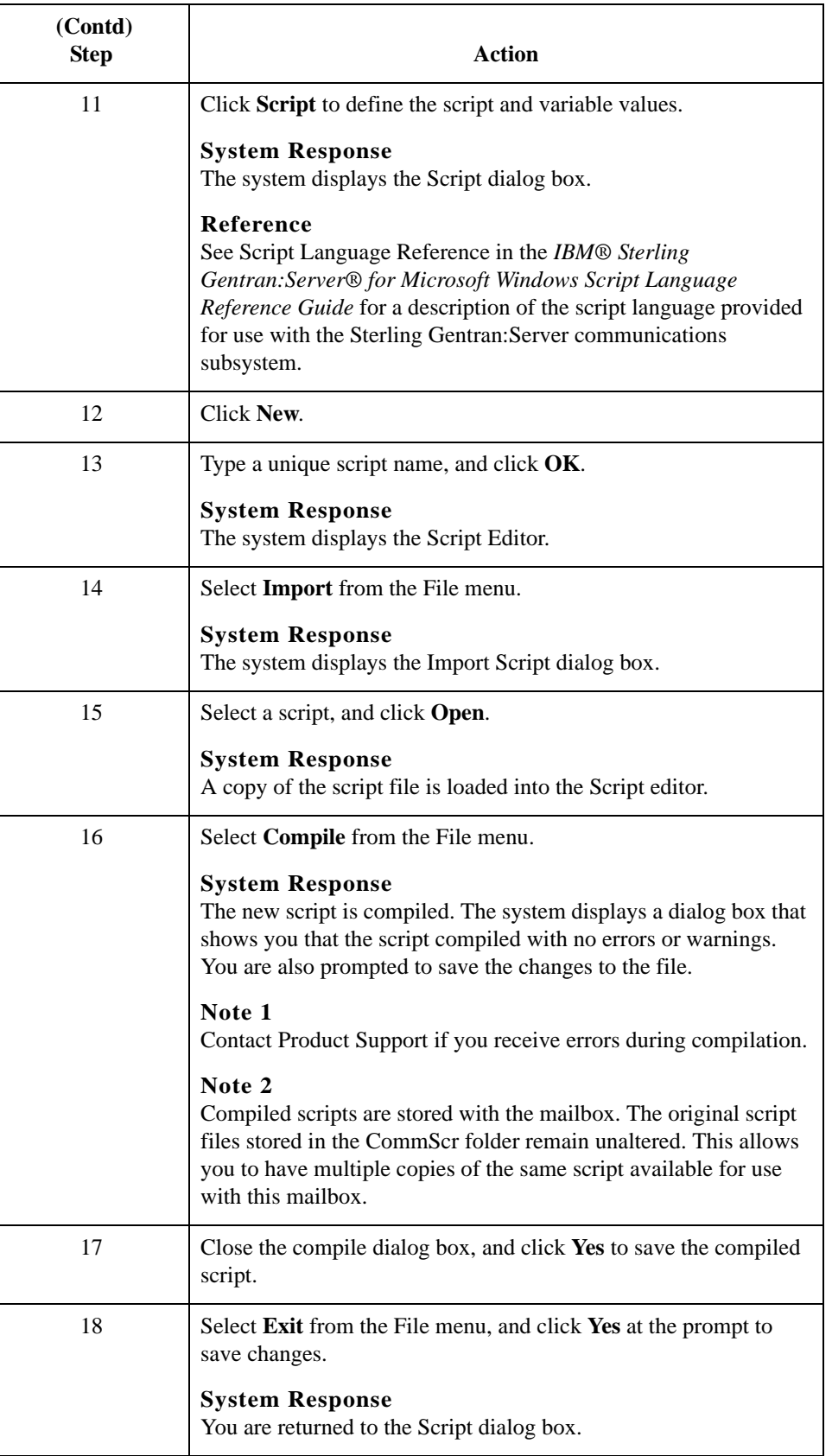

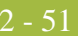

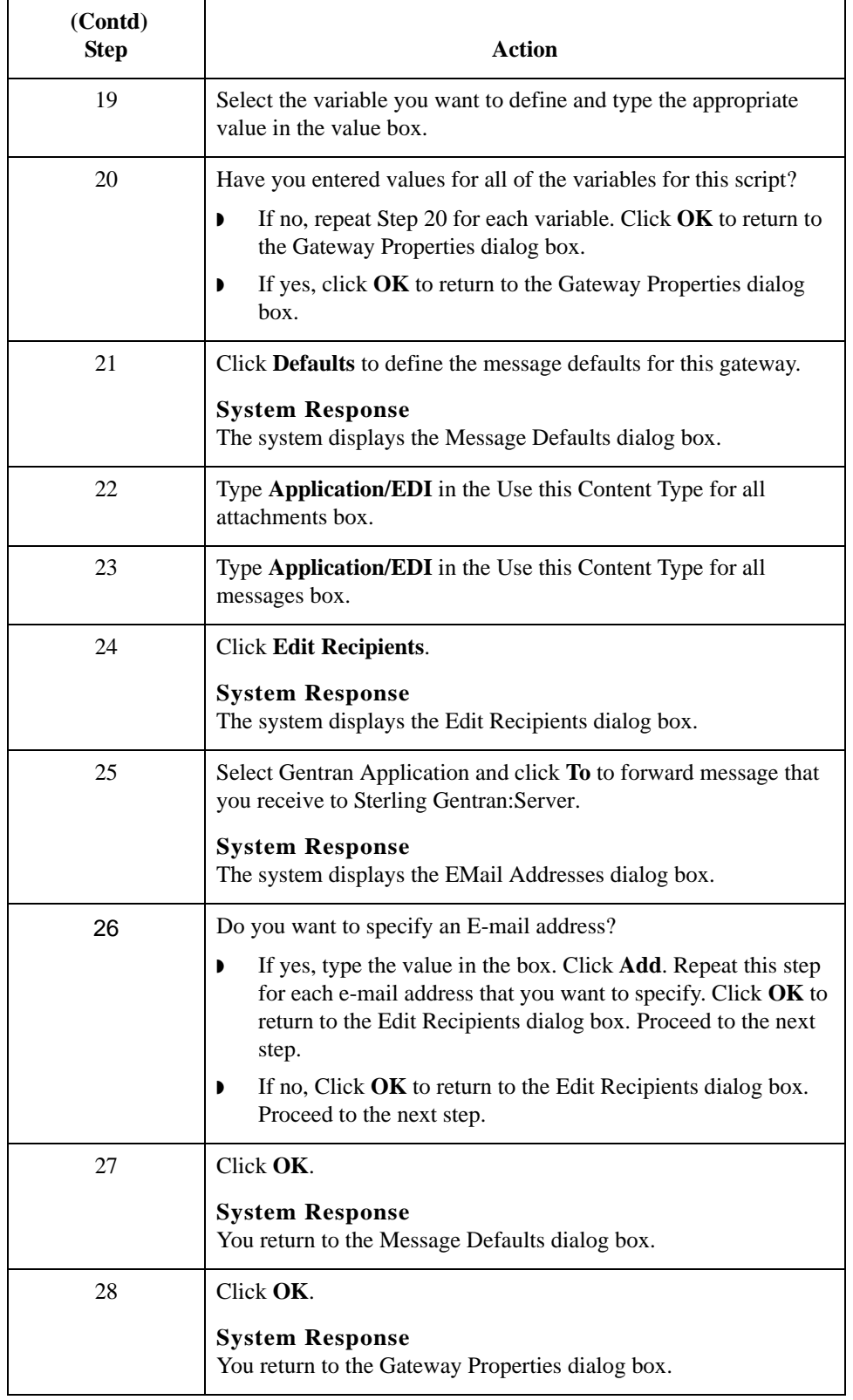

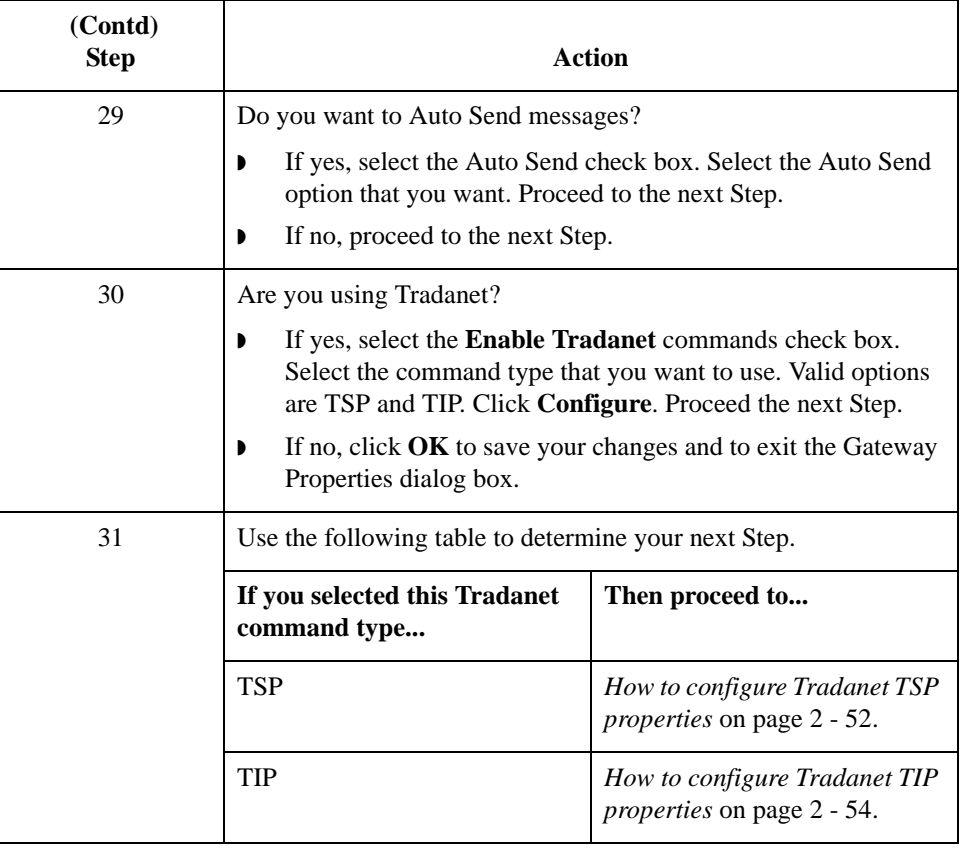

<span id="page-67-0"></span>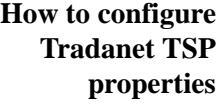

Use this procedure to configure Tradanet TSP properties.

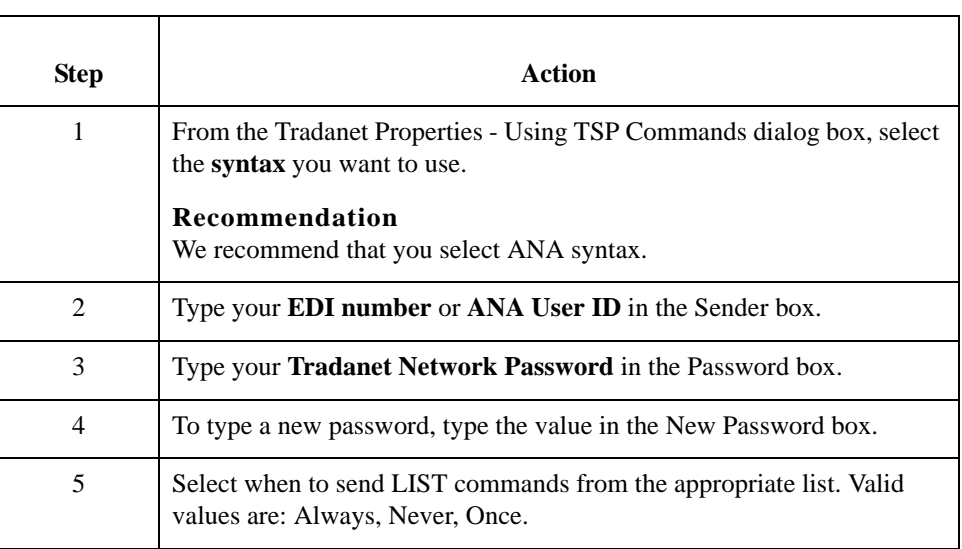

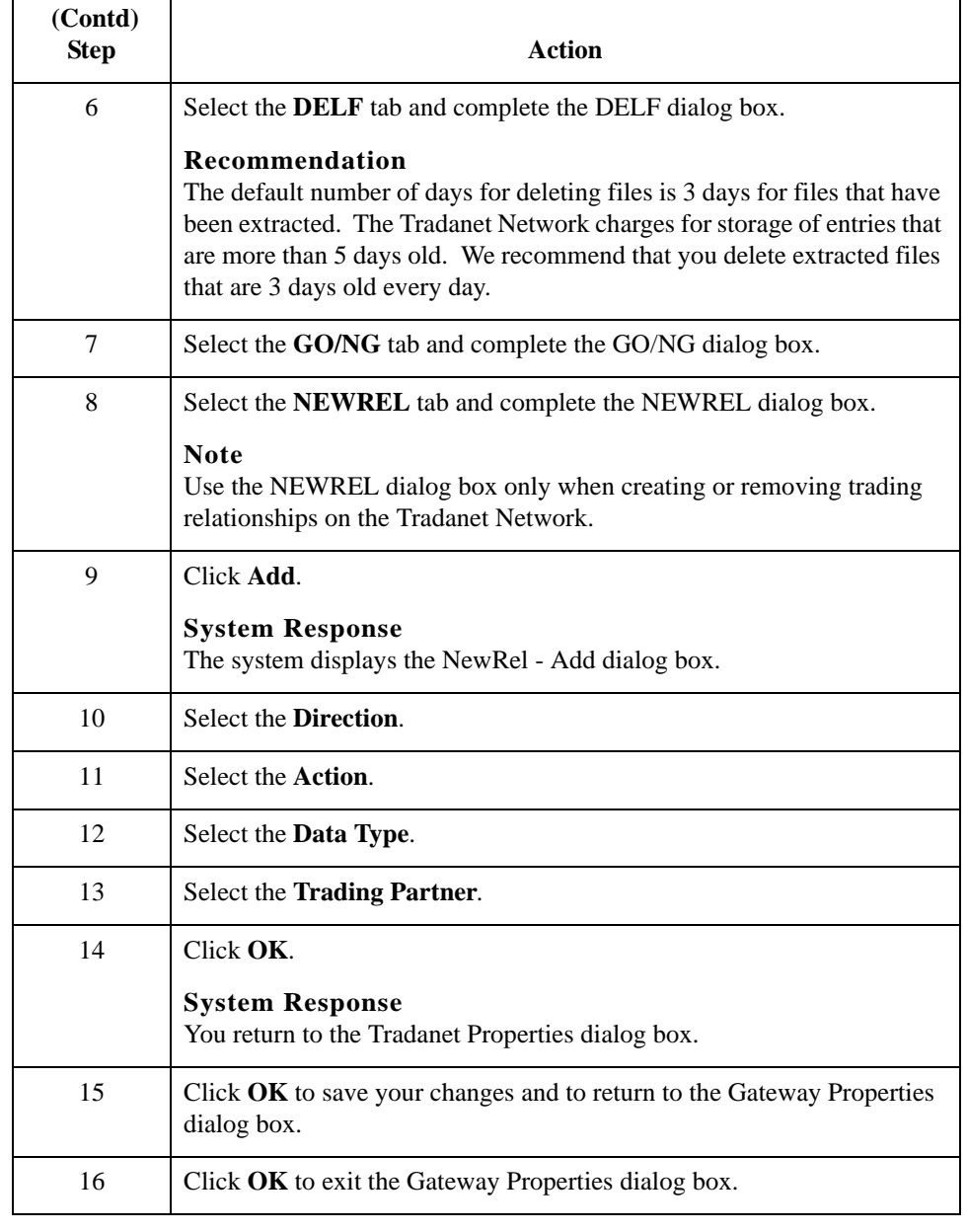

### <span id="page-69-0"></span>**How to configure Tradanet TIP properties**

Use this procedure to configure Tradanet TIP properties.

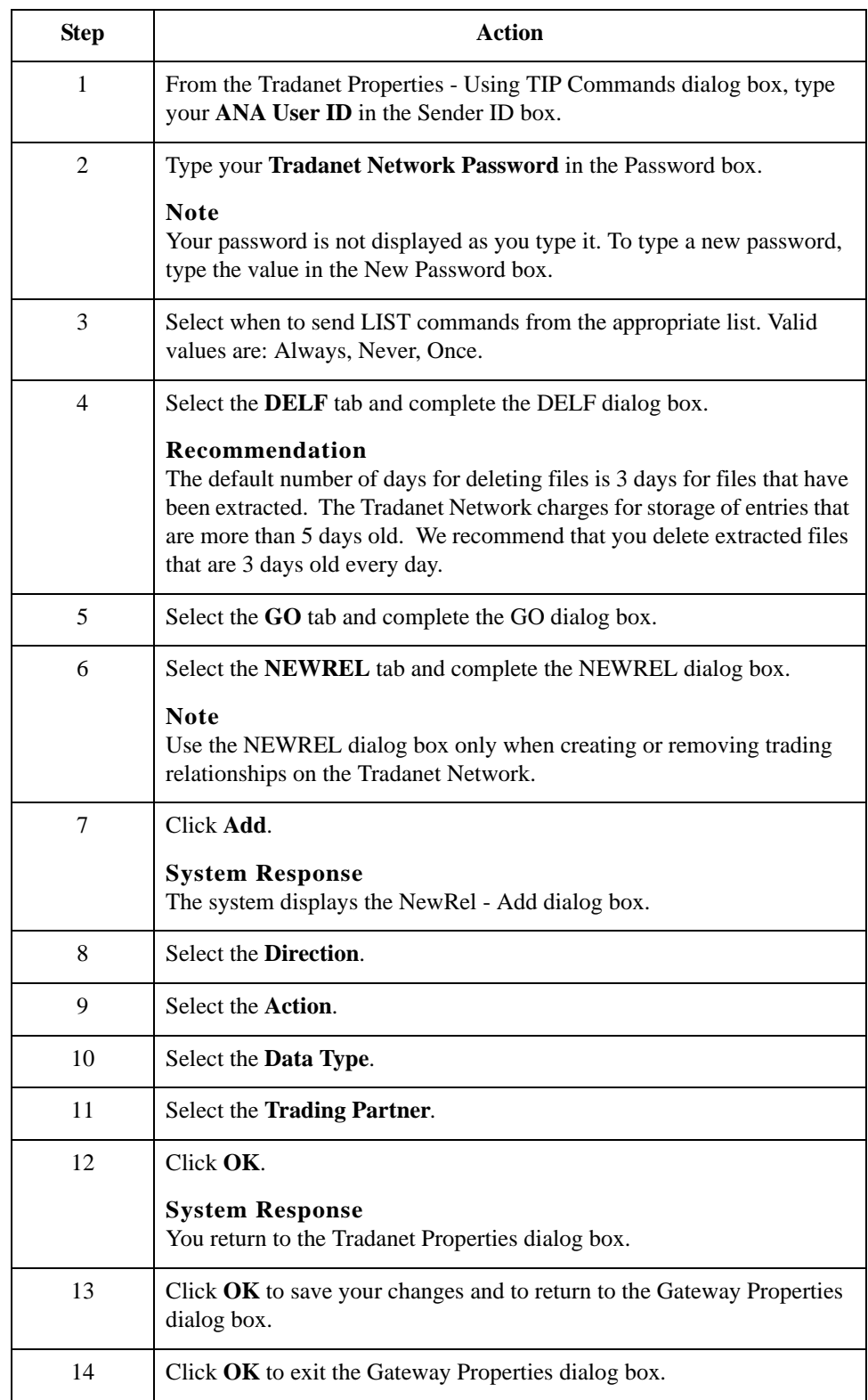

## **How to Modify Mailbox Properties**

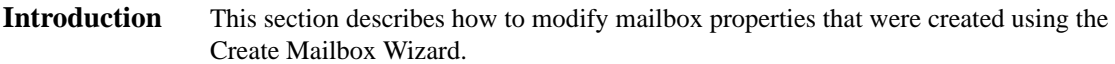

**Procedure** Use this procedure to modify mailbox properties.

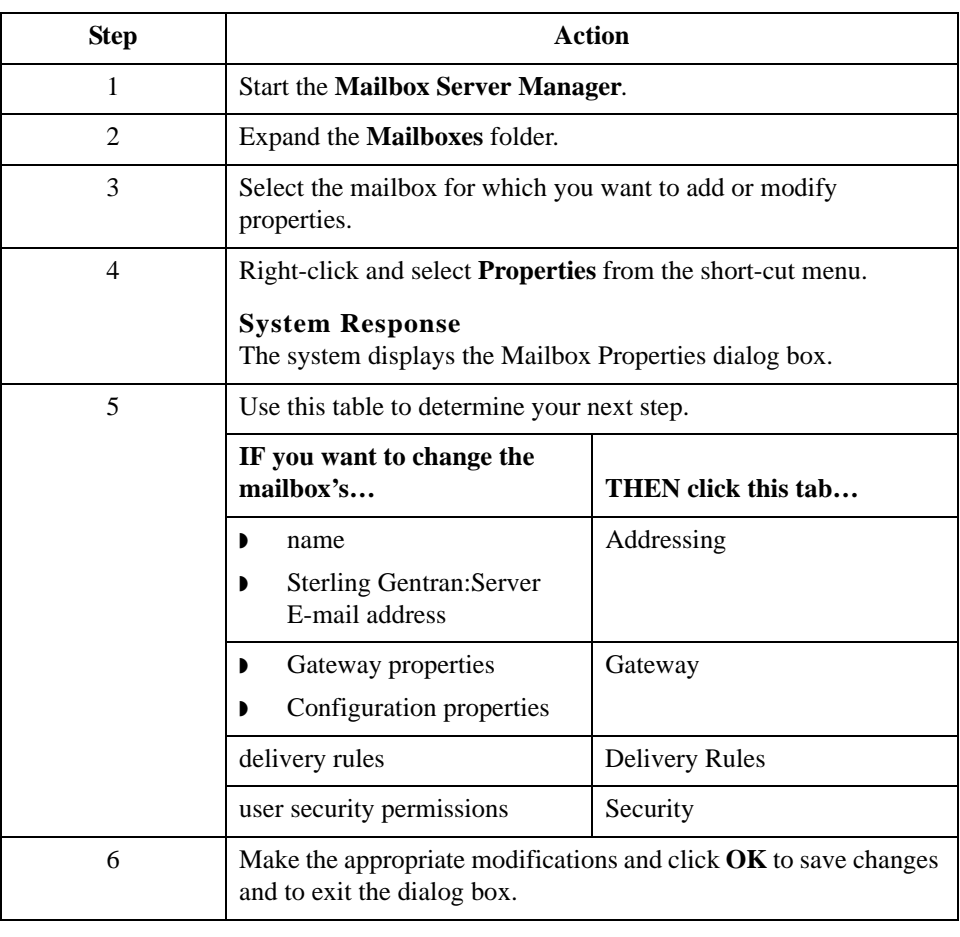

#### How to Modify Mailbox Properties Configuring Communications  $2 - 56$
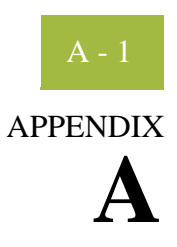

# **Error Messages**

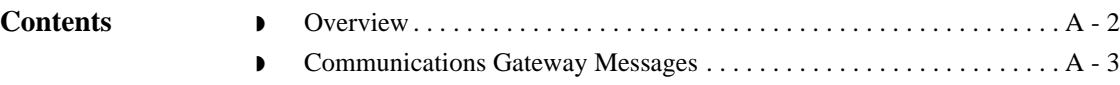

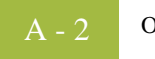

#### <span id="page-73-0"></span>**Overview**

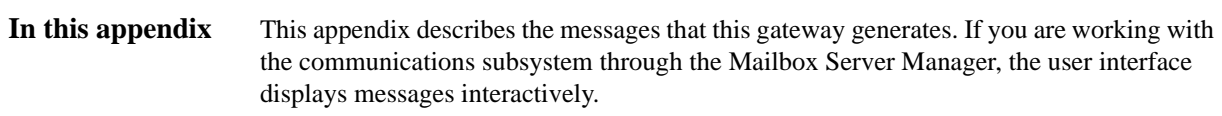

### <span id="page-74-0"></span>**Communications Gateway Messages**

**Introduction** This topic provides you with the error messages that the Communications Gateway writes to the Audit Log.

#### **Reference**

See Configuring Communications, chapter 2 in this guide, for more information on configuration procedures.

**Messages** This table describes error messages associated with this gateway.

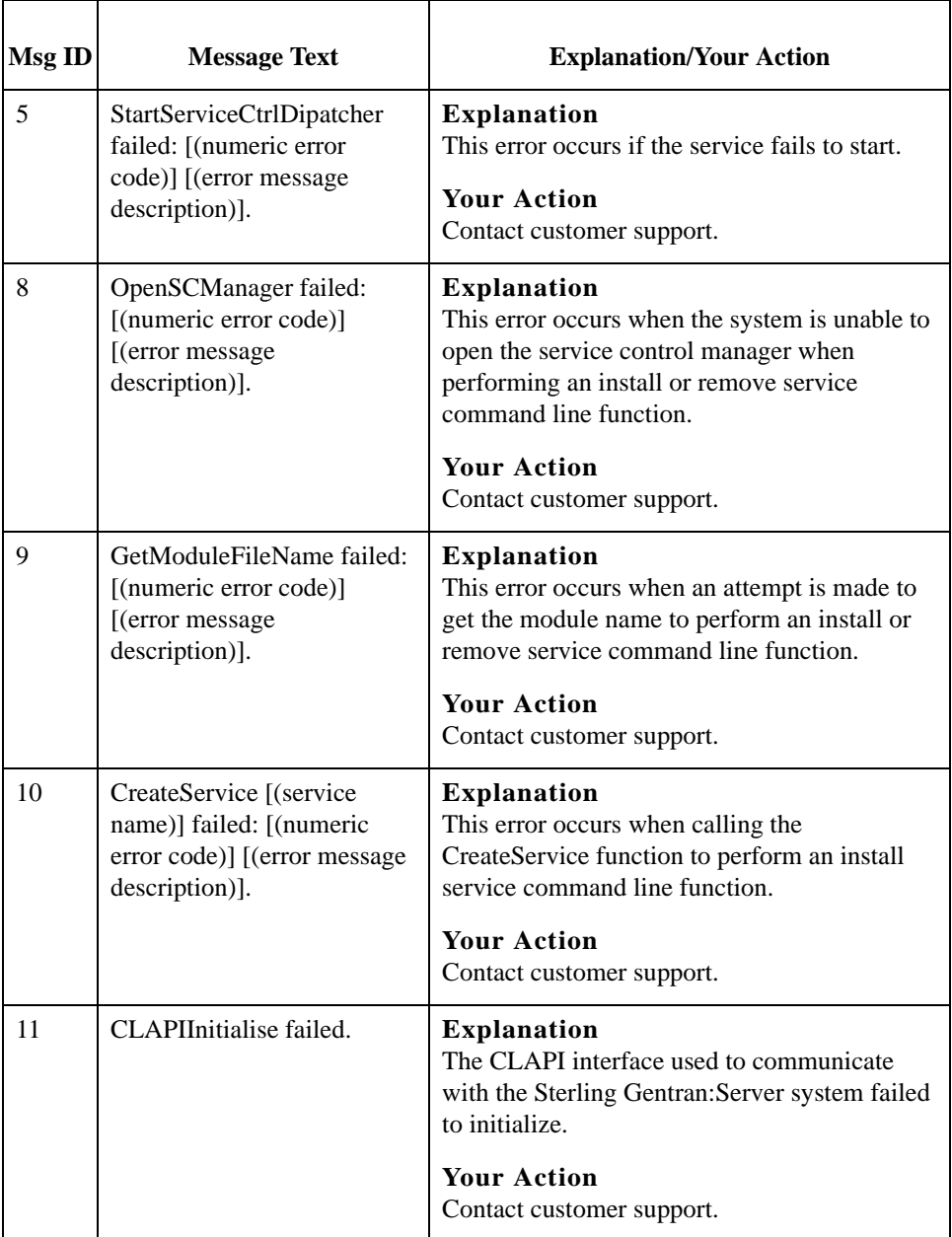

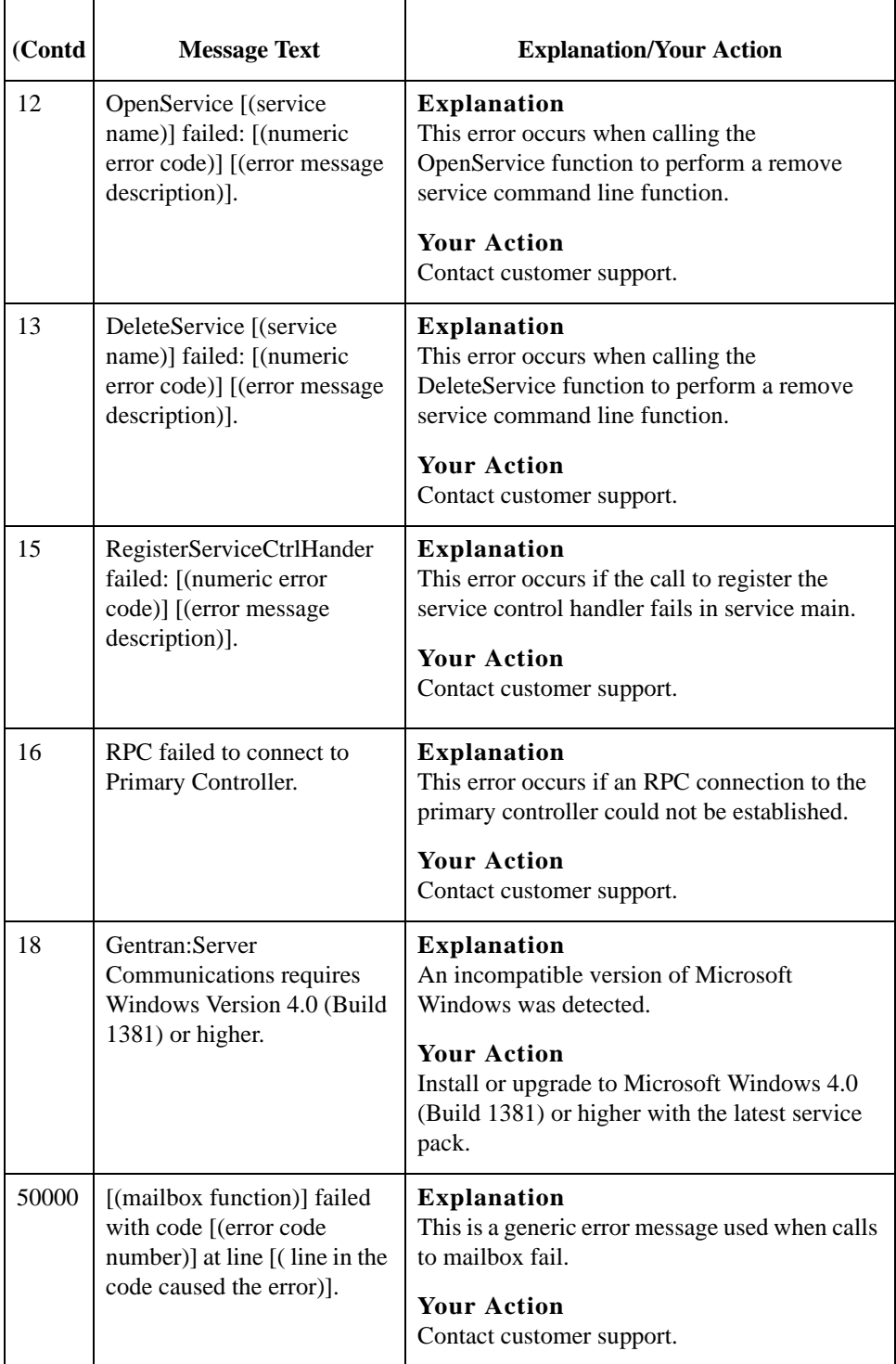

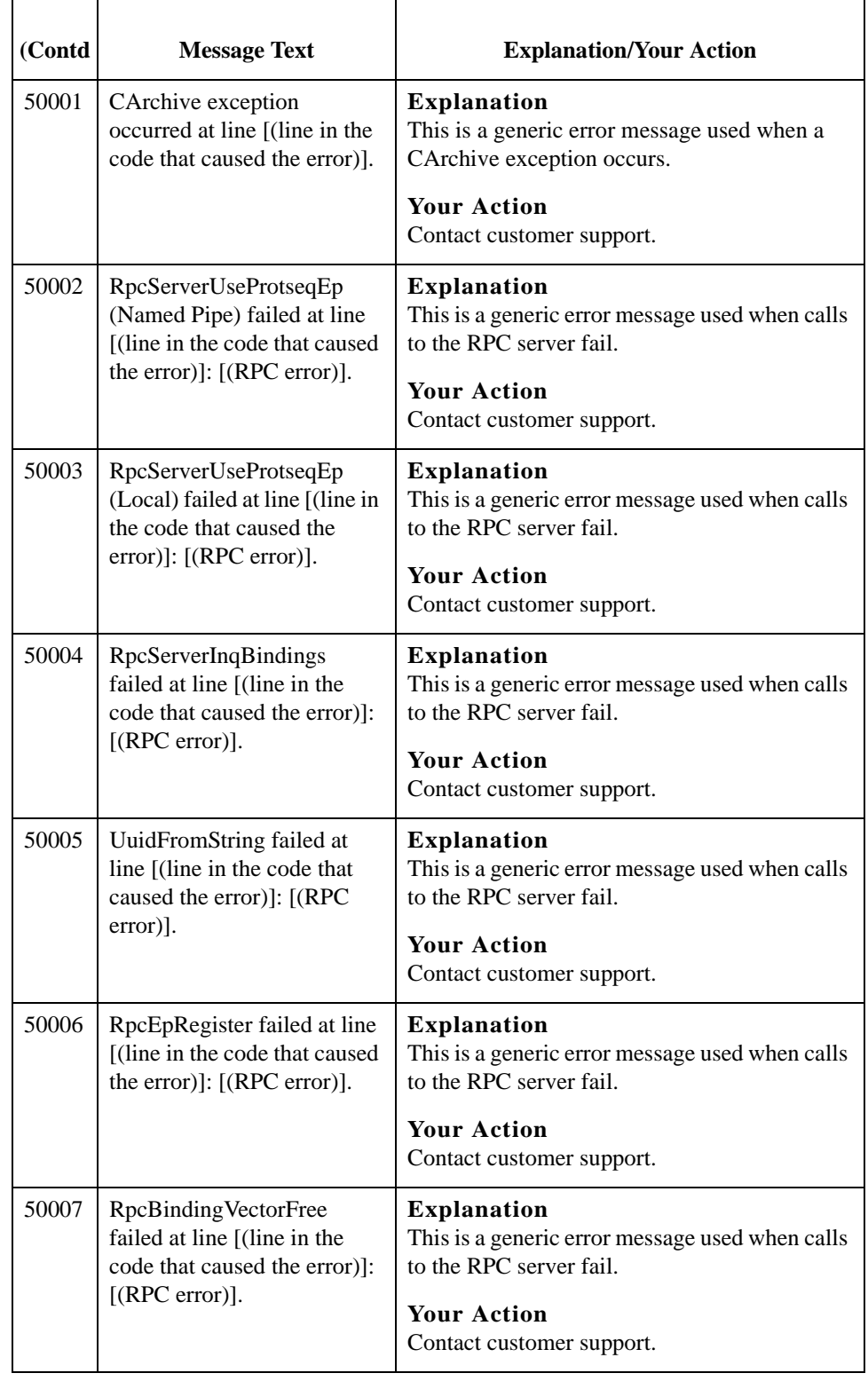

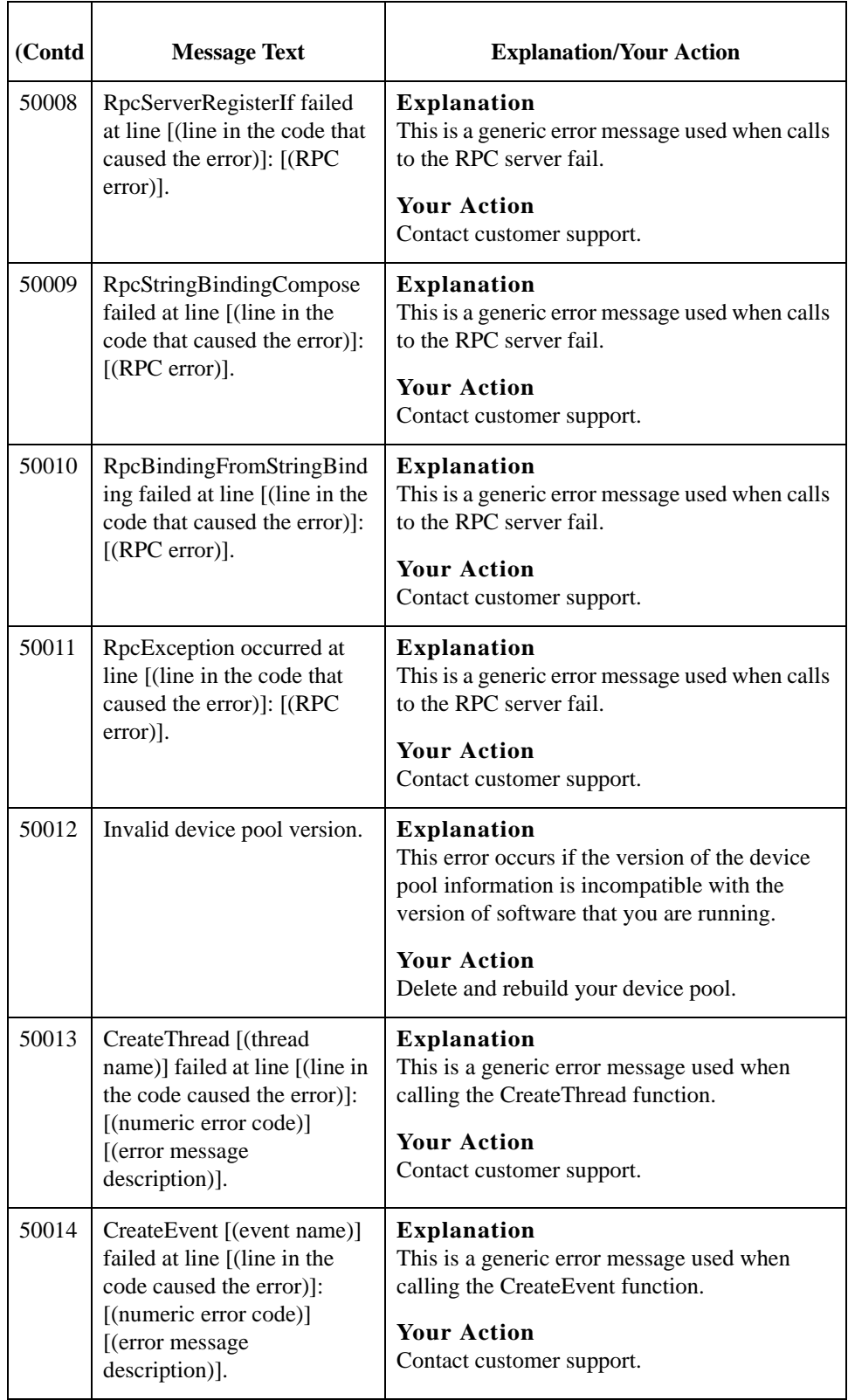

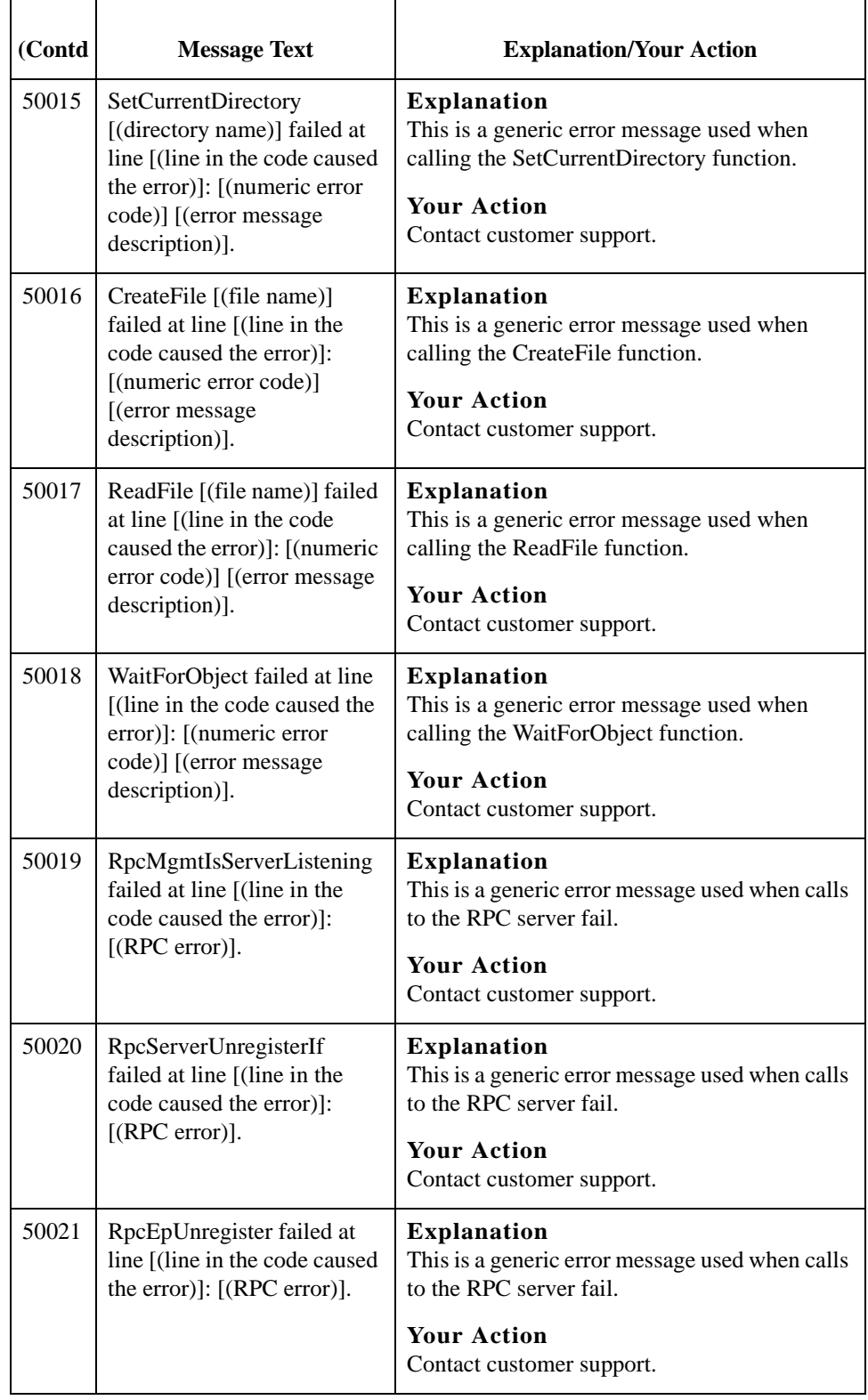

F

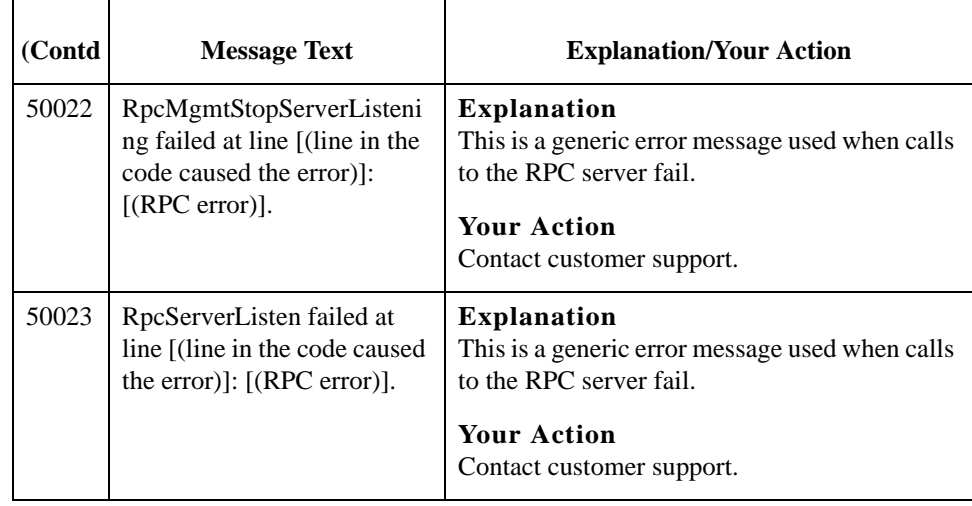

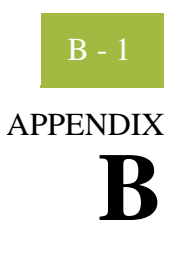

# **Working with OFTP**

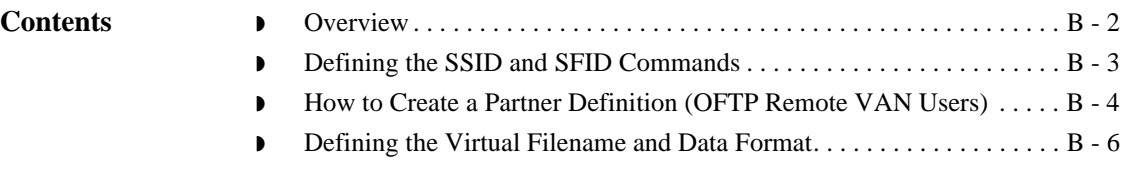

#### <span id="page-81-0"></span>**Overview**

**Introduction** This topic contains some special instructions when working with OFTP (Odette File Transfer Protocol).

### <span id="page-82-0"></span>**Defining the SSID and SFID Commands**

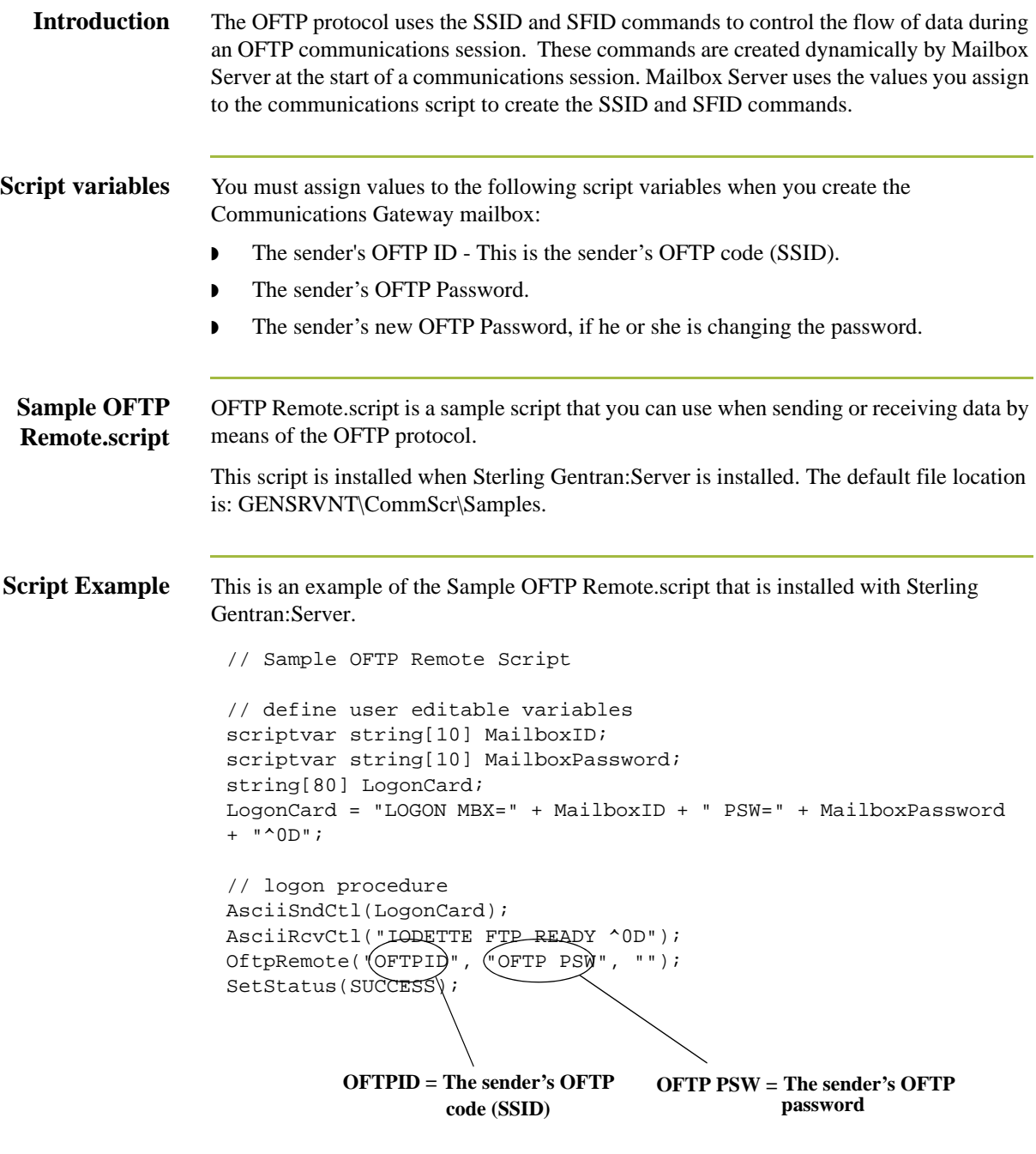

**Related Documentation**

See OftpRemote in the *IBM® Sterling Gentran:Server® for Microsoft Windows Script Language Reference Guide* for additional information.

B - 4

2 Click **New**.

### <span id="page-83-0"></span>**How to Create a Partner Definition (OFTP Remote VAN Users)**

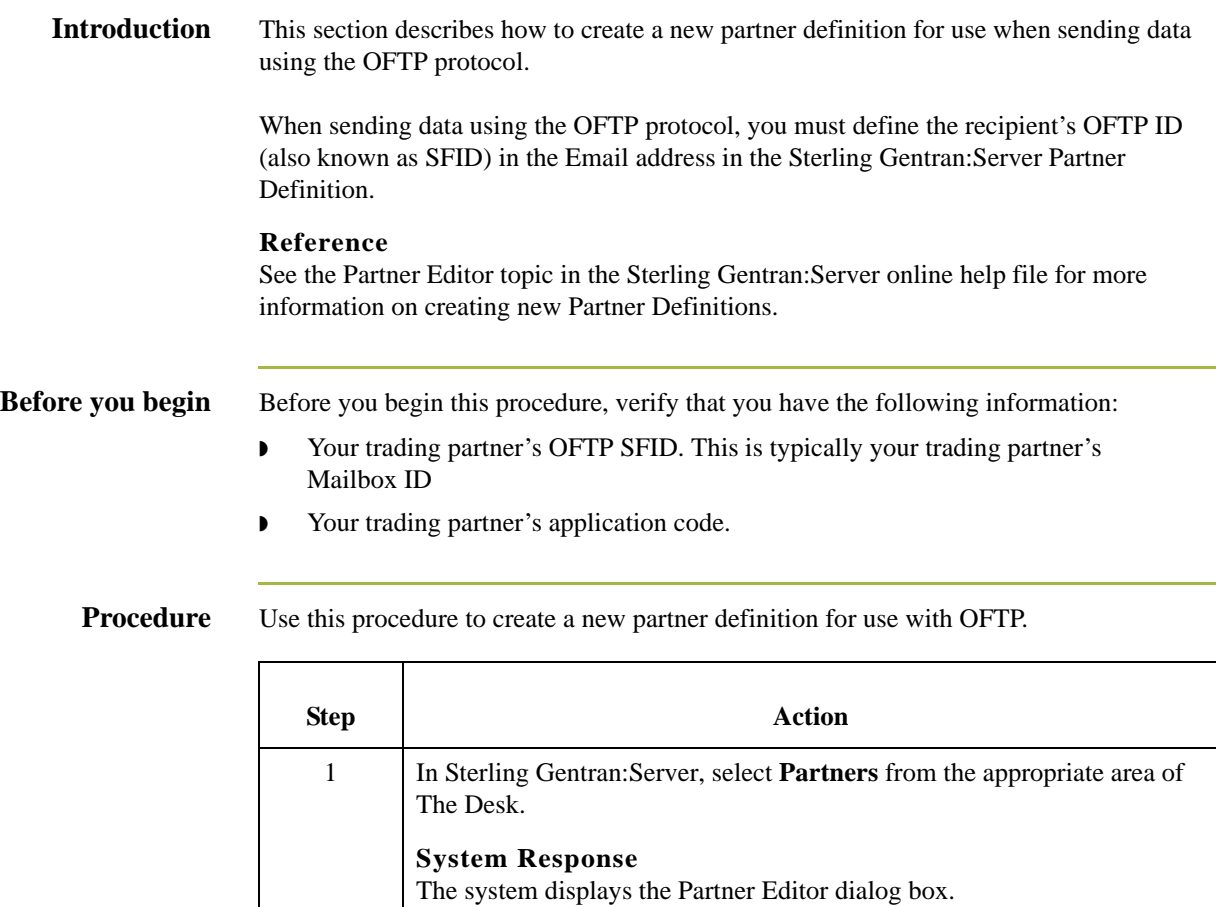

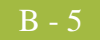

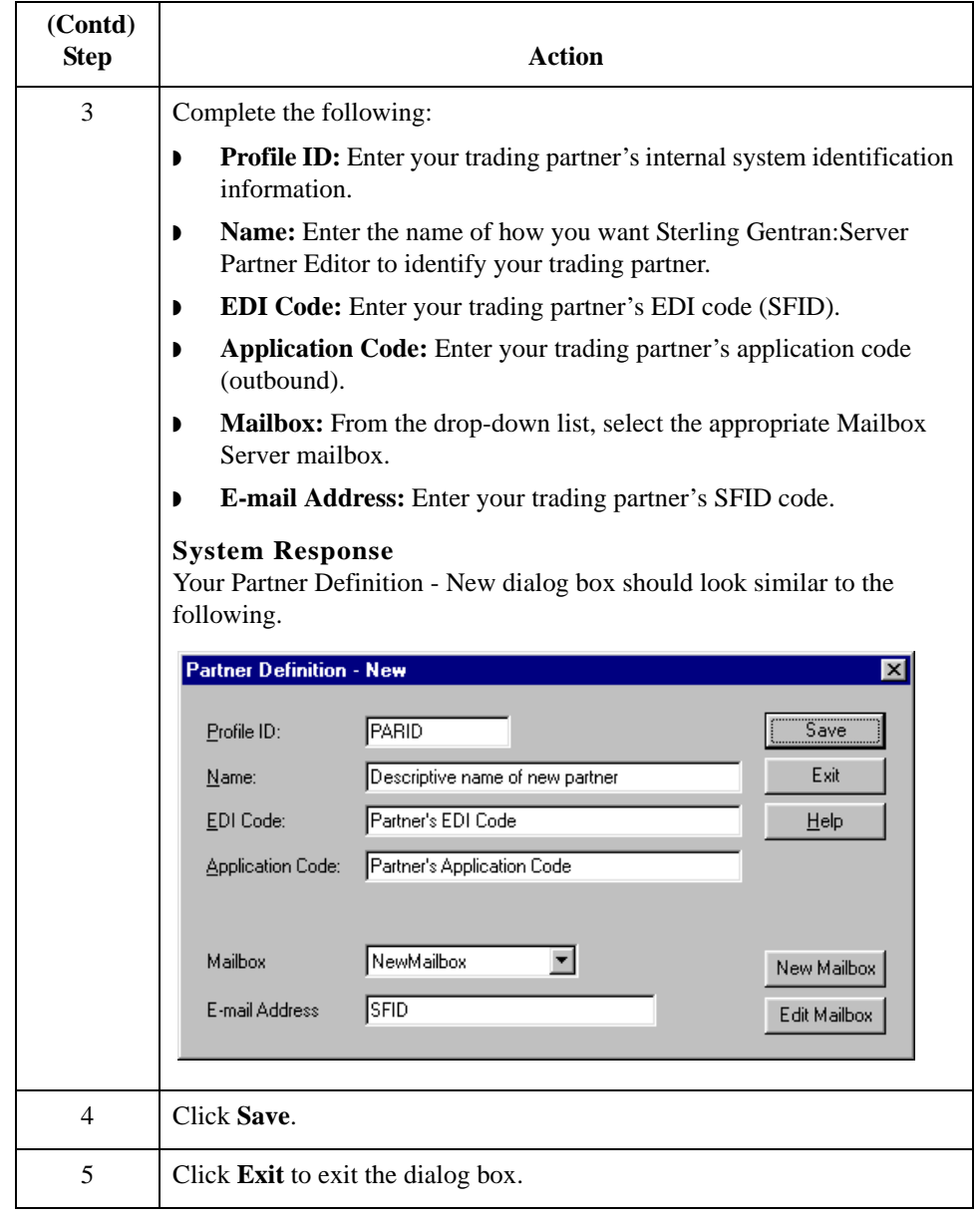

### <span id="page-85-0"></span>**Defining the Virtual Filename and Data Format**

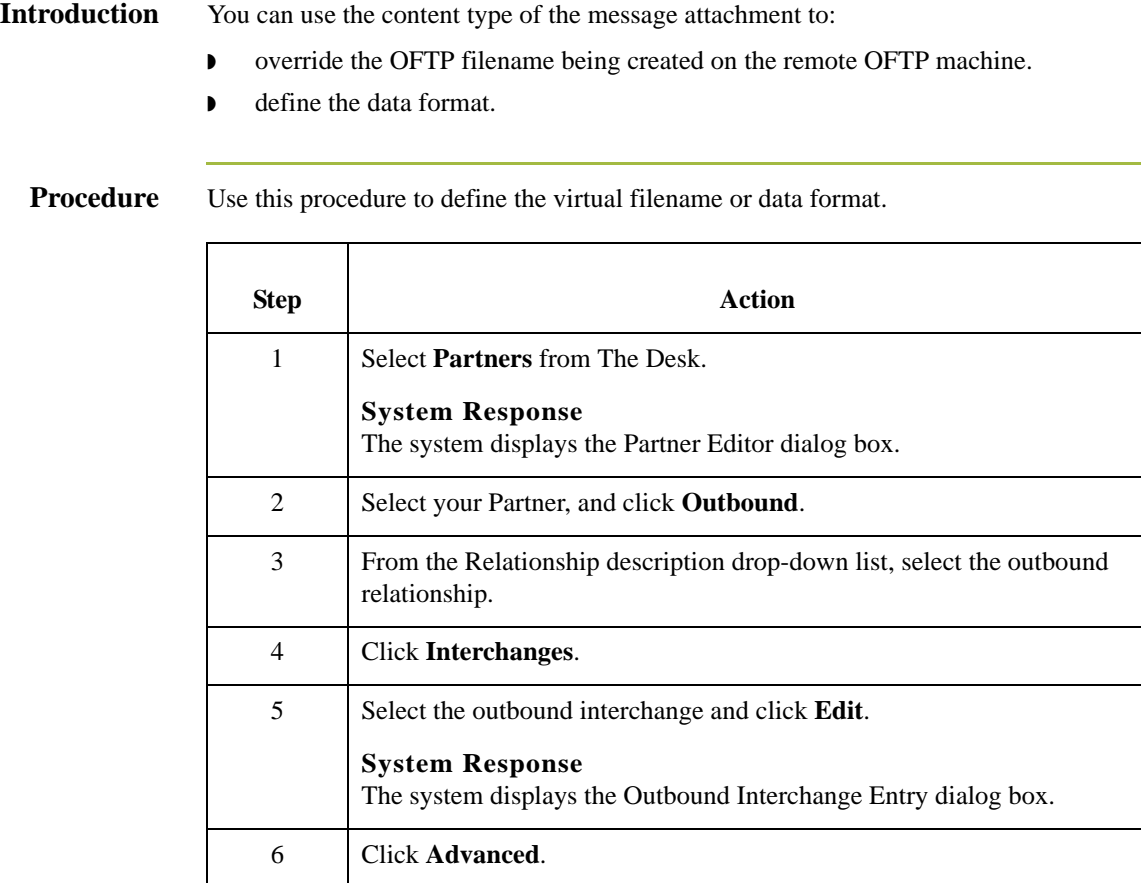

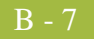

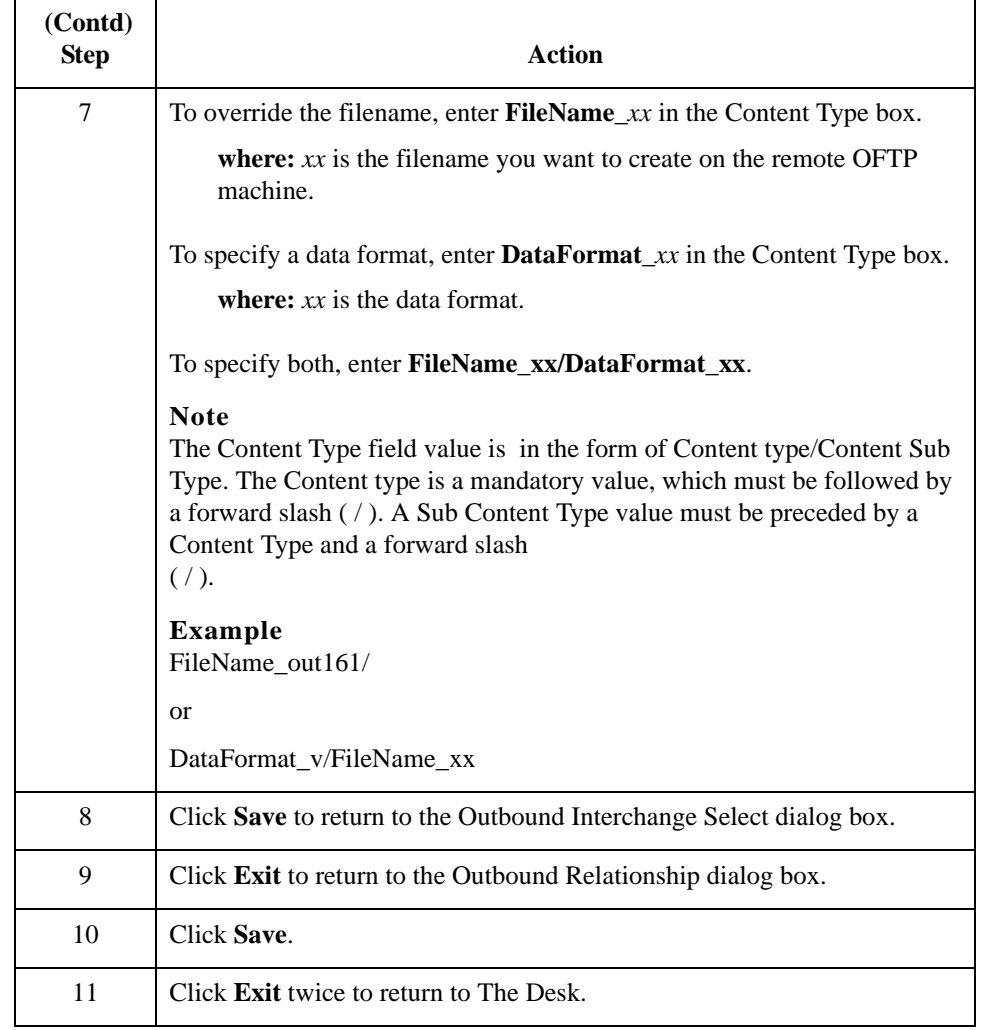

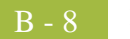

# **N**

## **Notices**

This information was developed for products and services offered in the U.S.A.

IBM may not offer the products, services, or features discussed in this document in other countries. Consult your local IBM representative for information on the products and services currently available in your area. Any reference to an IBM product, program, or service is not intended to state or imply that only that IBM product, program, or service may be used. Any functionally equivalent product, program, or service that does not infringe any IBM intellectual property right may be used instead. However, it is the user's responsibility to evaluate and verify the operation of any non-IBM product, program, or service.

IBM may have patents or pending patent applications covering subject matter described in this document. The furnishing of this document does not grant you any license to these patents. You can send license inquiries, in writing, to:

IBM Director of Licensing

IBM Corporation

North Castle Drive

Armonk, NY 10504-1785

U.S.A.

For license inquiries regarding double-byte character set (DBCS) information, contact the IBM Intellectual

Property Department in your country or send inquiries, in writing, to:

Intellectual Property Licensing

Legal and Intellectual Property Law

IBM Japan Ltd.

1623-14, Shimotsuruma, Yamato-shi

Kanagawa 242-8502 Japan

**The following paragraph does not apply to the United Kingdom or any other country where such provisions are inconsistent with local law:** INTERNATIONAL BUSINESS MACHINES CORPORATION PROVIDES THIS PUBLICATION "AS IS" WITHOUT WARRANTY OF ANY KIND, EITHER EXPRESS OR IMPLIED, INCLUDING, BUT NOT LIMITED TO, THE IMPLIED WARRANTIES OF NON-INFRINGEMENT, MERCHANTABILITY OR FITNESS FOR A PARTICULAR PURPOSE. Some states do not allow disclaimer of express or implied warranties in certain transactions, therefore, this statement may not apply to you.

This information could include technical inaccuracies or typographical errors. Changes are periodically made to the information herein; these changes will be incorporated in new editions of the publication. IBM may make improvements and/or changes in the product(s) and/or the program(s) described in this publication at any time without notice.

Any references in this information to non-IBM Web sites are provided for convenience only and do not in any manner serve as an endorsement of those Web sites. The materials at those Web sites are not part of the materials for this IBM product and use of those Web sites is at your own risk.

IBM may use or distribute any of the information you supply in any way it believes appropriate without incurring any obligation to you.

Licensees of this program who wish to have information about it for the purpose of enabling: (i) the exchange of information between independently created programs and other programs (including this one) and (ii) the mutual use of the information which has been exchanged, should contact:

IBM Corporation

J46A/G4

555 Bailey Avenue

San Jose, CA\_\_95141-1003

U.S.A.

Such information may be available, subject to appropriate terms and conditions, including in some cases, payment of a fee.

The licensed program described in this document and all licensed material available for it are provided by IBM under terms of the IBM Customer Agreement, IBM International Program License Agreement or any equivalent agreement between us.

Any performance data contained herein was determined in a controlled environment. Therefore, the results obtained in other operating environments may vary significantly. Some measurements may have been made on development-level systems and there is no guarantee that these measurements will be the same on generally available systems.

Furthermore, some measurements may have been estimated through extrapolation. Actual results may vary. Users of this document should verify the applicable data for their specific environment.

Information concerning non-IBM products was obtained from the suppliers of those products, their published announcements or other publicly available sources. IBM has not tested those products and cannot confirm the accuracy of performance, compatibility or any other claims related to non-IBM products. Questions on the capabilities of non-IBM products should be addressed to the suppliers of those products.

All statements regarding IBM's future direction or intent are subject to change or withdrawal without notice, and represent goals and objectives only.

This information is for planning purposes only. The information herein is subject to change before the products described become available. This information contains examples of data and reports used in daily business operations. To illustrate them as completely as possible, the examples include the names of individuals, companies, brands, and products. All of these names are ficticious and any similarity to the names and addresses used by an actual business enterprise is entirely coincidental.

#### COPYRIGHT LICENSE:

This information contains sample application programs in source language, which illustrate programming techniques on various operating platforms. You may copy, modify, and distribute these sample programs in any form without payment to IBM, for the purposes of developing, using, marketing or distributing application programs conforming to the application programming interface for the operating platform for which the sample programs are written. These examples have not been thoroughly tested under all conditions. IBM, therefore, cannot guarantee or imply reliability, serviceability, or function of these programs. The sample programs are provided "AS IS", without warranty of any kind. IBM shall not be liable for any damages arising out of your use of the sample programs.

Each copy or any portion of these sample programs or any derivative work, must include a copyright notice as follows:

© IBM 2011. Portions of this code are derived from IBM Corp. Sample Programs. © Copyright IBM Corp. 2011.

If you are viewing this information softcopy, the photographs and color illustrations may not appear.

#### **Trademarks** IBM, the IBM logo, and ibm.com are trademarks or registered trademarks of International Business Machines Corp., registered in many jurisdictions worldwide. Other product and service names might be trademarks of IBM or other companies. A current list of IBM trademarks is available on the Web at "[Copyright and trademark information"](www.ibm.com/legal/copytrade.shtml) at www.ibm.com/legal/copytrade.shtml.

Adobe, the Adobe logo, PostScript, and the PostScript logo are either registered trademarks or trademarks of Adobe Systems Incorporated in the United States, and/or other countries.

IT Infrastructure Library is a registered trademark of the Central Computer and Telecommunications Agency which is now part of the Office of Government Commerce.

Intel, Intel logo, Intel Inside, Intel Inside logo, Intel Centrino, Intel Centrino logo, Celeron, Intel Xeon, Intel SpeedStep, Itanium, and Pentium are trademarks or registered trademarks of Intel Corporation or its subsidiaries in the United States and other countries.

Linux is a registered trademark of Linus Torvalds in the United States, other countries, or both.

Microsoft, Windows, Windows NT, and the Windows logo are trademarks of Microsoft Corporation in the United States, other countries, or both.

ITIL is a registered trademark, and a registered community trademark of the Office of Government Commerce, and is registered in the U.S. Patent and Trademark Office.

UNIX is a registered trademark of The Open Group in the United States and other countries.

Java and all Java-based trademarks and logos are trademarks or registered trademarks of Oracle and/or its affiliates.

Cell Broadband Engine is a trademark of Sony Computer Entertainment, Inc. in the United States, other countries, or both and is used under license therefrom.

Linear Tape-Open, LTO, the LTO Logo, Ultrium and the Ultrium Logo are trademarks of HP, IBM Corp. and Quantum in the U.S. and other countries.

Connect Control Center®, Connect:Direct®, Connect:Enterprise, Gentran®, Gentran:Basic®, Gentran:Control®, Gentran:Director®, Gentran:Plus®, Gentran:Realtime®, Gentran:Server®, Gentran:Viewpoint®, Sterling Commerce™, Sterling Information Broker®, and Sterling Integrator® are trademarks or registered trademarks of Sterling Commerce, Inc., an IBM Company.

Other company, product, and service names may be trademarks or service marks of others.